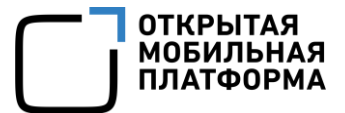

Прикладное программное обеспечение «Аврора Центр» релиз 5.0.0

# РУКОВОДСТВО ПОЛЬЗОВАТЕЛЯ

Часть 2

Подсистема «Маркет»

Версия 1.0

Листов 78

# АННОТАЦИЯ

Настоящий документ является второй частью руководства пользователя Прикладного программного обеспечения «Аврора Центр» (далее — ППО) релиз 5.0.0 и содержит описание функционирования подсистемы «Маркет» (ПМ), входящей в состав ППО.

ППО является прикладным программным обеспечением, предназначенным для:

 $-$  управления устройствами $^1$ , а также приложениями $^2$ и их жизненным циклом;

– отправки push-уведомлений на устройства;

– (обновления операционной системы (ОС) Аврора) получения из доверенного хранилища пакетов с изменениями ОС (образа ОС) и их установки. При этом указанные процессы выполняются штатными средствами самой ОС, а ППО участвует лишь в их инициализации в ОС Аврора и не гарантирует их успешного завершения.

### ПРИМЕЧАНИЯ:

 $\overline{a}$ 

 Подробная информация о составе и назначении ППО, а также требования к условиям выполнения приведены в документе «Руководство администратора»;

 Подробная информация об особенностях резервного копирования приведена в документе «Рекомендации по резервному копированию».

Описание интерфейсов подсистем, входящих в состав ППО, приведено в следующих документах:

– «Руководство пользователя. Часть 1. Подсистема безопасности»;

– «Руководство пользователя. Часть 2. Подсистема «Маркет»;

 $1$  Определение термина «Устройство» приведено в таблице [\(Таблица](#page-75-0) 13).

<sup>&</sup>lt;sup>2</sup> Определение термина «Приложение» приведено в таблице [\(Таблица](#page-75-0) 13).

– «Руководство пользователя. Часть 3. Подсистема Платформа управления»;

– «Руководство пользователя. Часть 4. Подсистема управления тенантами»;

– «Руководство пользователя. Часть 5. Подсистема Сервис уведомлений».

ПРИМЕЧАНИЕ. Состав разделов интерфейса ППО зависит от вариантов поставки $3$ .

Описание работы приложений приведено в документах:

– «Руководство пользователя. Часть 6. Приложение «Аврора Маркет» для операционной системы Аврора»;

– «Руководство пользователя. Часть 7. Приложение «Аврора Центр» для операционной системы Аврора»;

– «Руководство пользователя. Часть 8. Приложение «Аврора Маркет» для операционной системы Android»;

– «Руководство пользователя. Часть 9. Приложение «Аврора Центр» для операционной системы Android»;

– «Руководство пользователя. Часть 10. Приложение «Аврора Маркет» для операционных систем семейства Linux»;

– «Руководство пользователя. Часть 11. Приложение «Аврора Центр» для операционных систем семейства Linux».

 $\overline{a}$ 

<sup>3</sup> Комплектность вариантов поставки определяется условиями Лицензионного договора.

# СОДЕРЖАНИЕ

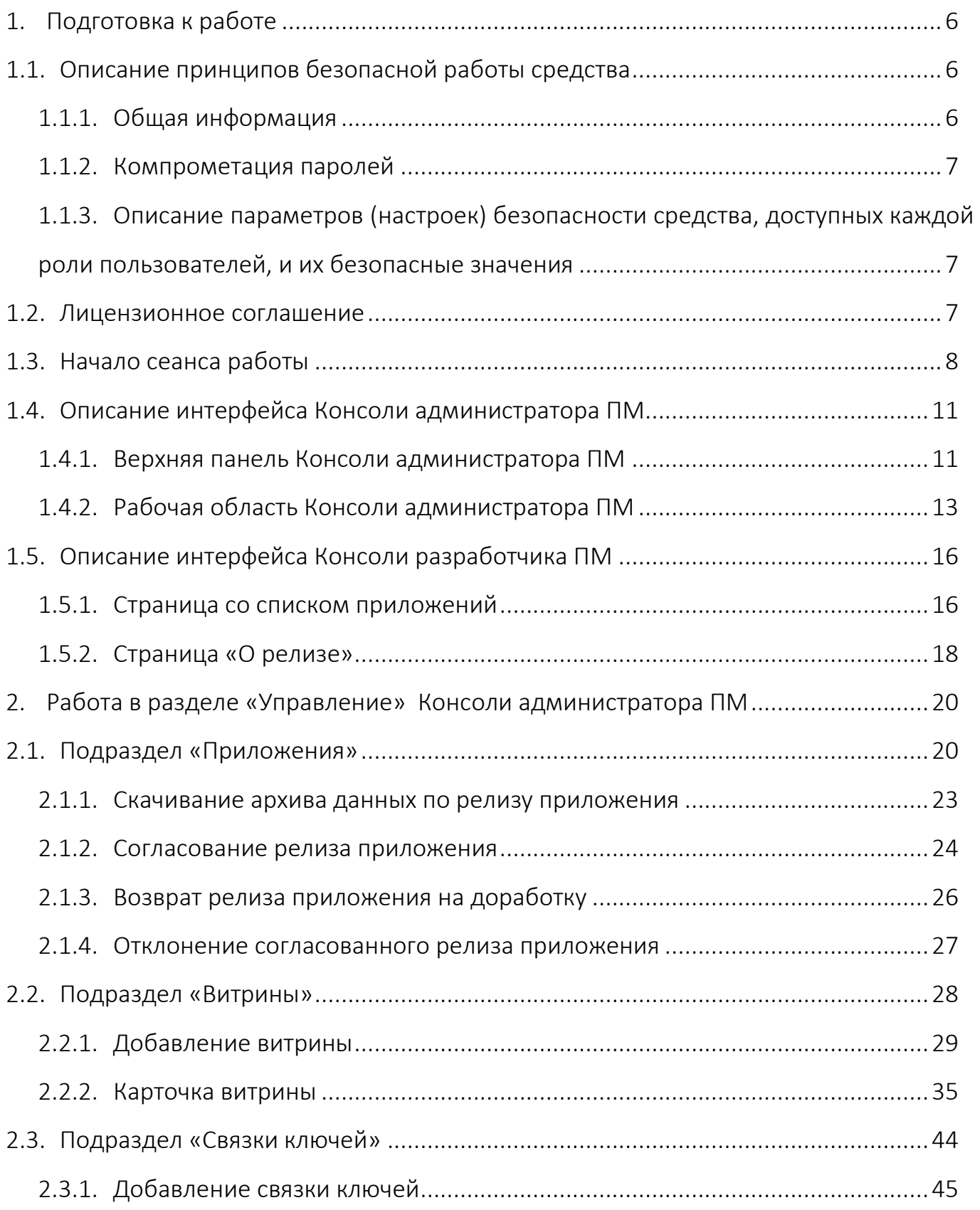

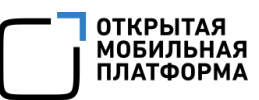

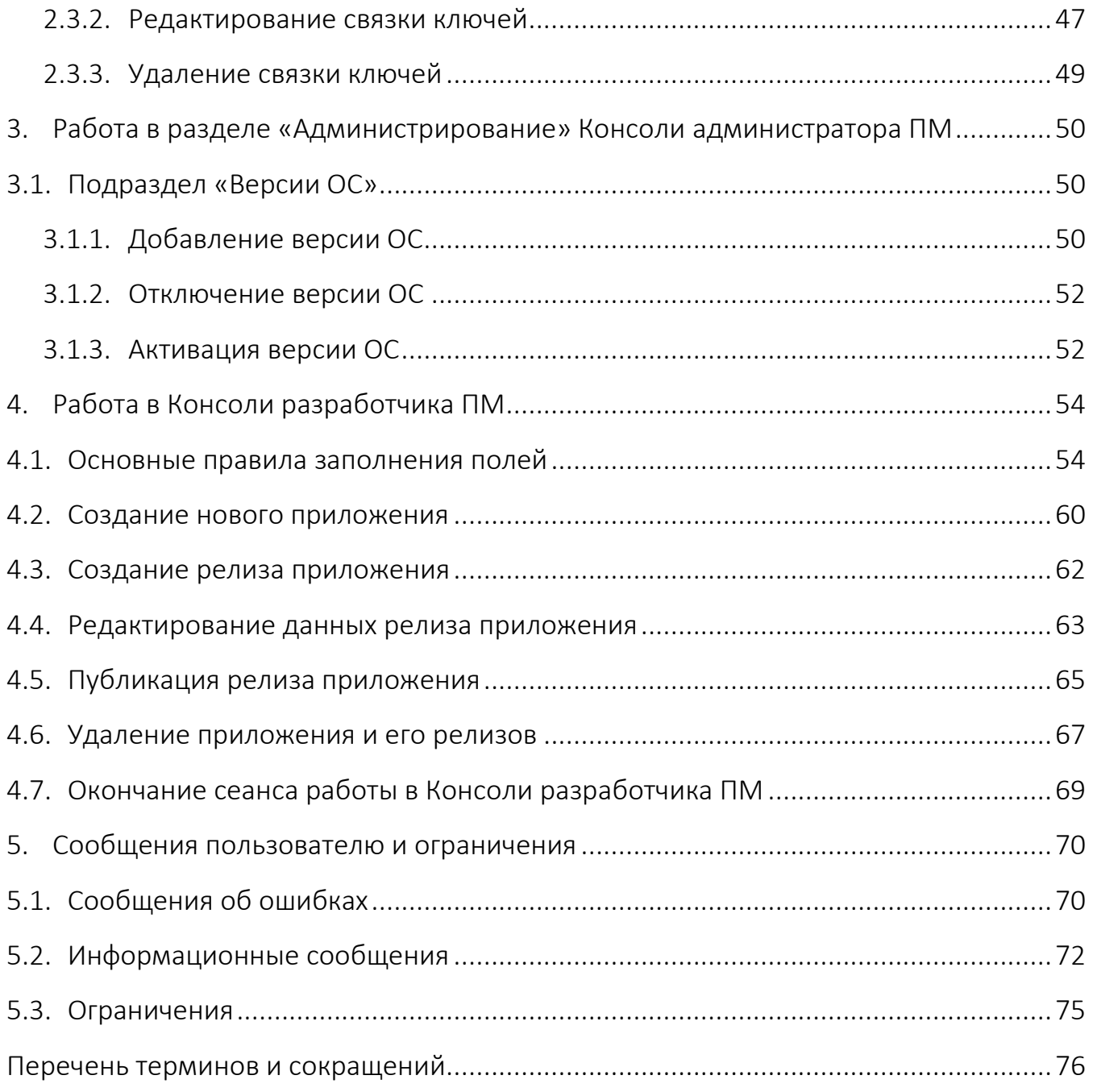

# 1. ПОДГОТОВКА К РАБОТЕ

<span id="page-5-0"></span>ПРИМЕЧАНИЕ. Для работы пользователей с интерфейсом ППО необходимо выполнение следующих условий:

– наличие веб-браузера, с поддержкой технологий: TLS, CSS3, HTML5, ECMAScript 5 и Cookie. Рекомендуется использовать веб-браузер Chrome версии 90 или выше;

– разрешение экрана монитора не менее 1280x960 px.

# <span id="page-5-1"></span>1.1. Описание принципов безопасной работы средства

### <span id="page-5-2"></span>1.1.1. Общая информация

ППО реализует следующие функции безопасности:

- идентификация и аутентификация субъектов доступа и объектов доступа;
- управление доступом субъектов доступа к объектам доступа;
- регистрация событий безопасности.

При использовании ППО необходимо выполнение следующих мер по защите информации от несанкционированного доступа:

– соблюдение парольной политики;

– соблюдение требования, согласно которому пароль не должен включать в

себя легко вычисляемые сочетания символов;

– отсутствие у пользователя права передачи личного пароля третьим лицам;

– обязанность пользователя при вводе пароля исключить возможность его перехвата третьими лицами и техническими средствами.

При эксплуатации ППО запрещается:

– оставлять без контроля незаблокированные программные средства и/или ППО;

– разглашать пароли, выводить их на экран принтер или иные средства отображения информации.

## <span id="page-6-0"></span>1.1.2. Компрометация паролей

Под компрометацией паролей необходимо понимать следующее:

- физическую утрату носителя с парольной информацией;
- передачу идентификационной информации по открытым каналам связи;
- перехват пароля при распределении идентификаторов;
- сознательную передачу информации третьим лицам.

ПРИМЕЧАНИЕ. При компрометации пароля пользователь обязан незамедлительно оповестить Администратора учетных записей.

<span id="page-6-1"></span>1.1.3. Описание параметров (настроек) безопасности средства, доступных каждой роли пользователей, и их безопасные значения

Настройки параметров безопасности ППО доступны только пользователям с ролью Администратор учетных записей и заключаются в возможности управления ролями пользователей ППО.

Пользователям ППО должны назначаться минимальные права и привилегии, необходимые для выполнения ими своих должностных обязанностей (функций).

### <span id="page-6-2"></span>1.2. Лицензионное соглашение

Перед использованием ППО пользователю необходимо ознакомиться с условиями Лицензионного соглашения, которое будет отображаться при установке системы, а также доступно к просмотру в верхнем правом углу каждого из подразделов интерфейса ППО в пункте «О платформе». Подробное описание работы в разделе «О платформе» приведено в п. [1.4.1.](#page-10-1)

ПРИМЕЧАНИЕ. Любое использование ППО означает полное и безоговорочное принятие пользователем условий Лицензионного соглашения.

# 1.3. Начало сеанса работы

<span id="page-7-0"></span>ВНИМАНИЕ! Первоначальный вход в ППО осуществляется с помощью Консоли администратора ПБ и предустановленной учетной записи с ролью Администратор учетных записей. Подробная информация приведена в документе «Руководство администратора».

Для аутентификации в Консоли администратора ПМ/Консоли разработчика ПМ необходимо выполнить следующие действия:

– в веб-браузере перейти по адресу Консоли администратора ПМ/Консоли разработчика ПМ.

ПРИМЕЧАНИЕ. Для получения адреса Консоли администратора ПМ/Консоли разработчика ПМ необходимо обратиться к системному администратору либо иному лицу, ответственному за установку и настройку системы;

– на странице аутентификации выполнить следующие действия:

 выбрать язык интерфейса (по умолчанию интерфейс отображается на языке браузера пользователя);

- заполнить поле «Логин» и «Пароль»;
- нажать кнопку «Войти» [\(Рисунок](#page-8-0) 1).

ПРИМЕЧАНИЕ. Данные для заполнения полей «Логин» и «Пароль» Администратору Аврора Маркета/Разработчику предоставляет Администратор учетных записей. Процесс создания учетной записи Администратора Аврора Маркета приведен в документе «Руководство пользователя. Часть 1. Подсистема безопасности».

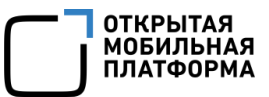

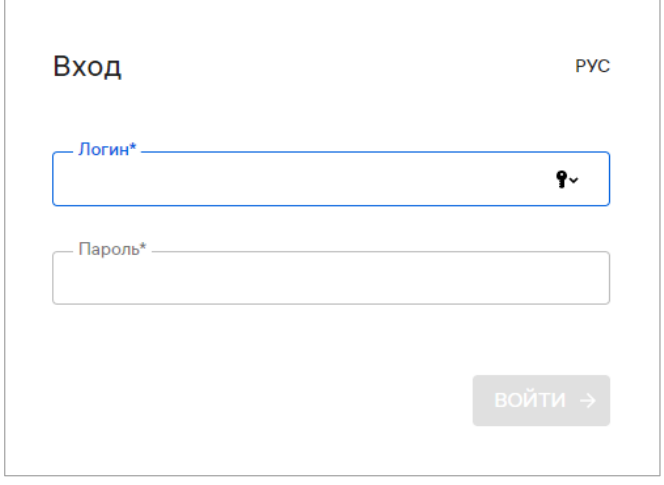

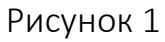

<span id="page-8-0"></span>В целях безопасности при первом входе пользователю ПМ будет предложено сменить пароль. Для этого в открывшемся окне необходимо выполнить следующие действия:

- ввести текущий пароль;
- ввести новый пароль;
- повторно ввести новый пароль;
- нажать кнопку «Продолжить» [\(Рисунок](#page-8-1) 2).

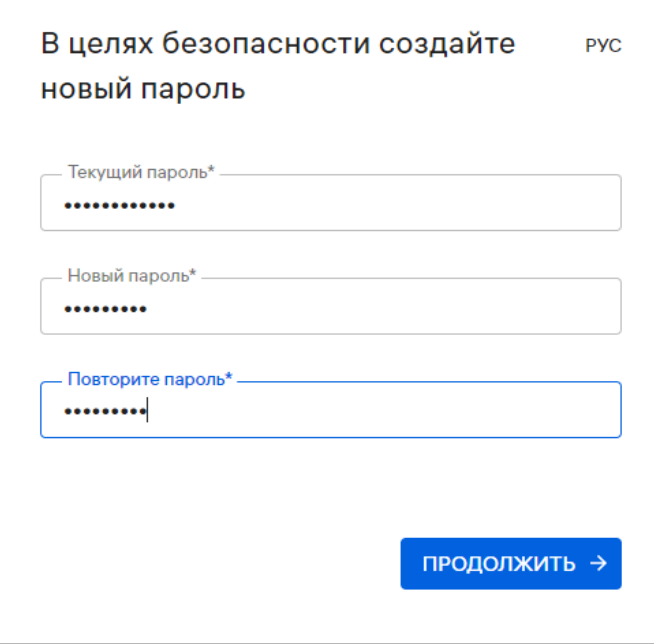

<span id="page-8-1"></span>Рисунок 2

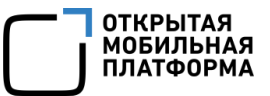

Новый пароль должен содержать:

– от 8 до 255 символов;

- заглавные буквы;
- строчные буквы;

– цифры;

– спецсимволы.

ПРИМЕЧАНИЕ. Срок действия пароля — 60 дней. По истечении указанного срока пароль необходимо сменить, при этом новый пароль должен отличаться от 3 ранее вводимых.

По умолчанию для каждого пользователя возможно не более 2 одновременных (параллельных) сессий доступа.

При превышении допустимого количества сессий отобразится окно с информационным сообщением «Вы превысили количество допустимых сессий. Текущие сессии будут завершены» [\(Рисунок](#page-9-0) 3), где необходимо выполнить одно из следующих действий:

– нажать кнопку «Подтвердить», в результате чего все текущие сессии завершатся и будет выполнен вход в Консоль администратора ПМ;

– нажать кнопку «Отмена», в результате чего все текущие сессии останутся активными и отобразится окно входа в Консоль администратора ПМ.

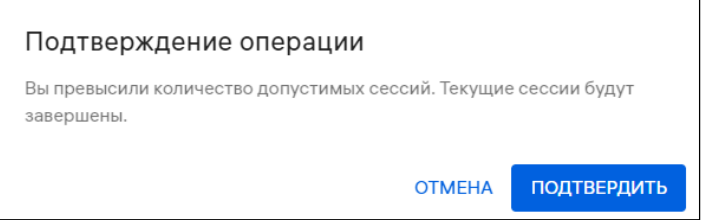

#### Рисунок 3

<span id="page-9-0"></span>При успешной аутентификации отобразится страница Консоли администратора ПМ/Консоли разработчика ПМ.

ПРИМЕЧАНИЕ. В случае изменения списка ролей необходимо пройти повторную аутентификацию.

Системным администратором могут быть установлены следующие настройки:

– автоматический выход из системы (в случае неактивности пользователя более 5 минут). Для продолжения работы необходимо повторно пройти аутентификацию;

– блокировка учетной записи пользователя (в случае неактивности пользователя в течение 45 дней). Для продолжения работы необходимо обратиться к системному администратору.

### <span id="page-10-0"></span>1.4. Описание интерфейса Консоли администратора ПМ

ВНИМАНИЕ! В зависимости от конфигурации, настроек и вариантов поставки<sup>4</sup> ППО состав разделов верхней панели интерфейса ППО может отличаться.

Настоящий документ содержит описание работы ПМ и относящихся к ней подразделов верхней панели интерфейса.

### <span id="page-10-1"></span>1.4.1. Верхняя панель Консоли администратора ПМ

Верхняя панель позволяет выполнять следующие действия:

1) Осуществлять навигацию между подсистемами ППО [\(Рисунок](#page-11-0) 4 [1]).

Работа в верхней панели Консоли администратора ПМ выполняется в следующих разделах:

«Управление» (раздел [2](#page-19-0)), включающем в себя следующие подразделы:

- «Приложения» (подраздел [2.1\)](#page-19-1);
- «Витрины» (подраздел [2.2\)](#page-27-0);

 $\overline{a}$ 

«Связки ключей» (подраздел [2.3\)](#page-43-0);

 «Администрирование» (раздел [3](#page-49-0)), включающем в себя подраздел «Версии ОС» (подраздел [3.1\)](#page-49-1);

<sup>4</sup> Комплектность вариантов поставки определяется условиями Лицензионного договора.

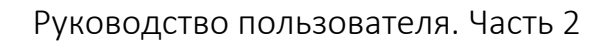

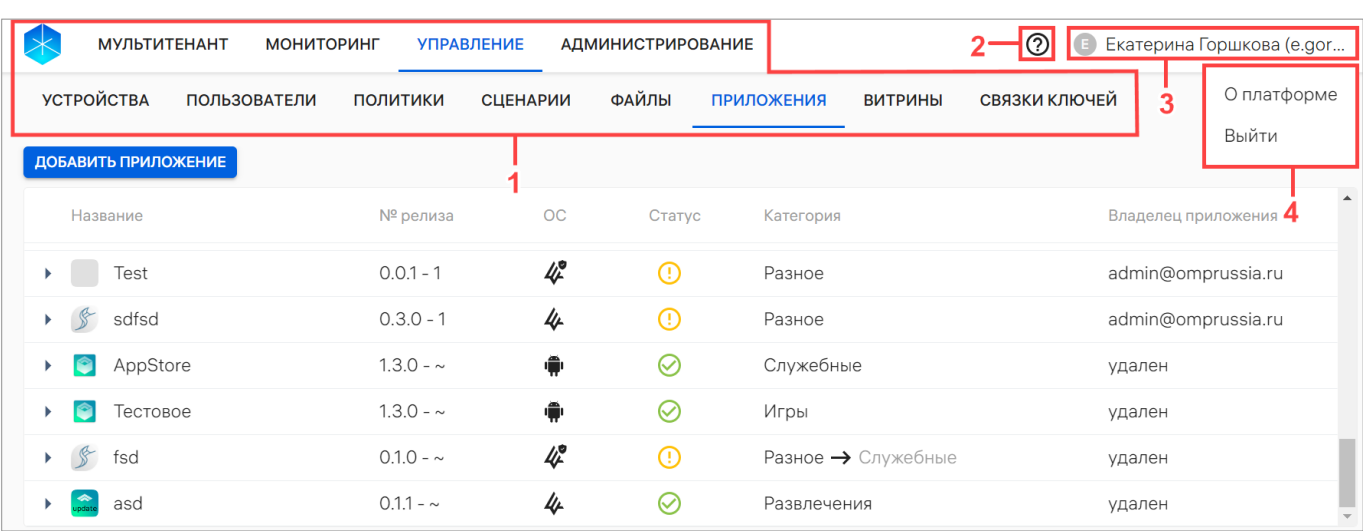

#### Рисунок 4

<span id="page-11-0"></span>2) Получить доступ к справке с инструкцией и описанием работы в ППО нажатием значка  $\mathcal{O}$  (см. [Рисунок](#page-11-0) 4 [2]);

3) Просматривать следующую информацию об учетной записи пользователя в меню текущего пользователя (см. [Рисунок](#page-11-0) 4 [3]):

- имя;
- фамилия;
- Email;

4) Выбирать соответствующие пункты из раскрывающегося списка нажатием значка<sup>5</sup>  $\bullet$  в меню пользователя (см. [Рисунок](#page-11-0) 4 [4]):

- «О платформе», содержащий [\(Рисунок](#page-12-1) 5):
	- активную ссылку на Лицензионное соглашение, при нажатии на которую

отобразится текст Лицензионного соглашения ([Рисунок](#page-12-1) 5 [1]);

- список версий сервисов ППО [\(Рисунок](#page-12-1) 5 [2]);
- кнопку «Скопировать сервисы» для копирования информации о сервисах

в буфер обмена [\(Рисунок](#page-12-1) 5 [4]);

 $\overline{a}$ 

кнопку «Закрыть» [\(Рисунок](#page-12-1) 5 [3]) для выхода из раздела «О платформе»;

**OTKPЫTAS МОБИЛЬНА ΙЛΑΤΦΟΡΜ** 

<sup>&</sup>lt;sup>5</sup> Внешний вид значка может отличаться от приведенного на рисунках в настоящем документе. На значке отображается первая буква имени пользователя.

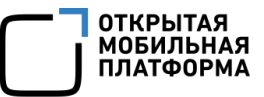

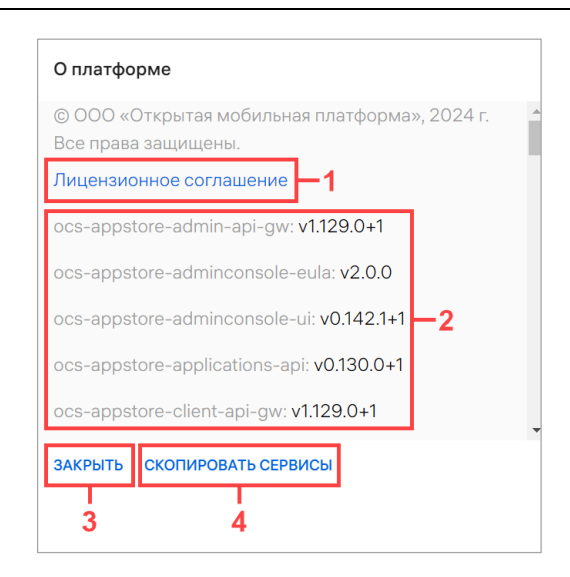

### Рисунок 5

<span id="page-12-1"></span>– «Выйти» - пункт для завершения сеанса работы в ППО. В результате выхода отобразится Консоль входа пользователей (см. [Рисунок](#page-8-0) 1).

# 1.4.2. Рабочая область Консоли администратора ПМ

<span id="page-12-0"></span>В рабочей области Консоли администратора ПМ отображаются данные выбранного подраздела и осуществляется работа с элементами его интерфейса.

В подразделе «Приложения» раздела «Управление» отображается список всех приложений, а также осуществляется работа с релизами выбранных приложений [\(Рисунок](#page-12-2) 6).

<span id="page-12-2"></span>

| <b>МУЛЬТИТЕНАНТ</b><br><b>МОНИТОРИНГ</b><br><b>УПРАВЛЕНИЕ</b><br><b>АДМИНИСТРИРОВАНИЕ</b> |                |                    |               |                    | ි              | Екатерина Горшкова (e.gor<br>$\blacksquare$ |                  |  |
|-------------------------------------------------------------------------------------------|----------------|--------------------|---------------|--------------------|----------------|---------------------------------------------|------------------|--|
| <b>УСТРОЙСТВА</b><br><b>ПОЛЬЗОВАТЕЛИ</b>                                                  | ПОЛИТИКИ       | <b>СЦЕНАРИИ</b>    | ФАЙЛЫ         | <b>ПРИЛОЖЕНИЯ</b>  | <b>ВИТРИНЫ</b> | СВЯЗКИ КЛЮЧЕЙ                               |                  |  |
| ДОБАВИТЬ ПРИЛОЖЕНИЕ                                                                       |                |                    |               |                    |                |                                             |                  |  |
| Название                                                                                  | № релиза       | ОC                 | Статус        | Категория          |                | Владелец приложения                         | $\blacktriangle$ |  |
| Test                                                                                      | $0.0.1 - 1$    | 40                 | $^\copyright$ | Разное             |                | admin@omprussia.ru                          |                  |  |
| sdfsd                                                                                     | $0.3.0 - 1$    | 4                  | $\bigcirc$    | Разное             |                | admin@omprussia.ru                          |                  |  |
| AppStore<br>G                                                                             | $1.3.0 - \sim$ | ÷                  | ⊘             | Служебные          |                | удален                                      |                  |  |
| Тестовое<br>G                                                                             | $1.3.0 - \sim$ | $\hat{\mathbf{r}}$ | ⊘             | Игры               |                | удален                                      |                  |  |
| $\int_{0}^{\infty}$<br>fsd<br>Þ.                                                          | $0.1.0 - \sim$ | 4                  | $\odot$       | Разное - Служебные |                | удален                                      |                  |  |
| asd                                                                                       | $0.1.1 - \sim$ | 4                  | Ø             | Развлечения        |                | удален                                      |                  |  |

Рисунок 6

В подразделе «Версии ОС» раздела «Администрирование» рабочей области

Консоли администратора ПМ отображается список версий ОС Аврора, с которыми могут быть совместимы релизы приложений [\(Рисунок](#page-13-0) 7).

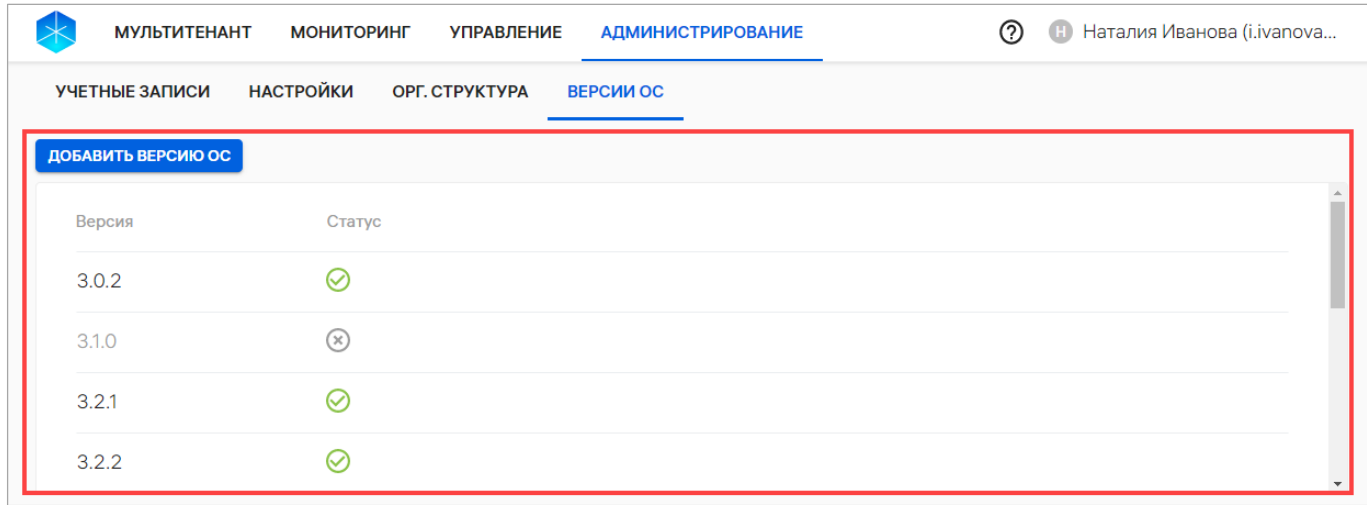

#### Рисунок 7

<span id="page-13-0"></span>Для упрощения взаимодействия Администратора Аврора Маркета с интерфейсом Консоли администратора ПМ предусмотрены всплывающие подсказки ([Рисунок](#page-13-1) 8), которые отображаются при наведении курсора на соответствующий элемент, а также значки, позволяющие управлять выбранными элементами, которые доступны в списке быстрых действий. В таблице [\(Таблица](#page-14-0) 1) приведены возможные действия по каждому из подразделов.

<span id="page-13-1"></span>

| <b>МУЛЬТИТЕНАНТ</b>                  | <b>МОНИТОРИНГ</b>   | <b>УПРАВЛЕНИЕ</b>           | <b>АДМИНИСТРИРОВАНИЕ</b>                   |                   | ൫                               | Екатерина Горшкова (e.gor<br>$\left( \begin{array}{c} \Xi \end{array} \right)$ |                  |
|--------------------------------------|---------------------|-----------------------------|--------------------------------------------|-------------------|---------------------------------|--------------------------------------------------------------------------------|------------------|
| <b>УСТРОЙСТВА</b>                    | <b>ПОЛЬЗОВАТЕЛИ</b> | ПОЛИТИКИ<br><b>СЦЕНАРИИ</b> | ФАЙЛЫ                                      | <b>ПРИЛОЖЕНИЯ</b> | СВЯЗКИ КЛЮЧЕЙ<br><b>ВИТРИНЫ</b> |                                                                                |                  |
| ДОБАВИТЬ ПРИЛОЖЕНИЕ                  |                     |                             |                                            |                   |                                 |                                                                                |                  |
| Название                             |                     | № релиза                    | <b>OC</b><br>Статус                        | Категория         |                                 | Владелец приложения                                                            | $\blacktriangle$ |
| Test                                 |                     | $0.0.1 - 1$                 | 4<br>$\bigcirc$                            | Разное            |                                 | admin@omprussia.ru                                                             |                  |
| է⊱<br>sdfsd<br>$\blacktriangleright$ |                     | $0.3.0 - 1$                 | 4<br>$^{\circ}$                            | Разное            |                                 | admin@omprussia.ru                                                             |                  |
| AppStore                             |                     | $1.3.0 - \sim$              | ŵ<br>$\odot$                               | Служебные         |                                 | удален                                                                         |                  |
| Тестовое                             |                     | $1.3.0 -$                   | Релиз ОС Android. Не подлежит сертификации | Игры              |                                 | удален                                                                         |                  |
| R<br>fsd                             |                     | $0.1.0 - \sim$              | 4<br>$\odot$                               |                   | Разное - Служебные              | удален                                                                         |                  |
| asd                                  |                     | $0.1.1 - \sim$              | 4<br>⊘                                     | Развлечения       |                                 | удален                                                                         |                  |

Рисунок 8

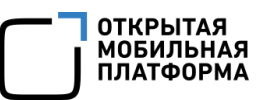

# Таблица 1

<span id="page-14-0"></span>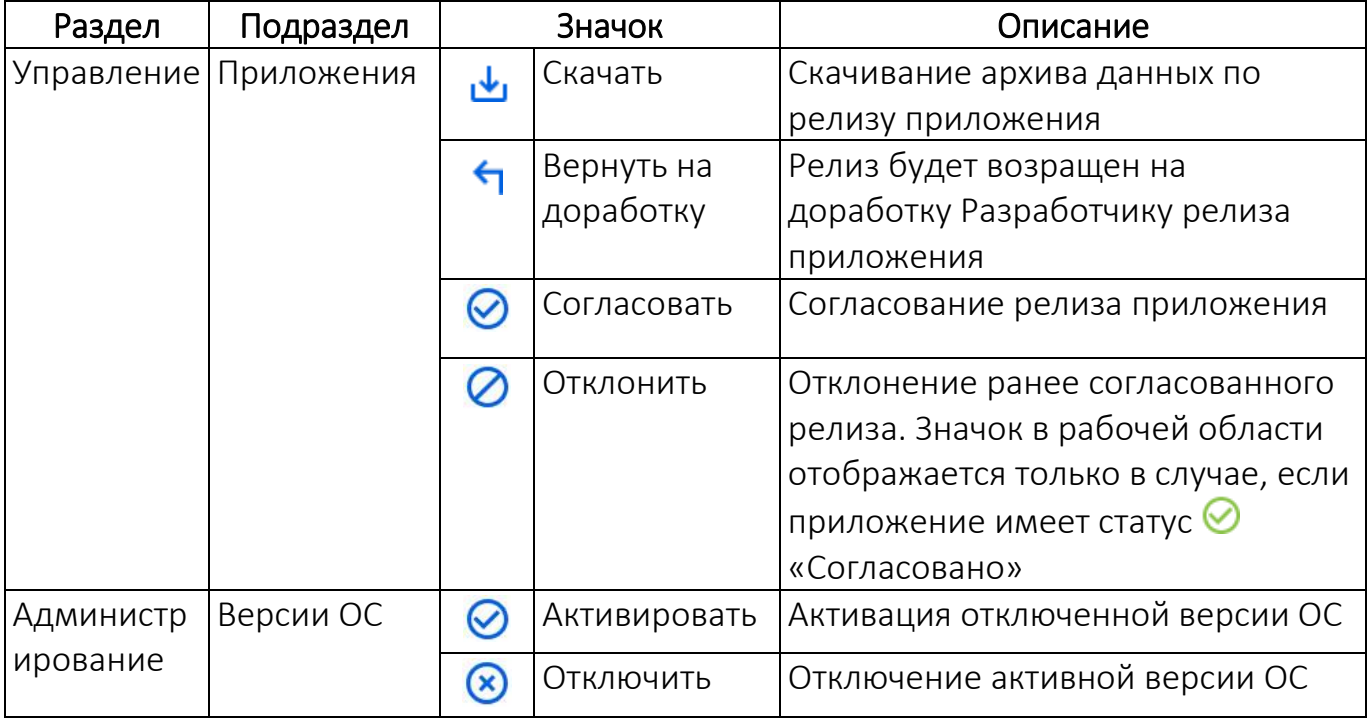

В интерфейсе Консоли администратора ПМ могут отображаться значки, приведенные в таблице [\(Таблица](#page-14-1) 2).

# Таблица 2

<span id="page-14-1"></span>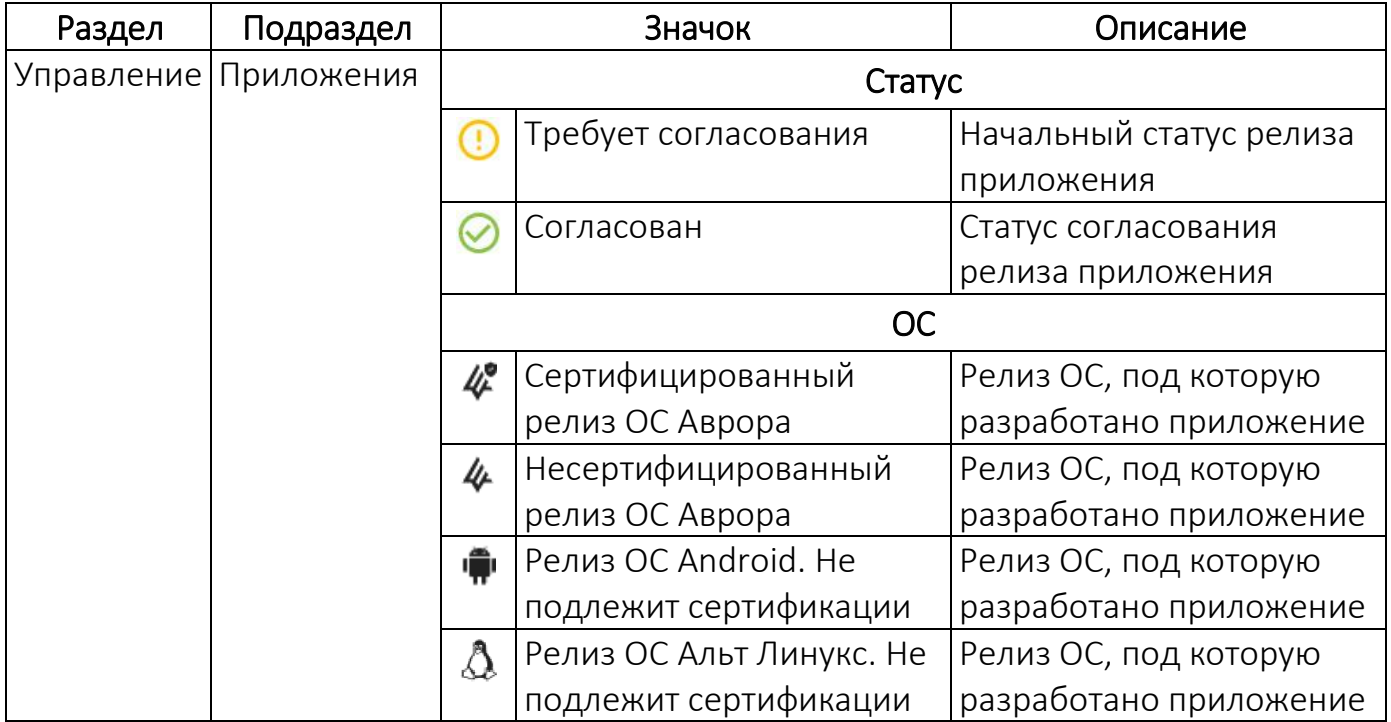

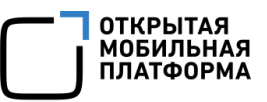

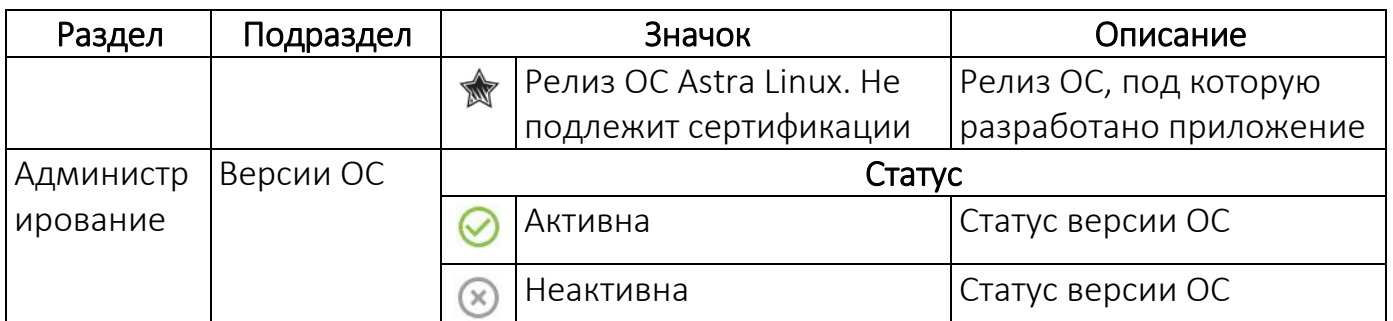

# <span id="page-15-0"></span>1.5. Описание интерфейса Консоли разработчика ПМ

Интерфейс Консоли разработчика ПМ включает страницу со списком приложений и страницу «О релизе».

### 1.5.1. Страница со списком приложений

<span id="page-15-1"></span>После успешной регистрации и аутентификации отобразится страница со списком приложений Консоли разработчика ПМ, содержащая следующие элементы ([Рисунок](#page-16-0) 9):

– вкладка «Мои приложения» ([Рисунок](#page-16-0) 9 [1]);

– вкладка «Все приложения» ([Рисунок](#page-16-0) 9 [2]);

– кнопка смены языка интерфейса ([Рисунок](#page-16-0) 9 [3]);

– кнопка «Выйти» для завершения сеанса работы в Консоли разработчика ПМ ([Рисунок](#page-16-0) 9 [4]);

– кнопка «Новое приложение» для добавления нового приложения ([Рисунок](#page-16-0) 9 [5]);

– список приложений и релизов, добавленных Разработчиком ([Рисунок](#page-16-0) 9 [6]).

#### ПРИМЕЧАНИЯ:

 При выборе определенных ролей пользователю будут доступны соответствующие вкладки, приведенные в таблице [\(Таблица](#page-16-1) 3);

 Процесс создания учетной записи «Разработчик» и «Редактор приложений» приведен в документе «Руководство пользователя. Часть 1. Подсистема безопасности».

### Таблица 3

<span id="page-16-1"></span>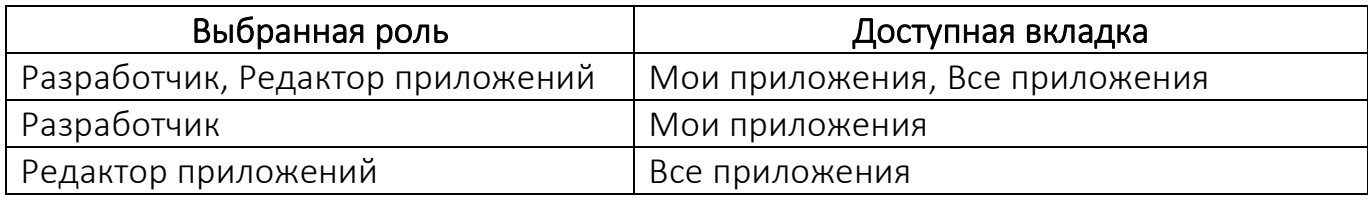

Во вкладке «Мои приложения» доступен список приложений,

сформированный в зависимости от текущего авторизованного пользователя.

Во вкладке «Все приложения» доступен список всех приложений ПМ.

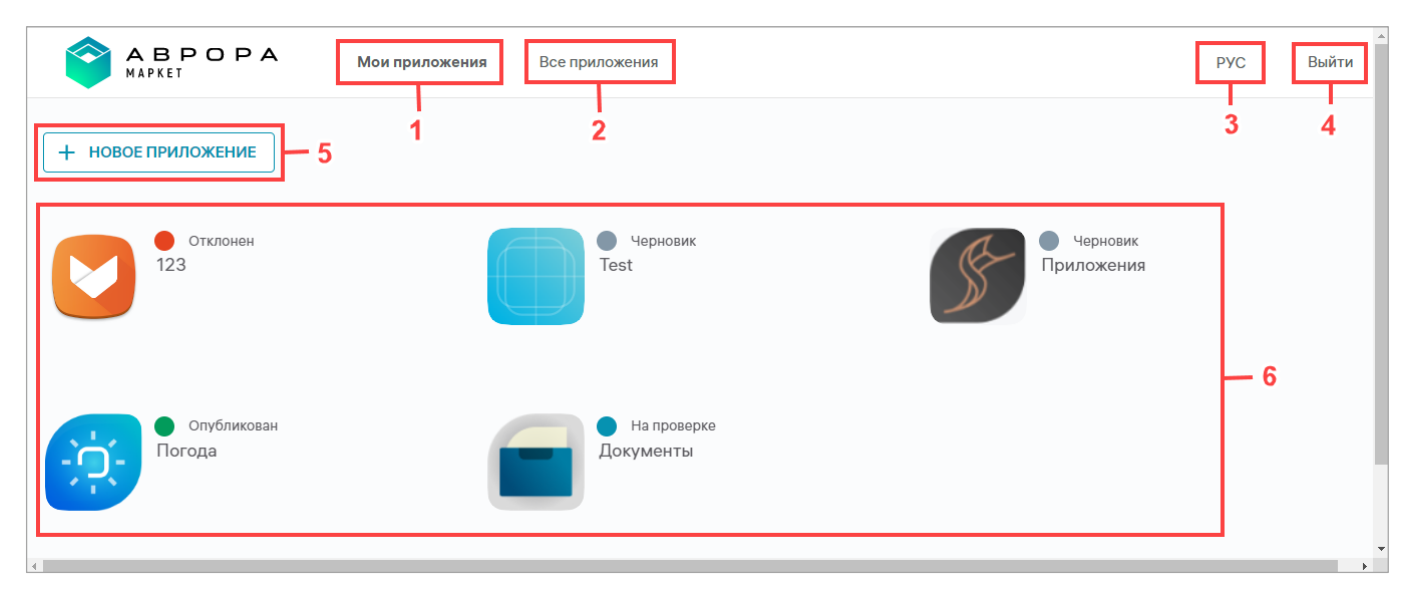

### Рисунок 9

<span id="page-16-0"></span>Каждое приложение имеет значок, название и статус. Возможные статусы приложения приведены в таблице [\(Таблица](#page-16-2) 4).

Таблица 4

<span id="page-16-2"></span>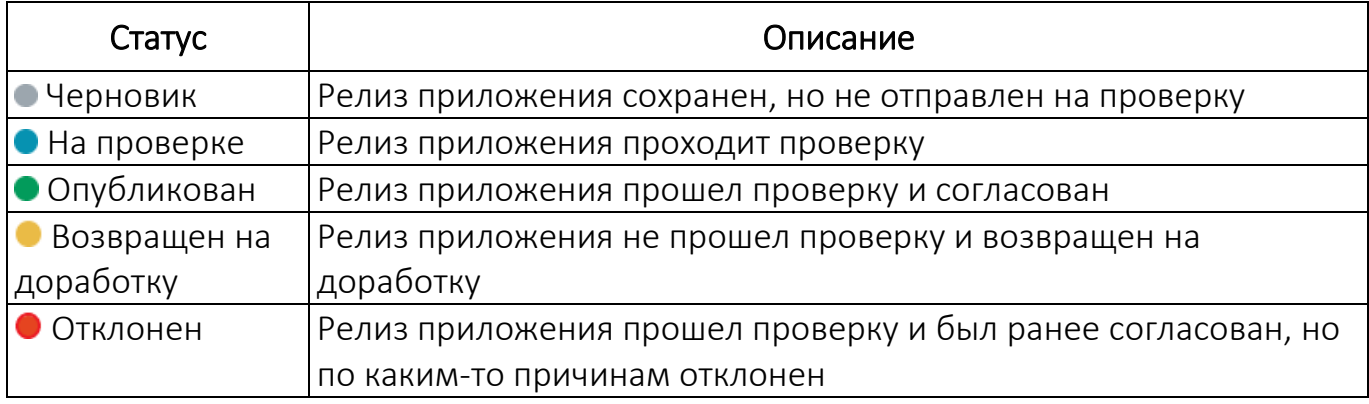

ПРИМЕЧАНИЕ. Процесс проверки приложений и релизов описан в

подразделе [2.1.](#page-19-1)

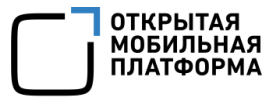

# 1.5.2. Страница «О релизе»

<span id="page-17-0"></span>При создании нового приложения (доступно только во вкладке «Мои приложения»), а также при нажатии значка любого приложения на странице со списком приложений Консоли разработчика ПМ осуществляется переход на страницу «О релизе» Консоли разработчика ПМ, содержащую следующие области:

- верхняя панель [\(Рисунок](#page-17-1) 10 [1]);
- боковая панель [\(Рисунок](#page-17-1) 10 [2]);
- рабочая область [\(Рисунок](#page-17-1) 10 [3]).
- В верхней панели могут быть выполнены следующие действия:
- переход на страницу со списком приложений Консоли разработчика ПМ

нажатием значка **за нарушения** 

- смена языка интерфейса;
- завершение сеанса работы нажатием кнопки «Выйти».

<span id="page-17-1"></span>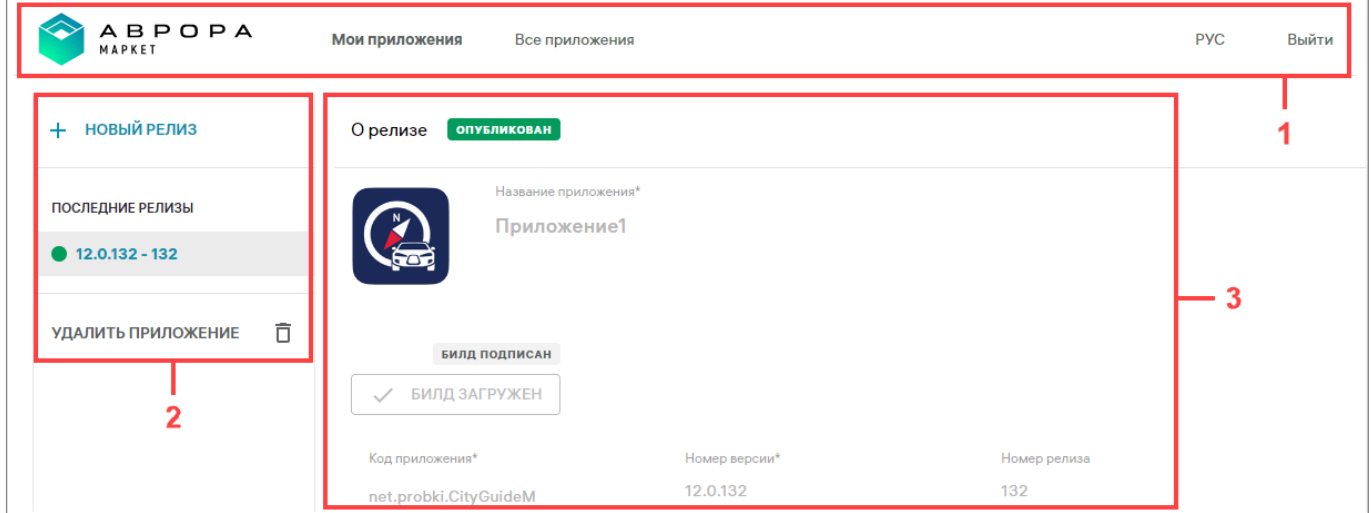

Рисунок 10

Боковая панель содержит следующие элементы:

– кнопку «Новый релиз», предназначенную для создания релиза приложения и доступную только для релизов в статусе «Опубликован» или «Отклонен». Для релизов приложений, имеющих статус «Черновик», • «На проверке» или «Возвращен на доработку», кнопка «Новый релиз» неактивна. При наведении курсора на данную кнопку отобразится уведомление о невозможности создать новый релиз;

– список последних релизов с отображением их статусов «Последние релизы»;

– раскрывающийся список «Все релизы», отображающий ранее опубликованные и отклоненные релизы, кроме текущего. Список релизов отсортирован от новых к старому;

– кнопку «Удалить приложение», предназначенную для удаления приложения и его релизов.

Рабочая область содержит необходимые для создания релиза приложения поля и кнопки, подробное описание которых приведено в таблице ([Таблица](#page-55-0) 10).

# 2. РАБОТА В РАЗДЕЛЕ «УПРАВЛЕНИЕ» КОНСОЛИ АДМИНИСТРАТОРА ПМ

<span id="page-19-0"></span>Под администрированием приложений в ПМ понимается ряд действий, выполняемый Администратором Аврора Маркета и направленный на:

 проверку релизов приложений, загруженных Разработчиками и Редакторами приложений;

согласование релизов приложений, прошедших проверку;

отправку на доработку релизов приложений, не прошедших проверку;

отклонение ранее согласованных релизов приложений.

Для работы в Консоли администратора ПМ необходимо выбрать в верхней панели раздел «Управление». Далее предусмотрена возможность перехода в один из следующих подразделов:

 «Приложения» (подраздел [2.1\)](#page-19-1), в результате чего отобразится список приложений;

«Витрины» (подраздел [2.2\)](#page-27-0), в результате чего отобразится список витрин;

 «Связки ключей» (подраздел [2.3\)](#page-43-0), в результате чего отобразится список связок ключей.

#### <span id="page-19-1"></span>2.1. Подраздел «Приложения»

Подраздел «Приложения» Консоли администратора ПМ предназначен для работы с перечнем приложений и их релизов. Разработчик создает приложения и публикует релизы приложений в Консоли разработчика ПМ, заполняя требуемые поля. Подробное описание интерфейса Консоли разработчика ПМ и работы в ней приведено в разделе [4.](#page-53-0)

В подразделе «Приложения» рабочей области Консоли администратора ПМ информация о каждом приложении отображается в столбцах, приведенных в таблице ([Таблица](#page-20-0) 5).

Таблица 5

<span id="page-20-0"></span>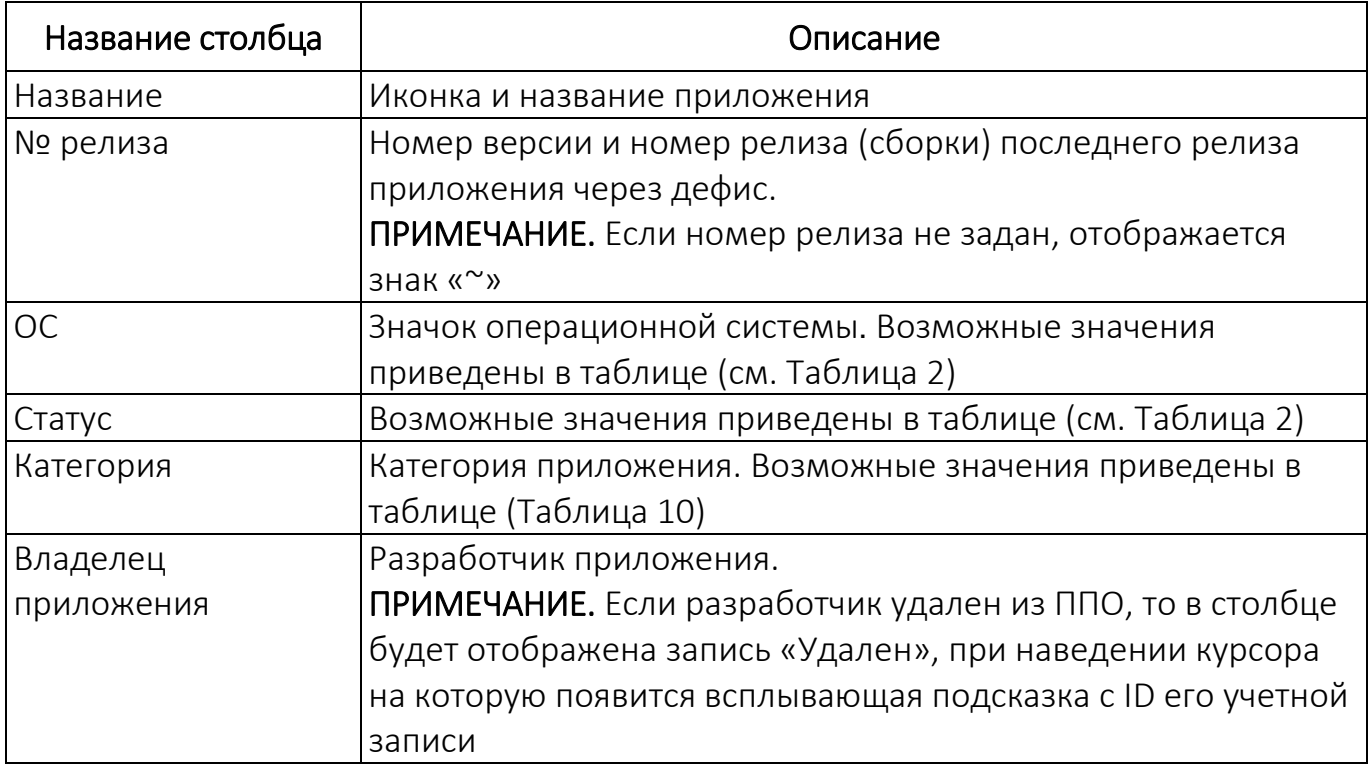

Если было загружено несколько релизов, в строке приложения отображается

информация о последнем релизе.

Список релизов приложения доступен для просмотра нажатием на строку с названием приложения [\(Рисунок](#page-21-0) 11).

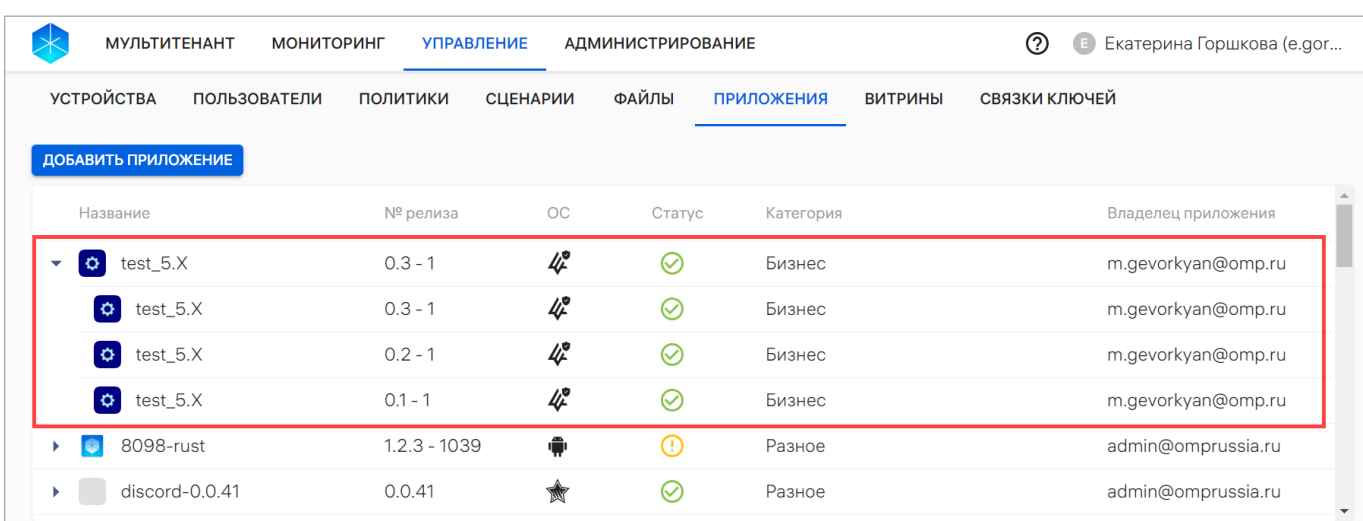

#### Рисунок 11

<span id="page-21-0"></span>Переход релиза приложений от одной категории к другой отображается при помощи значка ([Рисунок](#page-21-1) 12). Категории релизов приложений приведены в таблице [\(Таблица](#page-55-0) 10).

| <b>МУЛЬТИТЕНАНТ</b><br><b>МОНИТОРИНГ</b><br><b>УПРАВЛЕНИЕ</b><br><b>АДМИНИСТРИРОВАНИЕ</b> |                |                      |         |                                     | ℗<br>Екатерина Горшкова (e.gor<br>$\mathbf \Xi$ |
|-------------------------------------------------------------------------------------------|----------------|----------------------|---------|-------------------------------------|-------------------------------------------------|
| <b>УСТРОЙСТВА</b><br><b>ПОЛЬЗОВАТЕЛИ</b>                                                  | ПОЛИТИКИ       | <b>СЦЕНАРИИ</b>      | ФАЙЛЫ   | <b>ПРИЛОЖЕНИЯ</b><br><b>ВИТРИНЫ</b> | СВЯЗКИ КЛЮЧЕЙ                                   |
| ДОБАВИТЬ ПРИЛОЖЕНИЕ                                                                       |                |                      |         |                                     |                                                 |
| Название                                                                                  | № релиза       | <b>OC</b>            | Статус  | Категория                           | $\blacktriangle$<br>Владелец приложения         |
| Test                                                                                      | $0.0.1 - 1$    | 4                    | $\odot$ | Разное                              | admin@omprussia.ru                              |
| R<br>sdfsd<br>$\blacktriangleright$ $\top$                                                | $0.3.0 - 1$    | 4                    | $\odot$ | Разное                              | admin@omprussia.ru                              |
| AppStore<br>c<br>▶                                                                        | $1.3.0 - \sim$ | $\hat{\mathbf{r}}$   | ⊘       | Служебные                           | удален                                          |
| Тестовое<br>c                                                                             | $1.3.0 - \sim$ | $\ddot{\phantom{1}}$ | ⊘       | Игры                                | удален                                          |
| $\mathcal{S}$<br>fsd                                                                      | $0.1.0 - \sim$ | $4^\circ$            | $\odot$ | Разное - Служебные                  | удален                                          |
| ≏<br>asd                                                                                  | $0.1.1 - \sim$ | 4                    | ⊘       | Развлечения                         | удален                                          |

Рисунок 12

<span id="page-21-1"></span>В подразделе «Приложения» возможно выполнить следующие действия:

- скачать архив данных по релизу приложения (п. [2.1.1\)](#page-22-0);
- согласовать публикацию релиза приложения (п. [2.1.2\)](#page-23-0);
- вернуть на доработку релиз приложения (п. [2.1.3\)](#page-25-0);
- отклонить публикацию релиза приложения (п. [2.1.4\)](#page-26-0).

ОТКРЫТАЯ<br>МОБИЛЬНАЯ<br>ПЛАТФОРМА

При нажатии кнопки «Добавить приложение» произойдет переход на страницу Консоли разработчика ПМ (см. [Рисунок](#page-16-0) 9), где Разработчик добавляет приложения и публикует их релизы, заполняя требуемые поля. Подробное описание интерфейса Консоли разработчика ПМ и работы в ней приведено в разделе [4.](#page-53-0)

#### 2.1.1. Скачивание архива данных по релизу приложения

<span id="page-22-0"></span>В подразделе «Приложения» доступно скачивание архива данных по релизу приложения со статусами  $\bigcirc$  «Согласован» или  $\bigcirc$  «Требует согласования».

Для принятия решения о согласовании или возврате на доработку релиза приложения необходимо предварительно скачать архив, выполнив следующие действия:

– навести курсор на строку релиза приложения для отображения значков ([Рисунок](#page-22-1) 13);

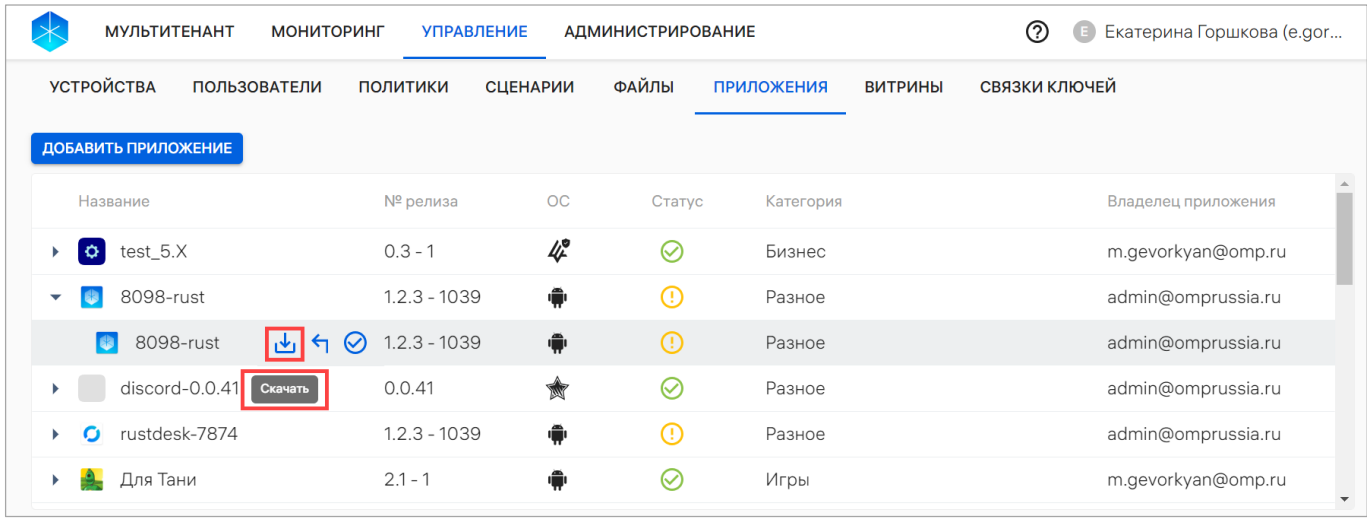

– нажать значок <u>№</u> «Скачать».

#### Рисунок 13

<span id="page-22-1"></span>В результате на рабочую станцию Администратора Аврора Маркета будет выгружен архив в формате .zip, содержащий набор различных файлов следующих форматов:

– файл сборки:

 для ОС Аврора в формате .rpm с зависимостями (без подписи и подписанный всеми существующими в системе связками ключей);

для ОС Android в формате .apk (без зависимостей и подписей);

для ОС Альт Linux в формате .rpm с зависимостями (без подписи);

 для ОС Astra Linux и ОС Ubuntu в формате .deb с зависимостями (без подписи);

– файл значка релиза приложения в формате .png;

– файл текстовых данных по релизу приложения в формате .txt;

– файлы скриншотов релиза приложения в формате .png.

ПРИМЕЧАНИЕ. Если приложение подписано подписью разработчика, клиента и связкой ключей из ППО, то при скачивании архива со сборкой приложения из ПМ возникнет ошибка.

После получения архива данных по релизу приложения Администратору Аврора Маркета необходимо выполнить проверку и принять решение о его дальнейшем согласовании, возврате на доработку либо отклонении релиза приложения.

В случае принятия решения о согласовании и публикации релиза приложения Администратору Аврора Маркета необходимо выполнить действия, описанные в п. [2.1.2.](#page-23-0)

В случае принятия решения о возврате на доработку релиза приложения Администратору Аврора Маркета необходимо выполнить действия, описанные в п. [2.1.3.](#page-25-0)

#### 2.1.2. Согласование релиза приложения

<span id="page-23-0"></span>В подразделе «Приложения» доступна возможность согласования релиза приложения со статусом **1** «Требует согласования». Для этого необходимо выполнить следующие действия:

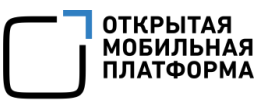

– навести курсор на строку релиза приложения для отображения значков ([Рисунок](#page-24-0) 14);

– нажать значок  $\bigotimes$  «Согласовать».

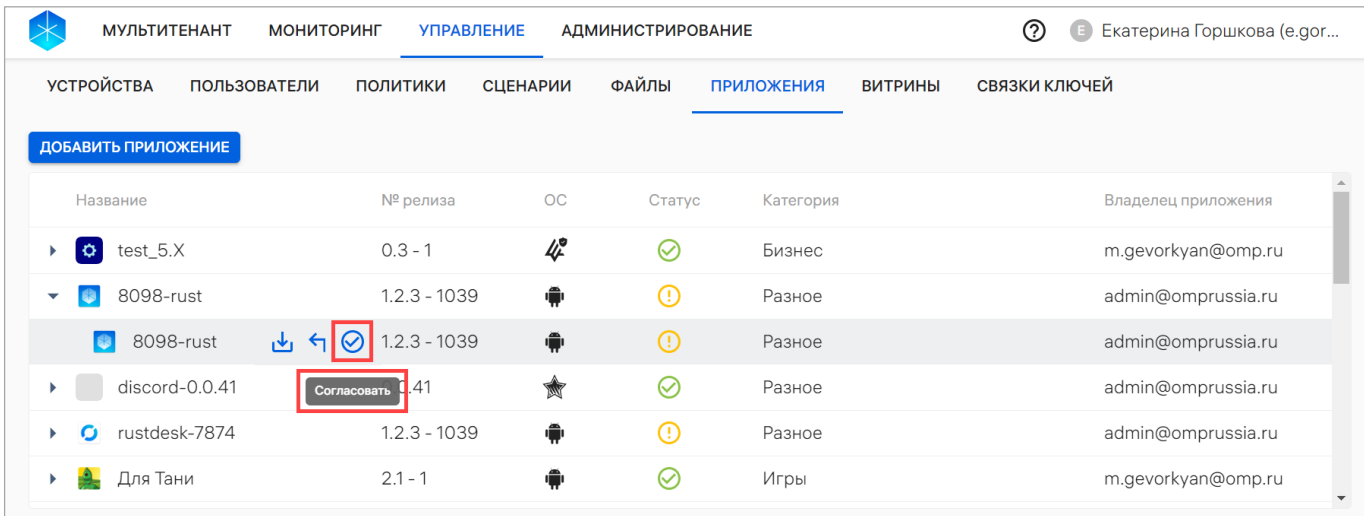

### Рисунок 14

<span id="page-24-0"></span>В результате релиз приложения будет переведен из статуса  $\overline{\mathbb{C}}$  «Требует согласования» в статус  $\overline{\mathbb{C}}$  «Согласован» [\(Рисунок](#page-24-1) 15 [2]).

ПРИМЕЧАНИЕ. После согласования релиза приложения предусмотрена возможность отклонить данное действие, нажав на значок  $\oslash$  «Отклонить» ([Рисунок](#page-24-1) 15 [1]), либо скачать данные по релизу приложения, нажав на значок «Скачать» [\(Рисунок](#page-24-1) 15 [1]).

<span id="page-24-1"></span>

| <b>МУЛЬТИТЕНАНТ</b><br><b>МОНИТОРИНГ</b>         | <b>УПРАВЛЕНИЕ</b> |                    | <b>АДМИНИСТРИРОВАНИЕ</b> |                   |                | ි<br>Екатерина Горшкова (e.gor<br>G |                          |
|--------------------------------------------------|-------------------|--------------------|--------------------------|-------------------|----------------|-------------------------------------|--------------------------|
| <b>УСТРОЙСТВА</b><br><b>ПОЛЬЗОВАТЕЛИ</b>         | ПОЛИТИКИ          | <b>СЦЕНАРИИ</b>    | ФАЙЛЫ                    | <b>ПРИЛОЖЕНИЯ</b> | <b>ВИТРИНЫ</b> | СВЯЗКИ КЛЮЧЕЙ                       |                          |
| ДОБАВИТЬ ПРИЛОЖЕНИЕ                              |                   |                    |                          |                   |                |                                     |                          |
| Название                                         | № релиза          | <b>OC</b>          | Статус                   | Категория         |                | Владелец приложения                 |                          |
| test_5.X<br>$\bullet$<br>$\overline{\mathbf{v}}$ | $0.3 - 1$         | 4                  | の                        | Бизнес            |                | m.gevorkyan@omp.ru                  |                          |
| $\bullet$<br>test_5.X<br>Ø                       | $0.3 - 1$<br>西    | 4                  | ⊙                        | Бизнес            |                | m.gevorkyan@omp.ru                  |                          |
| $\circ$<br>test_5.X                              | $0.2 - 1$         | 4                  |                          | Бизнес            |                | m.gevorkyan@omp.ru                  |                          |
| $\circ$<br>$test_5.X$                            | $0.1 - 1$         | 4                  | の                        | Бизнес            |                | m.gevorkyan@omp.ru                  |                          |
| 8098-rust                                        | $1.2.3 - 1039$    | $\hat{\mathbf{r}}$ | $\bigcirc$               | Разное            |                | admin@omprussia.ru                  |                          |
| discord-0.0.41                                   | 0.0.41            | Ŵ                  | ∞                        | Разное            |                | admin@omprussia.ru                  | $\overline{\phantom{a}}$ |

Рисунок 15

В Консоли разработчика ПМ согласованный релиз приложения отобразится со статусом • «Опубликован».

ПРИМЕЧАНИЕ. Статусы, доступные для релизов приложений в Консоли разработчика ПМ, приведены в таблице (см. [Таблица](#page-16-2) 4).

#### 2.1.3. Возврат релиза приложения на доработку

<span id="page-25-0"></span>В подразделе «Приложения» доступна возможность возврата на доработку релиза приложения со статусом <sup>(</sup> и Требует согласования». Для этого необходимо выполнить следующие действия [\(Рисунок](#page-25-1) 16):

– навести курсор на строку релиза приложения для отображения значков;

– нажать значок «Вернуть на доработку»;

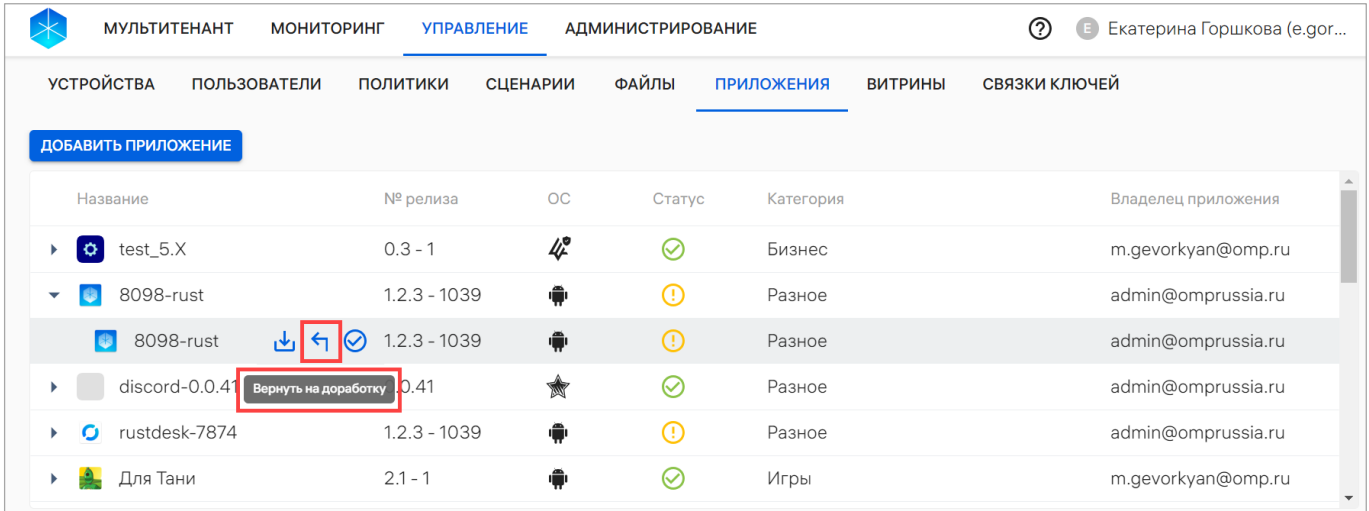

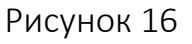

#### <span id="page-25-2"></span><span id="page-25-1"></span>– в отобразившемся окне [\(Рисунок](#page-25-2) 17) подтвердить или отменить действие.

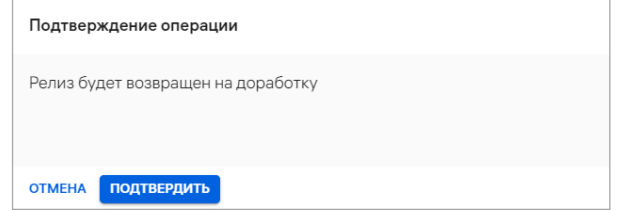

Рисунок 17

В результате возврата на доработку релиз приложения в Консоли администратора ПМ станет недоступным для просмотра и будет отображаться в Консоли разработчика ПМ со статусом «Возвращен на доработку».

ПРИМЕЧАНИЕ. Статусы, доступные для релизов приложения в Консоли разработчика ПМ, приведены в таблице (см. [Таблица](#page-16-2) 4).

# 2.1.4. Отклонение согласованного релиза приложения

<span id="page-26-0"></span>В подразделе «Приложения» предусмотрена возможность отклонения согласованного релиза приложения, которая доступна для релизов приложений в статусе «Согласован».

ПРИМЕЧАНИЕ. Релиз в статусе «Отклонен» недоступен для изменения.

Для отклонения согласованного релиза приложения необходимо выполнить следующие действия:

– навести курсор на строку согласованного релиза приложения для отображения значков;

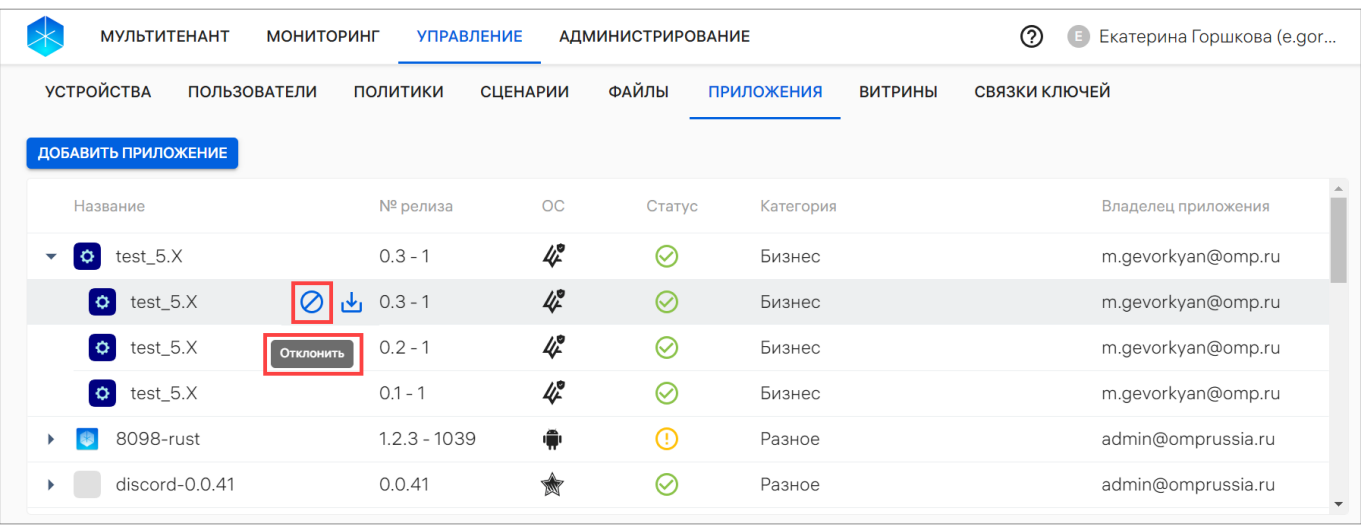

– нажать значок  $\bigcirc$  «Отклонить» [\(Рисунок](#page-26-1) 18);

#### Рисунок 18

<span id="page-26-1"></span>– в отобразившемся окне [\(Рисунок](#page-27-1) 19) подтвердить или отменить действие.

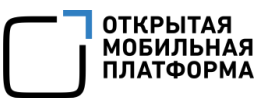

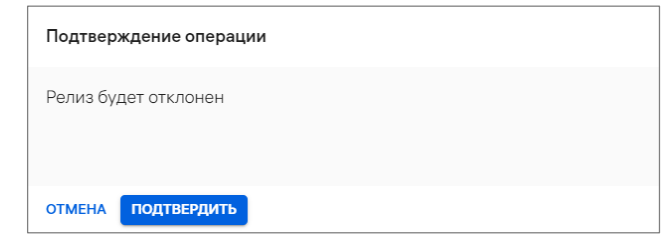

### Рисунок 19

<span id="page-27-1"></span>В случае нажатия кнопки «Подтвердить» отклоненный релиз приложения не будет отображаться в списке приложений Консоли Администратора ПМ, а в Консоли разработчика ПМ отобразится со статусом • «Отклонен».

# <span id="page-27-0"></span>2.2. Подраздел «Витрины»

Витрина — это набор приложений, сгруппированных по определенным критериям. Посредством подключения к той или иной витрине пользователь получает доступ к набору приложений и возможность установки необходимых приложений.

При переходе в подраздел «Витрины» отобразится список витрин, созданных Администратором Аврора Маркета, а также могут быть выполнены следующие действия:

- добавление витрины (п. [2.2.1\)](#page-28-0);
- просмотр карточки витрины (п. [2.2.2\)](#page-34-0);
- редактирование витрины (пп. [2.2.2.1.1\)](#page-38-0);
- удаление витрины (пп. [2.2.2.1.2\)](#page-39-0).

В рабочей области подраздела «Витрины» для каждой из витрин в соответствующих столбцах отображается информация о ее названии и дате создания [\(Рисунок](#page-28-1) 20).

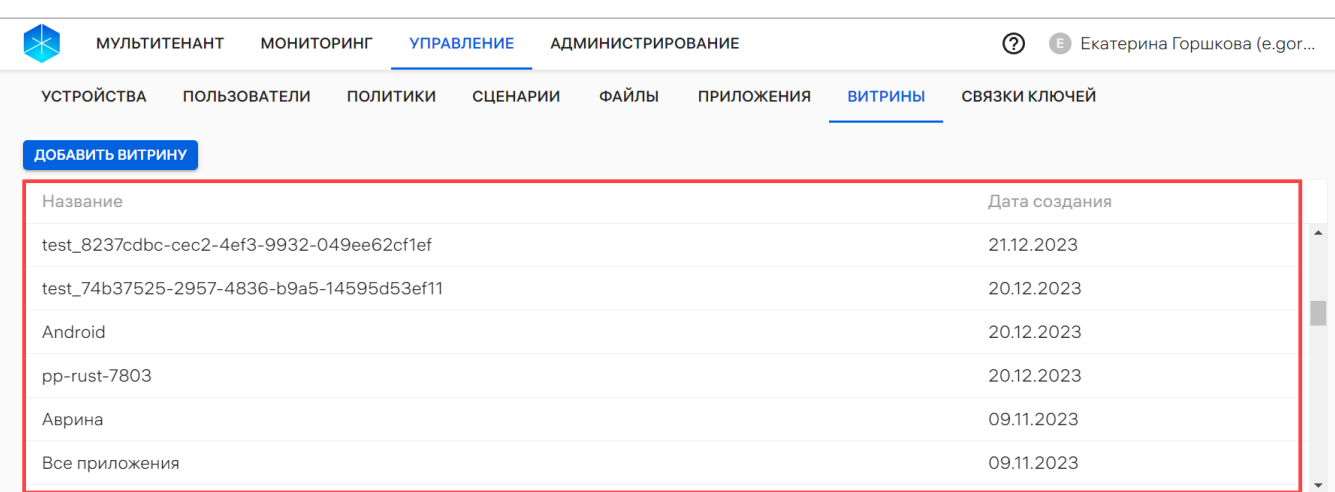

#### Рисунок 20

#### <span id="page-28-1"></span>2.2.1. Добавление витрины

<span id="page-28-0"></span>По умолчанию в ПМ присутствует 1 витрина, в которой размещены все имеющиеся приложения и не заданы правила фильтрации, т.е. данная витрина включает в себя все категории приложений, которые при этом не подписаны связками ключей.

Для добавления витрины с заданными настройками необходимо выполнить следующие действия:

нажать кнопку «Добавить витрину» [\(Рисунок](#page-28-2) 21);

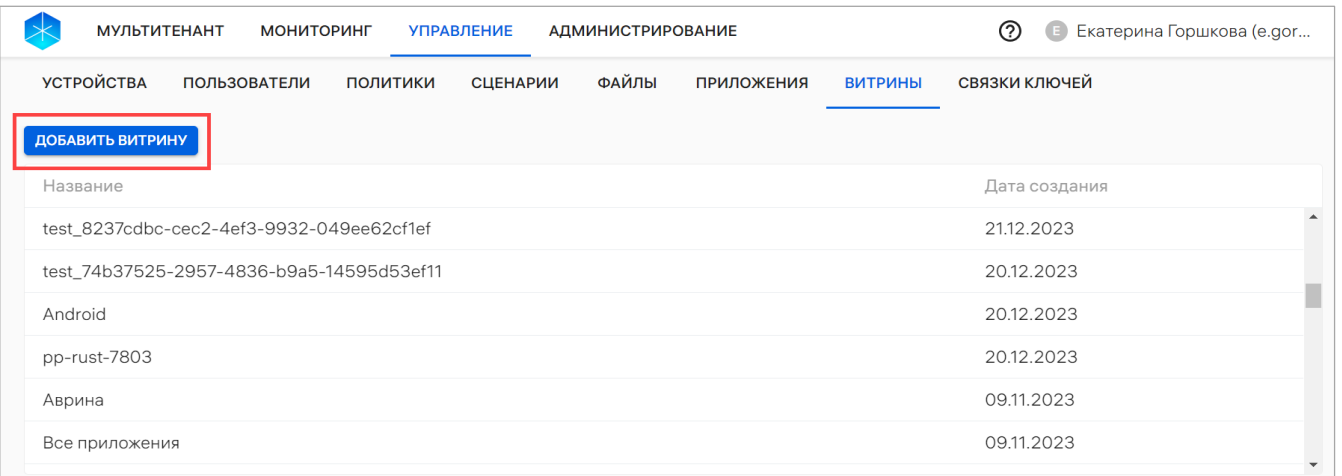

#### Рисунок 21

<span id="page-28-2"></span> в открывшемся окне [\(Рисунок](#page-29-0) 22) заполнить поля в соответствии с таблицей [\(Таблица](#page-29-1) 6).

ОТКРЫТАЯ<br>МОБИЛЬНАЯ<br>ПЛАТФОРМА

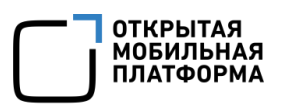

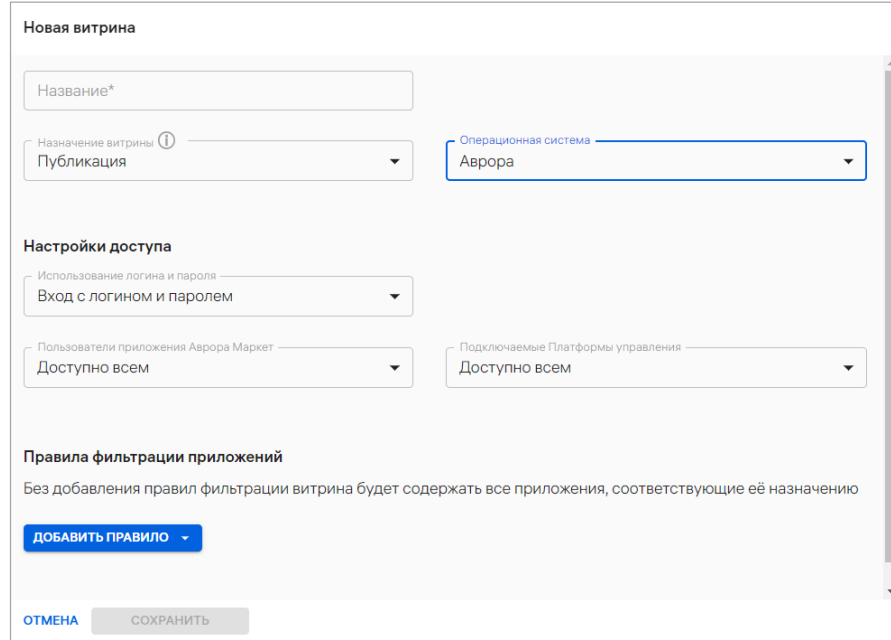

Рисунок 22

<span id="page-29-0"></span>Таблица 6

<span id="page-29-1"></span>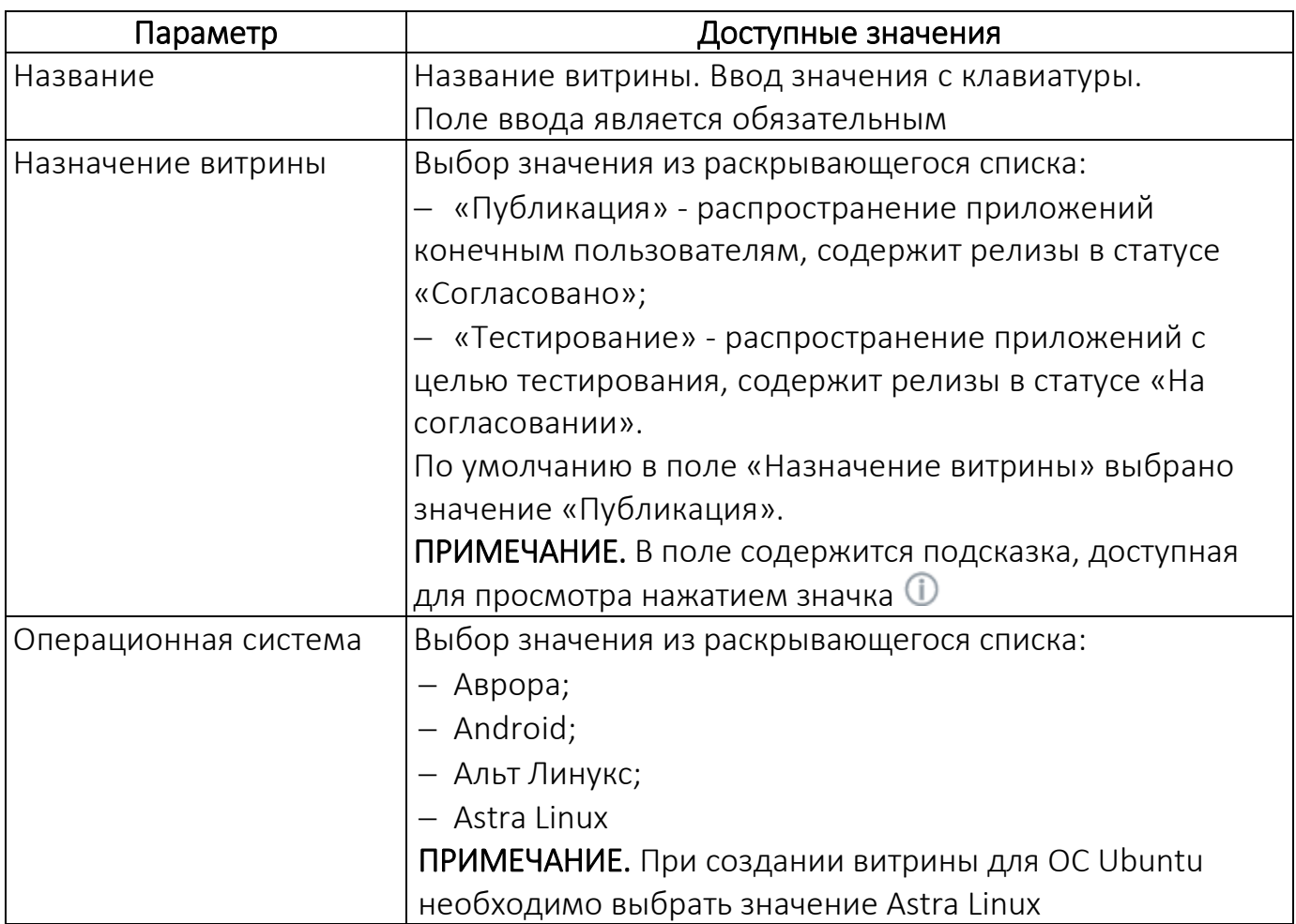

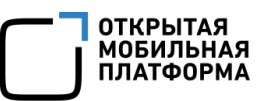

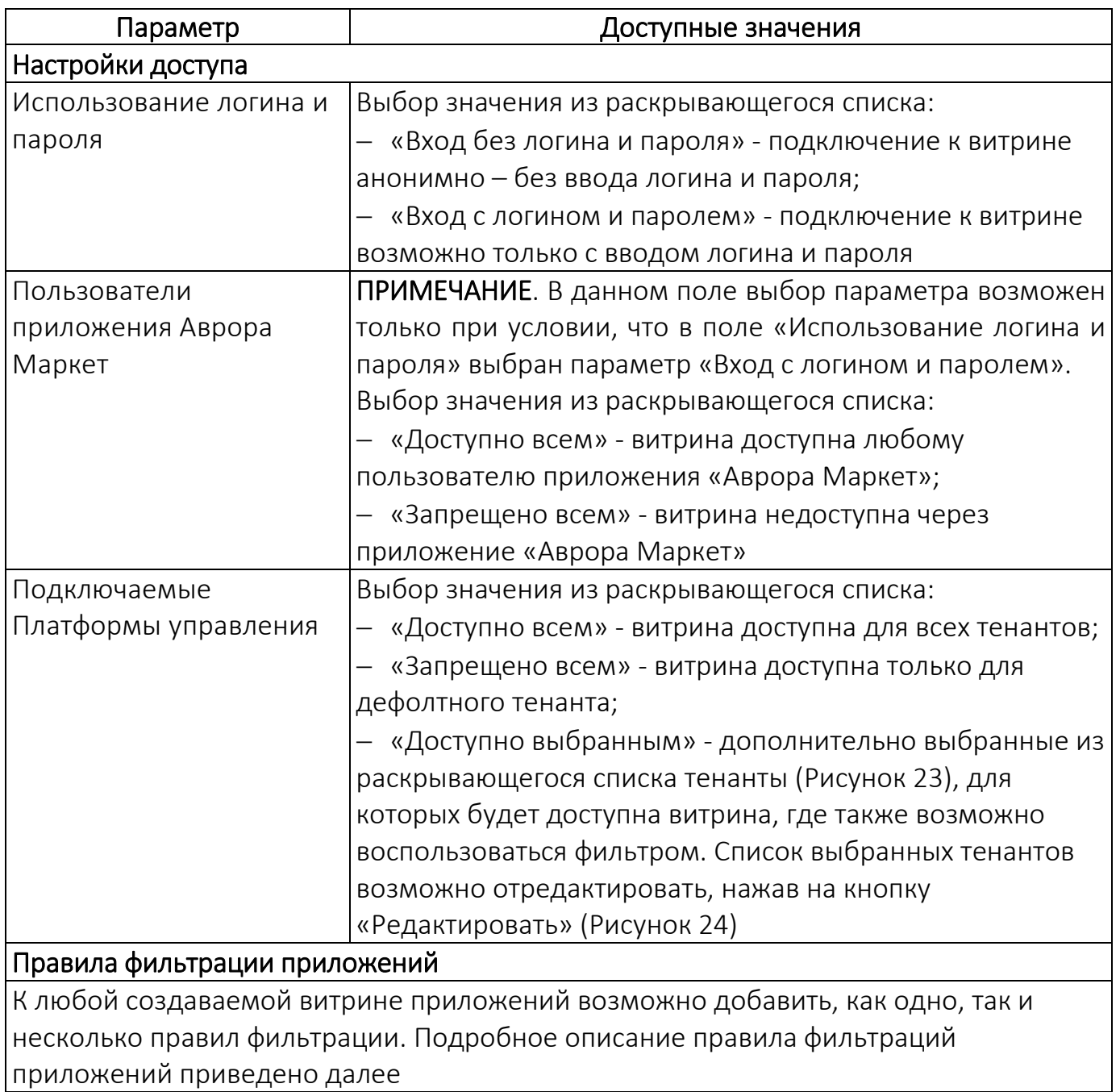

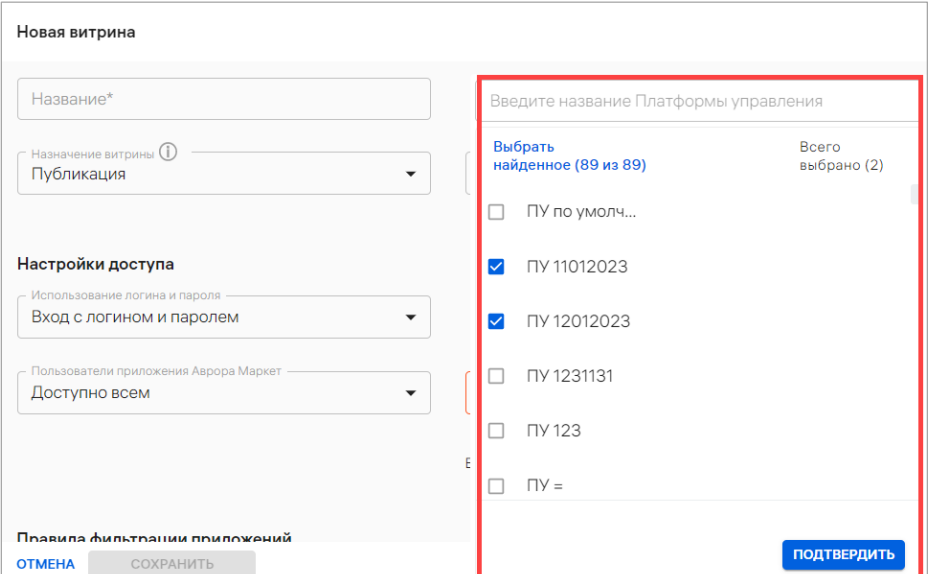

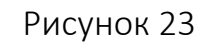

<span id="page-31-0"></span>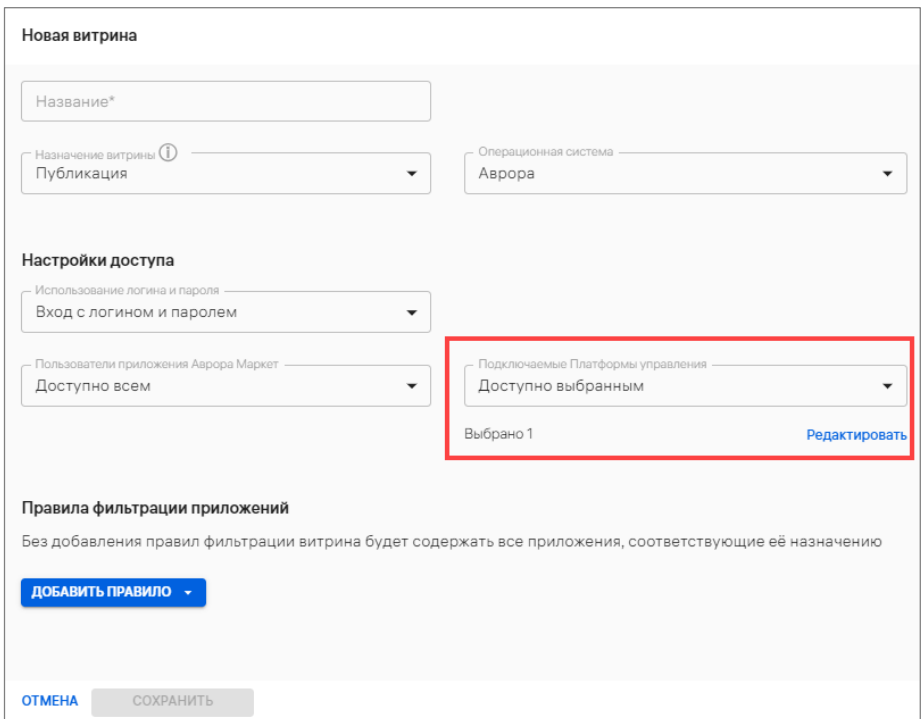

Рисунок 24

<span id="page-31-1"></span>Для добавления правила фильтрации приложений необходимо выполнить следующие действия:

 нажать кнопку «Добавить правило» и в раскрывающемся списке выбрать способ фильтрации приложений для витрины: «По названию» или «По категории и разработчику» ([Рисунок](#page-32-0) 25);

ОТКРЫТАЯ<br>МОБИЛЬНАЯ<br>ПЛАТФОРМА

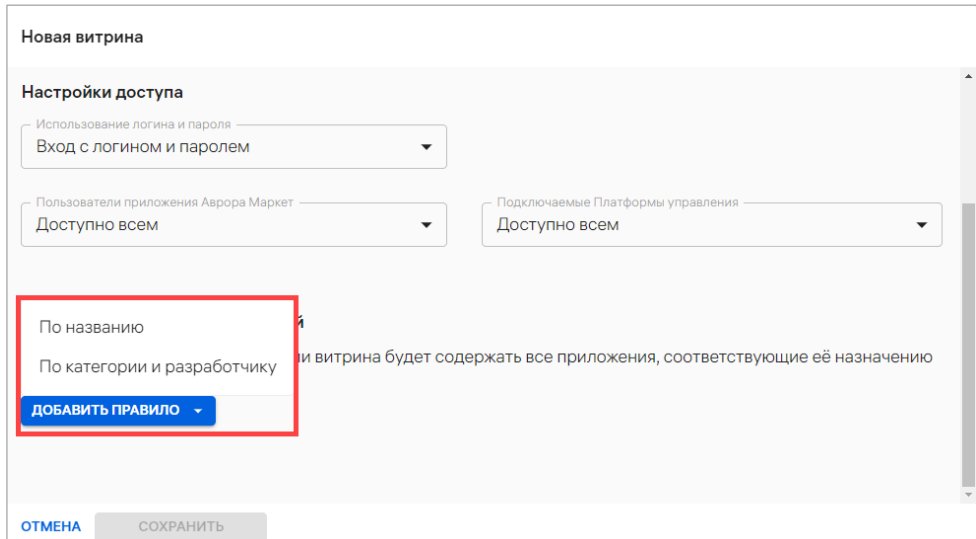

Рисунок 25

<span id="page-32-0"></span> при выборе пункта «По названию» отобразится раскрывающийся список, где требуется выбрать одно или несколько приложений, установив галочку в чекбоксе ([Рисунок](#page-32-1) 26 [1]), при необходимости воспользовавшись фильтром. Далее нажать кнопку «Подтвердить» ([Рисунок](#page-32-1) 26 [2]);

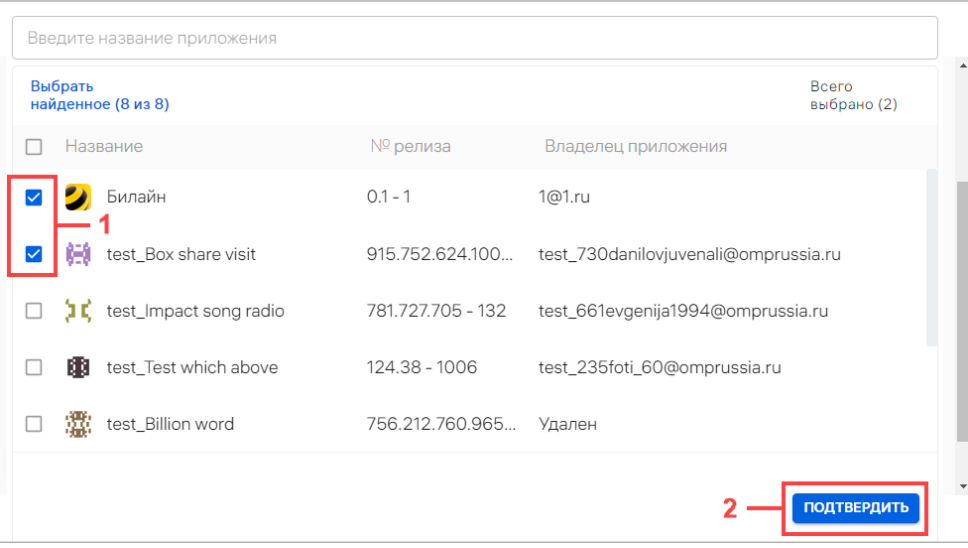

Рисунок 26

<span id="page-32-1"></span> при выборе пункта «По категории и разработчику» отобразятся поля, предоставляющие возможность одновременно задать правила как по категории, так и по разработчику [\(Рисунок](#page-33-0) 27):

ОТКРЫТАЯ<br>МОБИЛЬНАЯ ПЛАТФОРМА

 «Категория» - в раскрывающемся списке выбрать одну или несколько категорий приложений. Перечень доступных категорий приведен в таблице ([Таблица](#page-55-0) 10). К каждому правилу можно применить несколько категорий;

 «Разработчик» - в раскрывающемся списке выбрать одного или нескольких разработчиков, в результате чего в витрине будут отображаться релизы приложений, созданные выбранными разработчиками.

ПРИМЕЧАНИЕ. В случае если не добавлено ни одно правило фильтрации, по умолчанию в витрине будут отображаться все релизы приложений, соответствующие ее назначению;

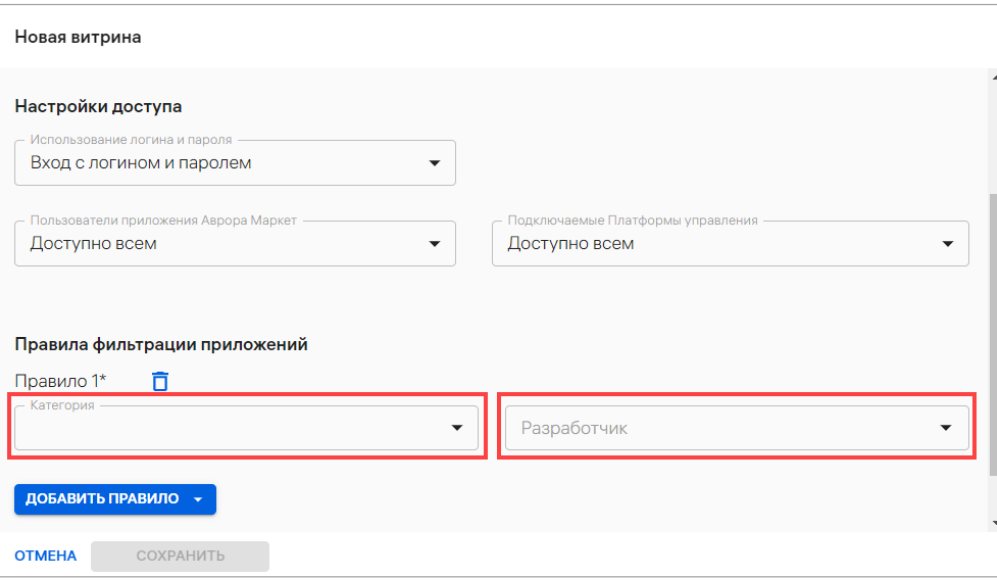

### Рисунок 27

<span id="page-33-0"></span> для добавления дополнительного правила фильтрации приложений необходимо нажать кнопку «Добавить правило» ([Рисунок](#page-34-1) 28 [3]) и, в зависимости от выбранного способа фильтрации («По названию» или «По категории и разработчику»), выполнить действия, приведенные выше;

 для удаления выбранных приложений, категорий приложений и разработчика из правила необходимо нажать значок  $\times$  ([Рисунок](#page-34-1) 28 [2]), а для удаления правила фильтрации приложений необходимо нажать значок ([Рисунок](#page-34-1) 28 [1]);

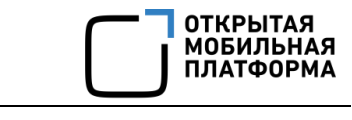

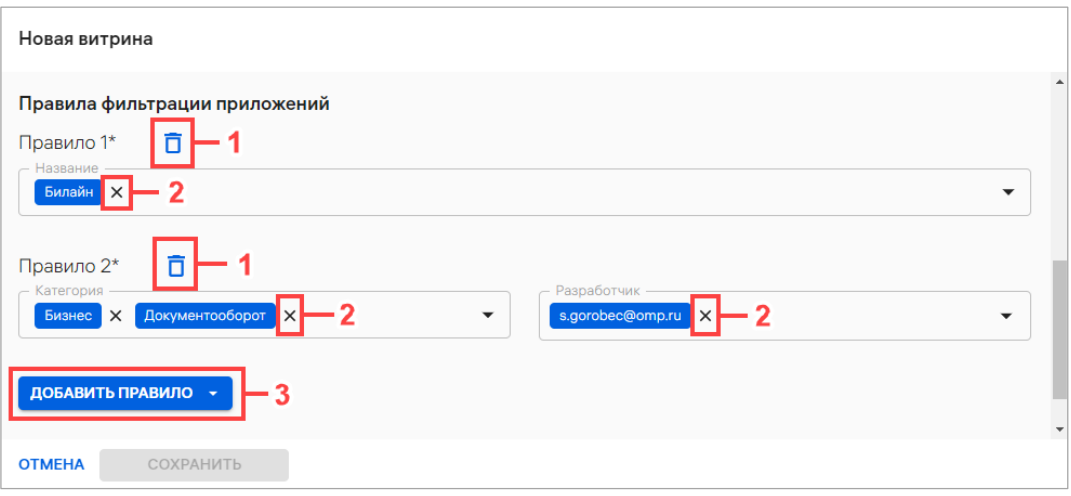

Рисунок 28

# <span id="page-34-1"></span>сохранить либо отменить действие.

При успешном добавлении витрины отобразится соответствующее сообщение.

# 2.2.2. Карточка витрины

<span id="page-34-0"></span>Для перехода в карточку витрины следует выбрать необходимую витрину из списка.

Интерфейс карточки витрины включает следующие области:

1) Шапка ([Рисунок](#page-35-0) 29 [1]), в которой отображается основная информация о витрине:

значок;

название витрины;

назначение витрины;

ОС приложений витрины;

кнопка «Редактировать»;

2) Вкладки карточки витрины [\(Рисунок](#page-35-0) 29 [2]), при помощи которых доступен переход во вкладки:

- «Настройки» (пп. [2.2.2.1\)](#page-36-0);
- «Приложения» (пп. [2.2.2.2\)](#page-40-0).

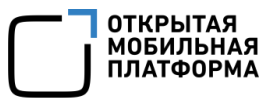

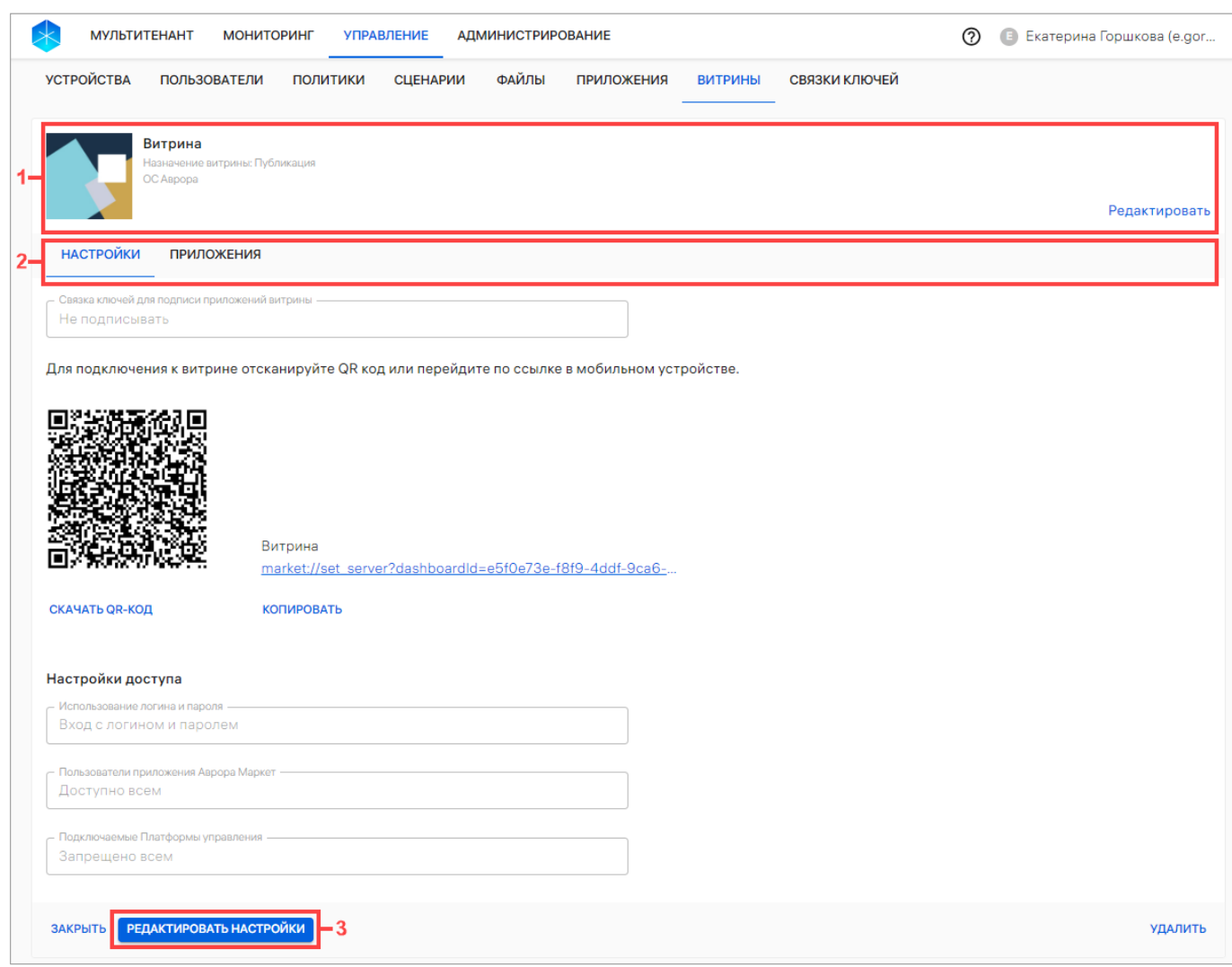

Рисунок 29

<span id="page-35-0"></span>Для редактирования названия витрины необходимо выполнить следующие действия:

 в шапке карточки витрины нажать кнопку «Редактировать» (см. [Рисунок](#page-35-0) 29 [1]);

 в отобразившемся окне редактирования [\(Рисунок](#page-36-1) 30) при необходимости ввести изменения в поле ввода «Название», далее подтвердить или отменить действие.

ПРИМЕЧАНИЕ. Назначение витрины и ОС не подлежат редактированию.
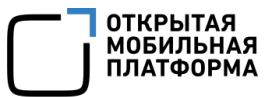

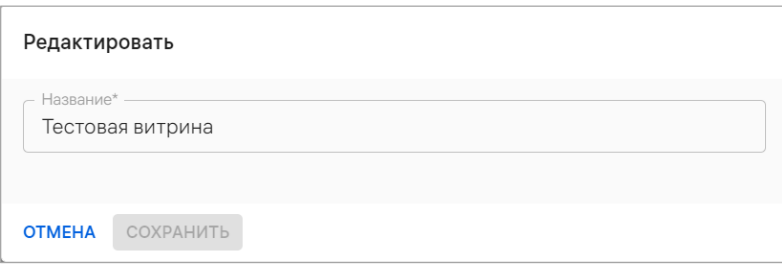

### Рисунок 30

В результате успешного сохранения отобразится сообщение об обновлении витрины.

### 2.2.2.1. Вкладка «Настройки»

Во вкладке «Настройки» [\(Рисунок](#page-37-0) 31) карточки витрины отображается информация, приведенная в таблице [\(Таблица](#page-37-1) 7).

ПРИМЕЧАНИЕ. Для подключения к витрине необходимо выполнить действия, описанные в документах:

 «Руководство пользователя. Часть 6. Приложение «Аврора Маркет» для операционной системы Аврора»;

 «Руководство пользователя. Часть 8. Приложение «Аврора Маркет» для операционной системы Android»;

 «Руководство пользователя. Часть 10. Приложение «Аврора Маркет» для операционных систем семейства Linux».

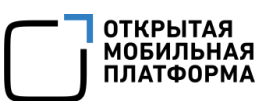

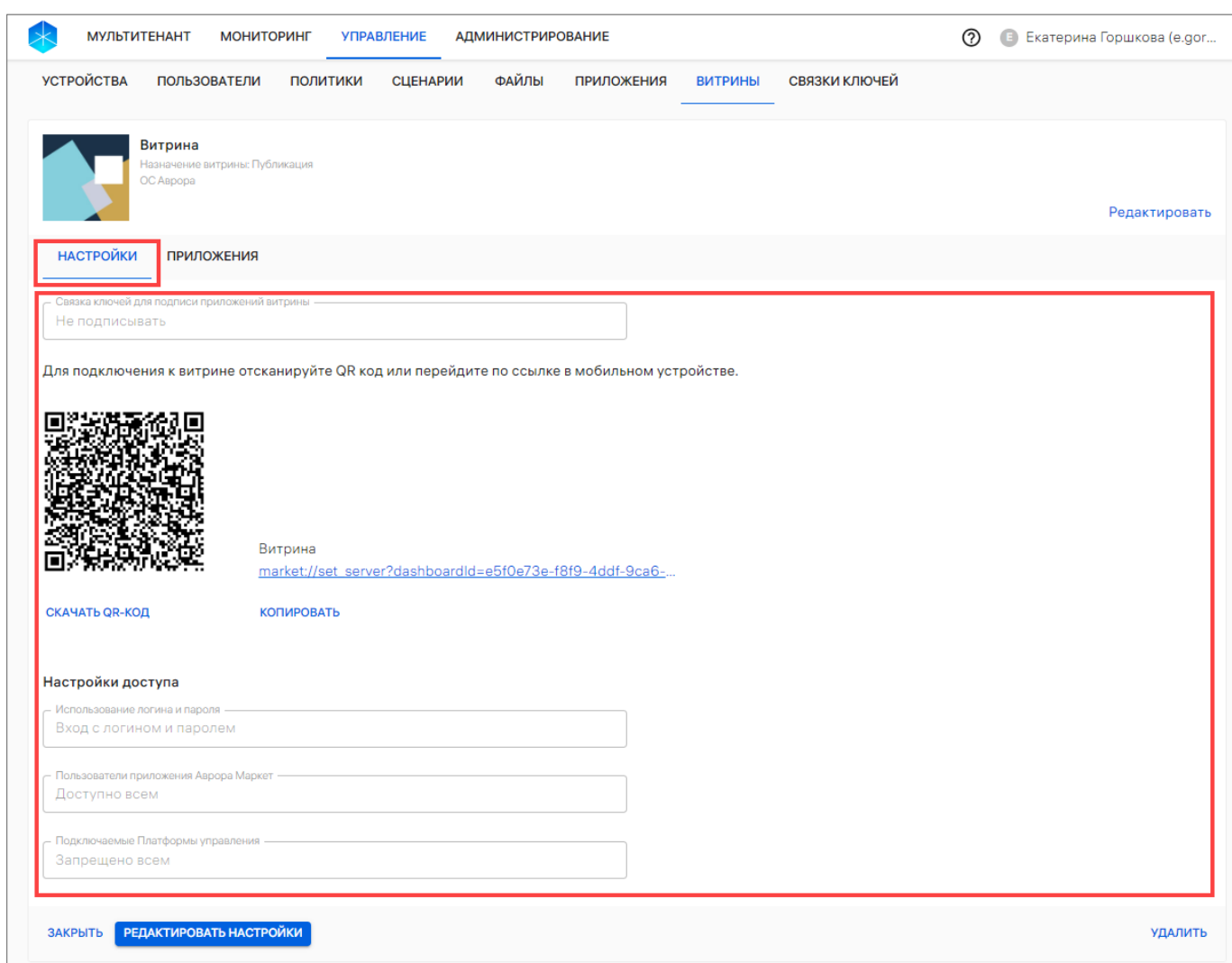

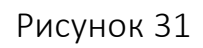

# <span id="page-37-0"></span>Таблица 7

<span id="page-37-1"></span>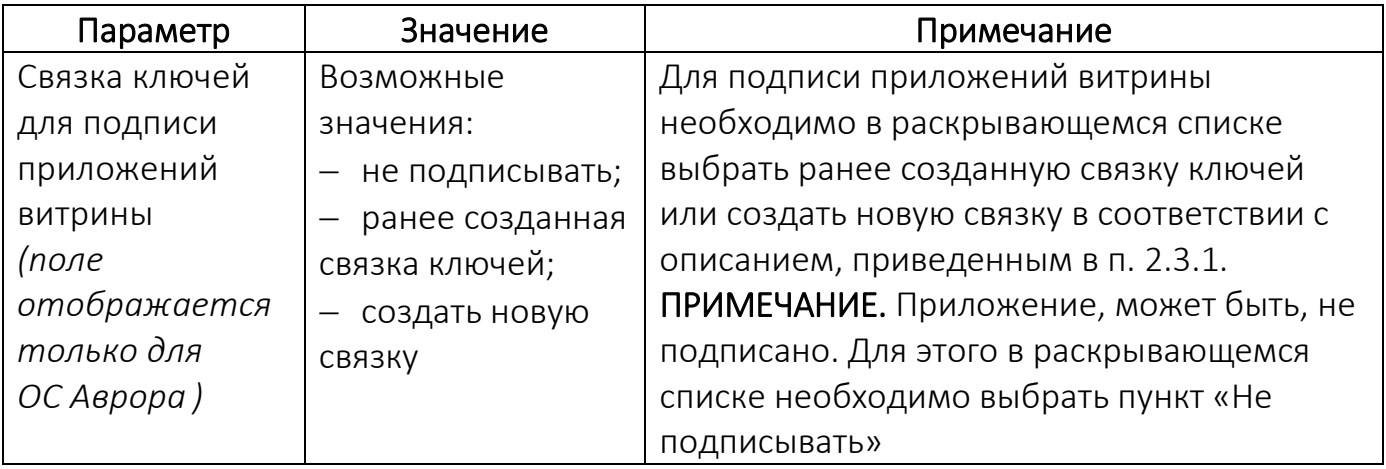

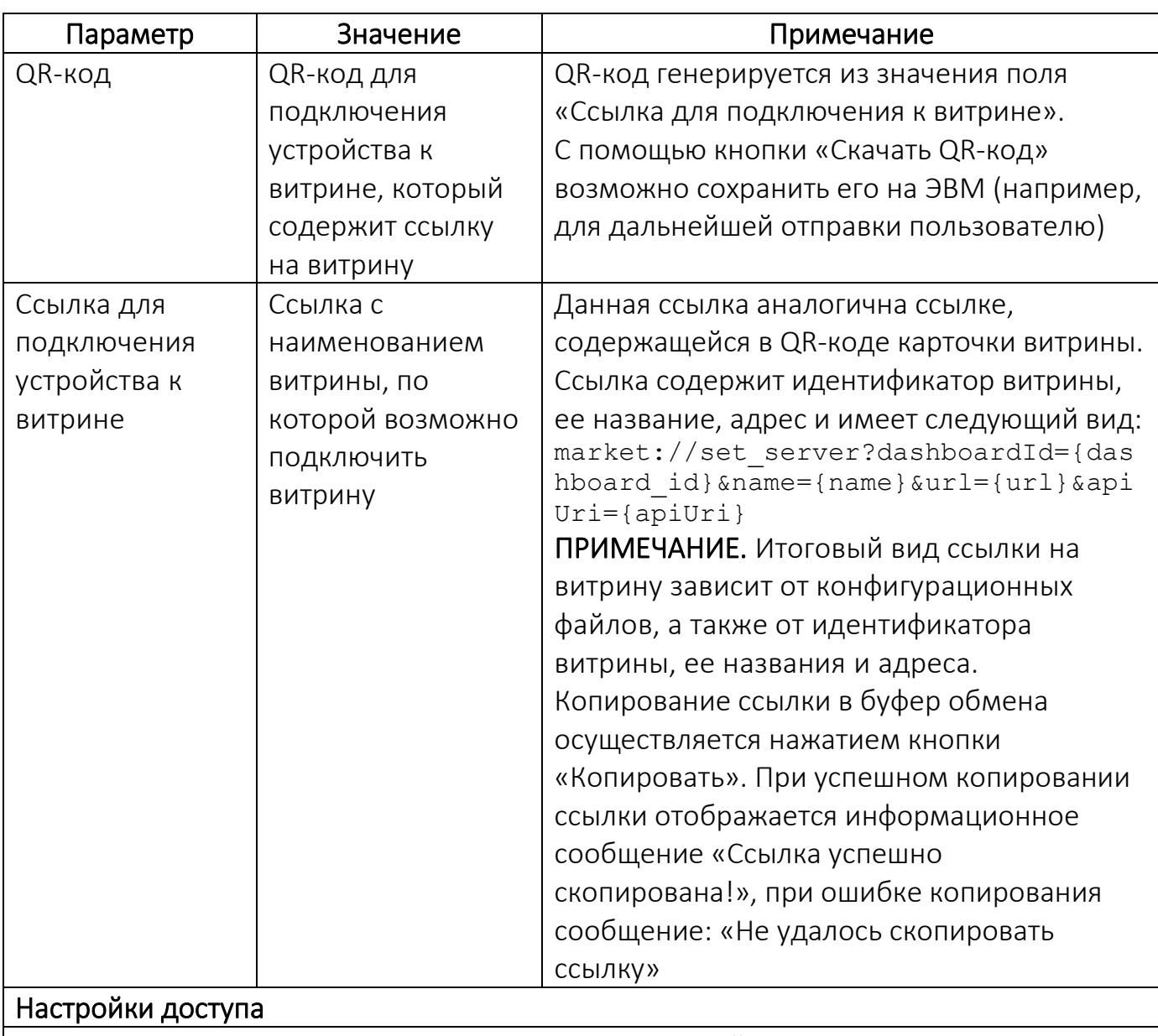

Описание раскрывающихся списков раздела «Настройки доступа» приведены в таблице (см. [Таблица](#page-29-0) 6)

# 2.2.2.1.1. Редактирование витрины

Для редактирования настроек витрины необходимо выполнить следующие действия:

во вкладке «Настройки» карточки витрины нажать кнопку «Редактировать

настройки» (см. [Рисунок](#page-35-0) 29 [3]);

в результате поля будут доступны для редактирования [\(Рисунок](#page-39-0) 32), где

при необходимости следует внести изменения согласно таблице (см. [Таблица](#page-37-1) 7) и подтвердить или отменить действия.

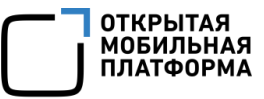

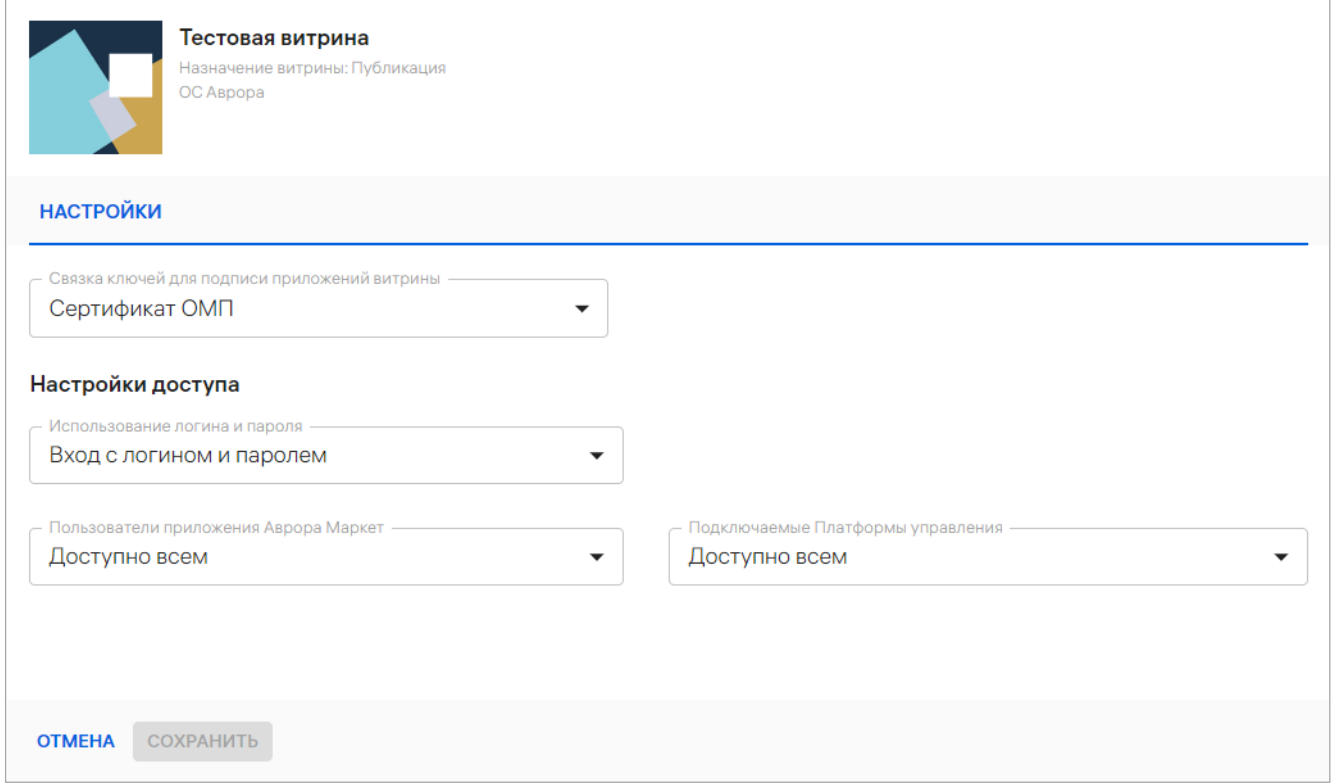

Рисунок 32

<span id="page-39-0"></span>В результате успешного сохранения отобразится сообщение об обновлении

#### витрины.

### 2.2.2.1.2. Удаление витрины

Для удаления витрины необходимо выполнить следующие действия:

- перейти в карточку витрины;
- во вкладке «Настройки» нажать кнопку «Удалить» [\(Рисунок](#page-40-0) 33);

| <b>УСТРОЙСТВА</b><br><b>ПОЛЬЗОВАТЕЛИ</b><br>Витрина<br>Назначение витрины: Публикация<br>ОС Аврора<br><b>НАСТРОЙКИ</b><br><b>ПРИЛОЖЕНИЯ</b> | ПОЛИТИКИ<br><b>СЦЕНАРИИ</b> | ФАЙЛЫ | <b>ПРИЛОЖЕНИЯ</b> | <b>ВИТРИНЫ</b> | СВЯЗКИ КЛЮЧЕЙ |
|----------------------------------------------------------------------------------------------------|-----------------------------|-------|-------------------|----------------|---------------|
|                                                                                                    |                             |       |                   |                |               |
|                                                                                                    |                             |       |                   |                |               |
|                                                                                                    |                             |       |                   |                | Редактировать |
|                                                                                                    |                             |       |                   |                |               |
| Связка ключей для подписи приложений витрины                                                                                                |                             |       |                   |                |               |
| Не подписывать                                                                                                    |                             |       |                   |                |               |

Рисунок 33

<span id="page-40-0"></span>в отобразившемся окне [\(Рисунок](#page-40-1) 34) подтвердить или отменить действие.

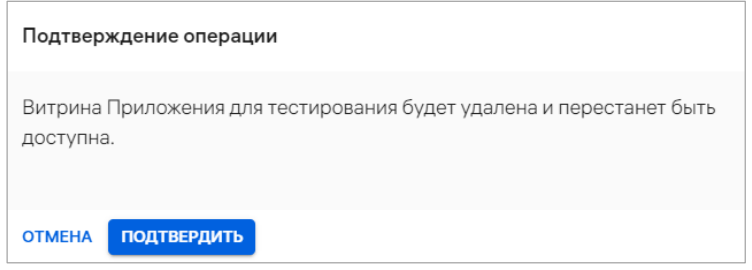

### Рисунок 34

<span id="page-40-1"></span>При успешном удалении отобразится соответствующее сообщение. В результате выбранная витрина будет удалена из списка витрин.

### 2.2.2.2. Вкладка «Приложения»

Во вкладке «Приложения» карточки витрины отображается следующая информация:

 «Правила фильтрации приложений» – текущие заданные правила, согласно которым приложения будут попадать в витрину ([Рисунок](#page-41-0) 35 [1]);

 «Приложения» – список всех приложений, попадающих под правила фильтрации приложений, назначения витрины и ОС приложений витрины ([Рисунок](#page-41-0) 35 [2]). Информация о приложениях приведена в столбцах ([Таблица](#page-41-1) 8).

**ОТКРЫТАЯ МОБИЛЬНАЯ ΠΑΤΦΟΡΜ**Α

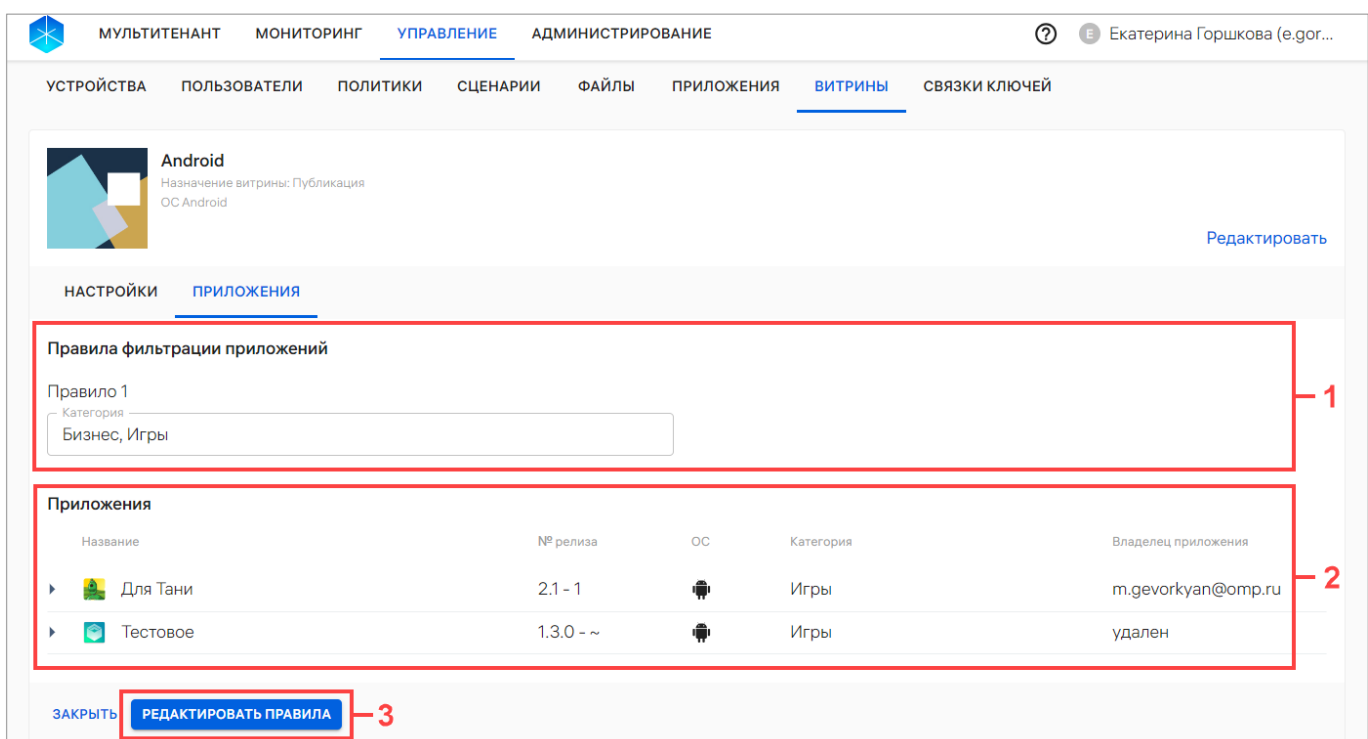

Рисунок 35

# <span id="page-41-0"></span>Таблица 8

<span id="page-41-1"></span>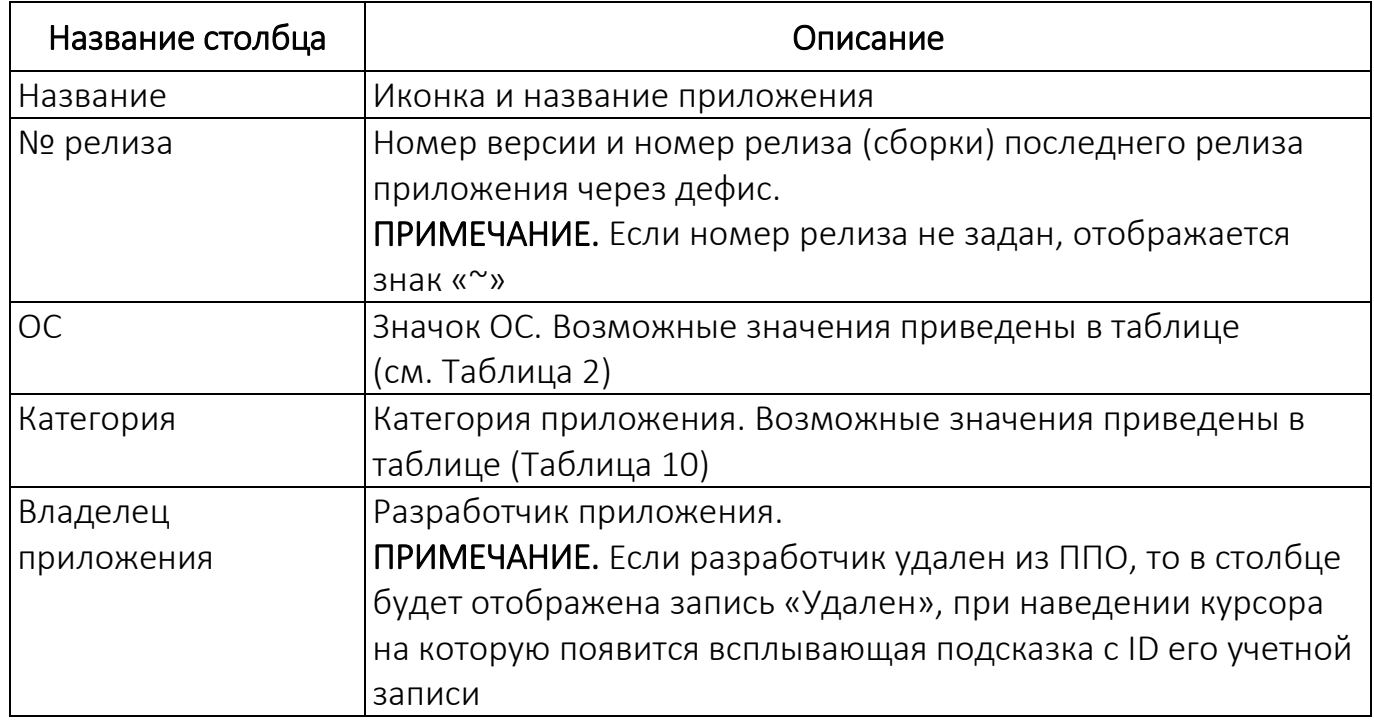

# 2.2.2.2.1. Редактирование правил фильтрации приложений

Для редактирования правила фильтрации приложений необходимо выполнить следующие действия:

ОТКРЫТАЯ<br>МОБИЛЬНАЯ<br>ПЛАТФОРМА

 во вкладке «Приложения» нажать кнопку «Редактировать правила» (см. [Рисунок](#page-41-0) 35 [3]);

 в результате поля («Категория», «Разработчик» ([Рисунок](#page-42-0) 36 [2]) или «Название» ([Рисунок](#page-42-0) 36 [1]), в зависимости от выбранного способа фильтрации («По названию» или «По категории и разработчику»), будут доступны для редактирования, где необходимо выполнить одно либо несколько действий:

 добавить из раскрывающегося списка новое приложение, категорию и разработчика к уже существующим;

 $\bullet\,$  удалить приложение, категорию и разработчика, нажав значок  $\mathsf{X};$ 

 добавить условие к существующему правилу, нажав кнопку «Добавить правило» [\(Рисунок](#page-42-0) 36 [3]);

 $-$  удалить правило фильтрации приложений, нажав на значок  $\square$ ;

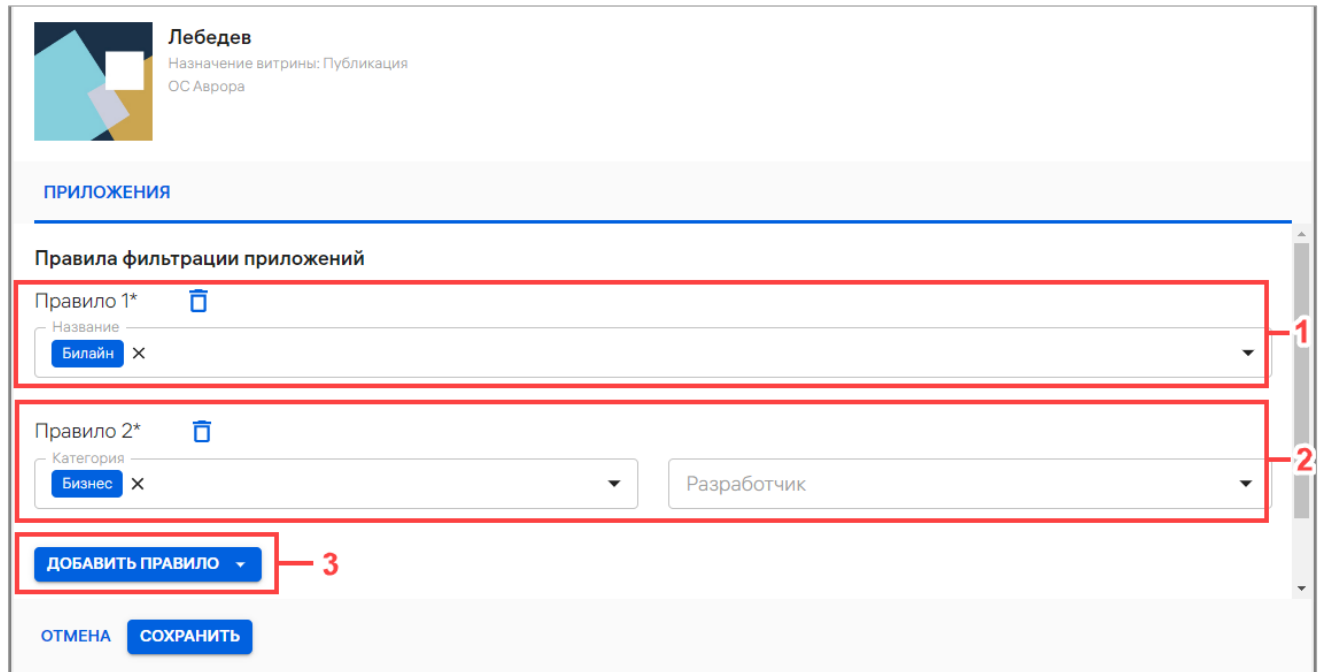

### Рисунок 36

<span id="page-42-0"></span>сохранить либо отменить действия.

В результате успешного сохранения отобразится сообщение об обновлении витрины.

### 2.3. Подраздел «Связки ключей»

Для подписи приложения связкой ключей той или иной витрины в ПМ предусмотрена функция загрузки и хранения связок ключей, с помощью которых Администратор Аврора Маркета имеет возможность подписывать приложения.

При использовании связки ключей необходимо придерживаться соблюдения следующих условий:

 предварительно требуется корректно подписать приложение подписью разработчика. Для получения дополнительной информации о подписи приложений следует обратиться к соответствующей документации на ОС Аврора, расположенной на ресурсе: [https://auroraos.ru/documentation/;](https://auroraos.ru/documentation/)

 все пакеты, устанавливаемые на устройство, должны быть подписаны одной и той же подписью клиента. Для получения дополнительной информации о форматах подписи клиента следует обратиться к информации, расположенной на ресурсе: [https://community.omprussia.ru/documentation/software\\_development/guide](https://community.omprussia.ru/documentation/software_development/guides/package_signing.html) [s/package\\_signing.html.](https://community.omprussia.ru/documentation/software_development/guides/package_signing.html)

ПРИМЕЧАНИЕ. ПМ может подписывать пакеты подписью клиента, если в настройках соответствующей витрины заданы необходимые настройки связки ключей.

В подразделе «Связки ключей» возможно выполнить следующие действия:

добавить связку ключей (п. [2.3.1\)](#page-44-0);

редактировать связку ключей (п. [2.3.2\)](#page-46-0);

удалить связку ключей (п. [2.3.3\)](#page-48-0).

ПРИМЕЧАНИЕ. Пользователь имеет возможность загрузить неограниченное количество связок ключей.

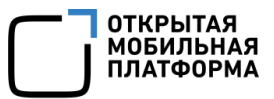

### 2.3.1. Добавление связки ключей

<span id="page-44-0"></span>Для добавления связок ключей необходимо выполнить следующие действия:

в разделе «Управление» перейти в подраздел «Связки ключей»;

нажать кнопку «Добавить связку ключей» [\(Рисунок](#page-44-1) 37);

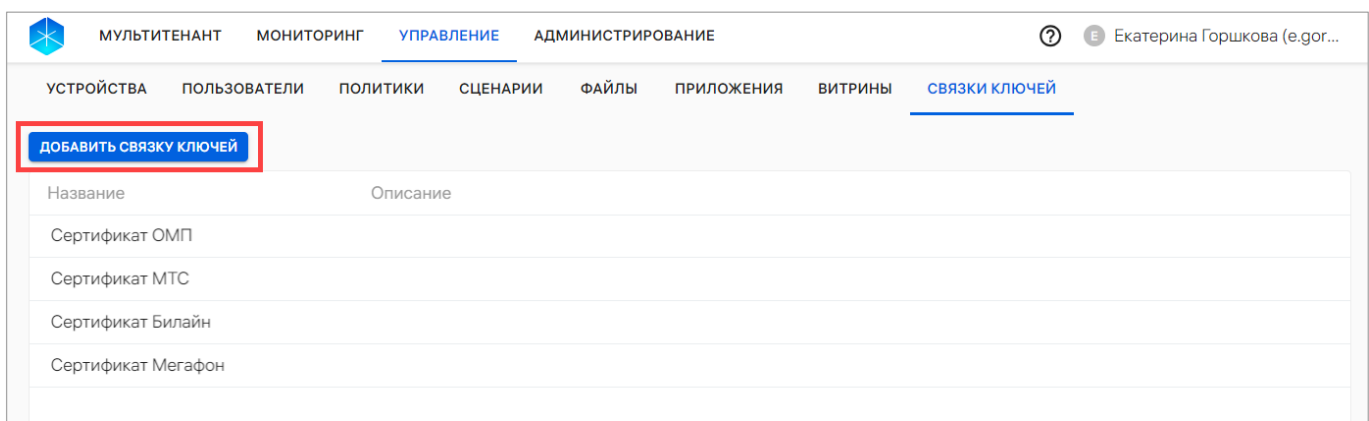

Рисунок 37

<span id="page-44-1"></span>в открывшемся окне ([Рисунок](#page-45-0) 38) заполнить поля, приведенные в таблице

<span id="page-44-2"></span>([Таблица](#page-44-2) 9).

Таблица 9

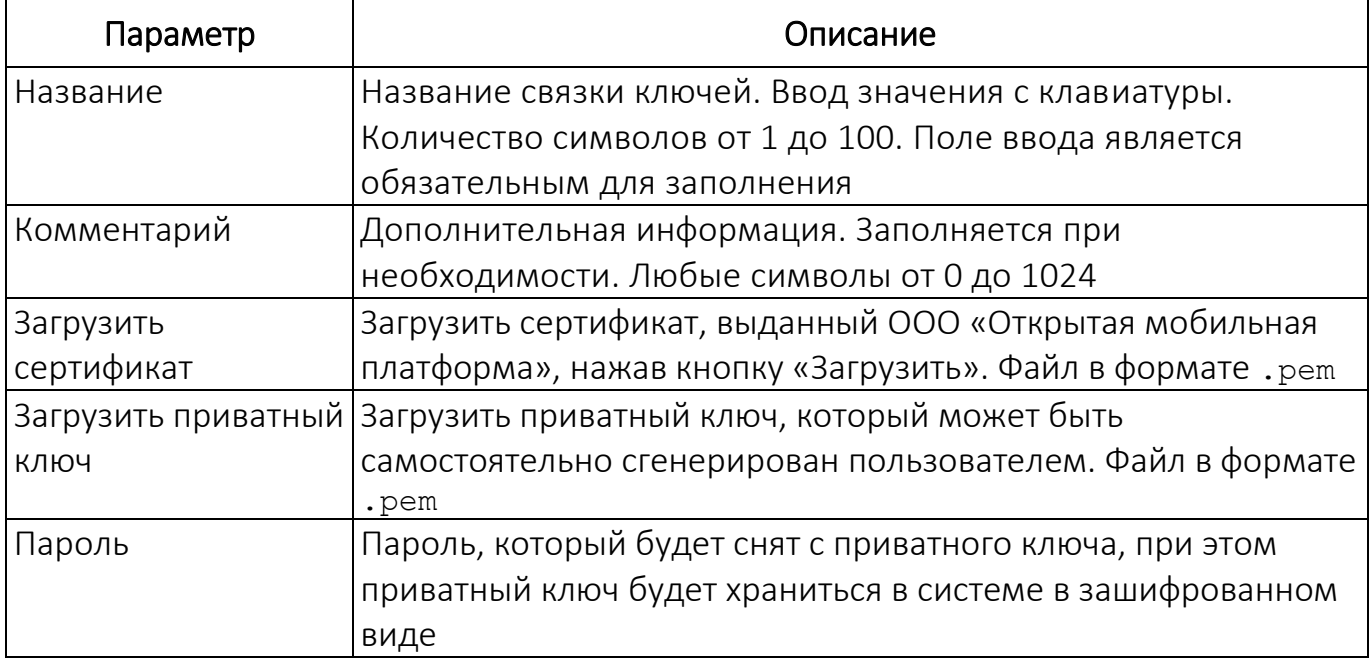

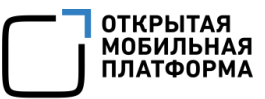

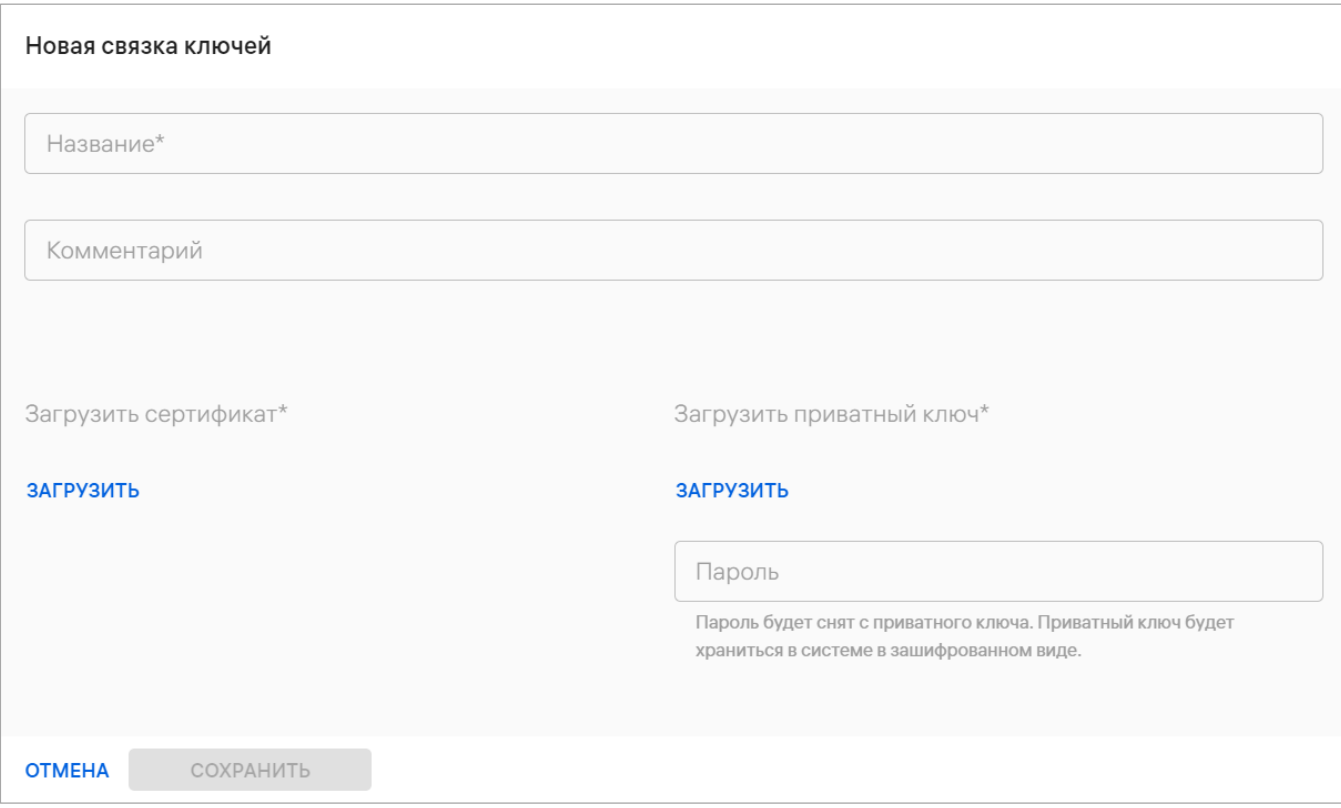

Рисунок 38

<span id="page-45-0"></span>Загрузка приватного ключа и пароля может осуществляться следующими способами:

1) Загрузка приватного ключа без пароля – система успешно примет его;

2) Загрузка пользователем запароленного, но не введенного в интерфейсе либо некорректного приватного ключа система выдаст ошибку «Неверный пароль или приватный ключ», выделит поле ввода «Пароль приватного ключа» и не сохранит связку ключей;

3) Введение пользователем корректного пароля при загрузке запароленного приватного ключа – система успешно примет данный приватный ключ;

4) Загрузка пользователем приватного ключа без пароля с заполненным полем «Пароль» – система переведет пользователя на страницу редактирования и попросит удалить пароль или заменить файл.

После ввода данных при создании новой связки ключей необходимо сохранить либо отменить действие.

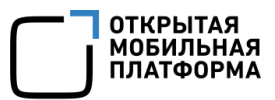

После успешного сохранения новой связки ключей отобразится соответствующее сообщение.

### 2.3.2. Редактирование связки ключей

<span id="page-46-0"></span>Для редактирования связки ключей необходимо выполнить следующие действия:

в разделе «Управление» перейти в подраздел «Связки ключей»;

открыть карточку необходимой связки ключей;

нажать кнопку «Редактировать» [\(Рисунок](#page-46-1) 39), в результате чего карточка

связки ключей будет доступна для редактирования [\(Рисунок](#page-47-0) 40);

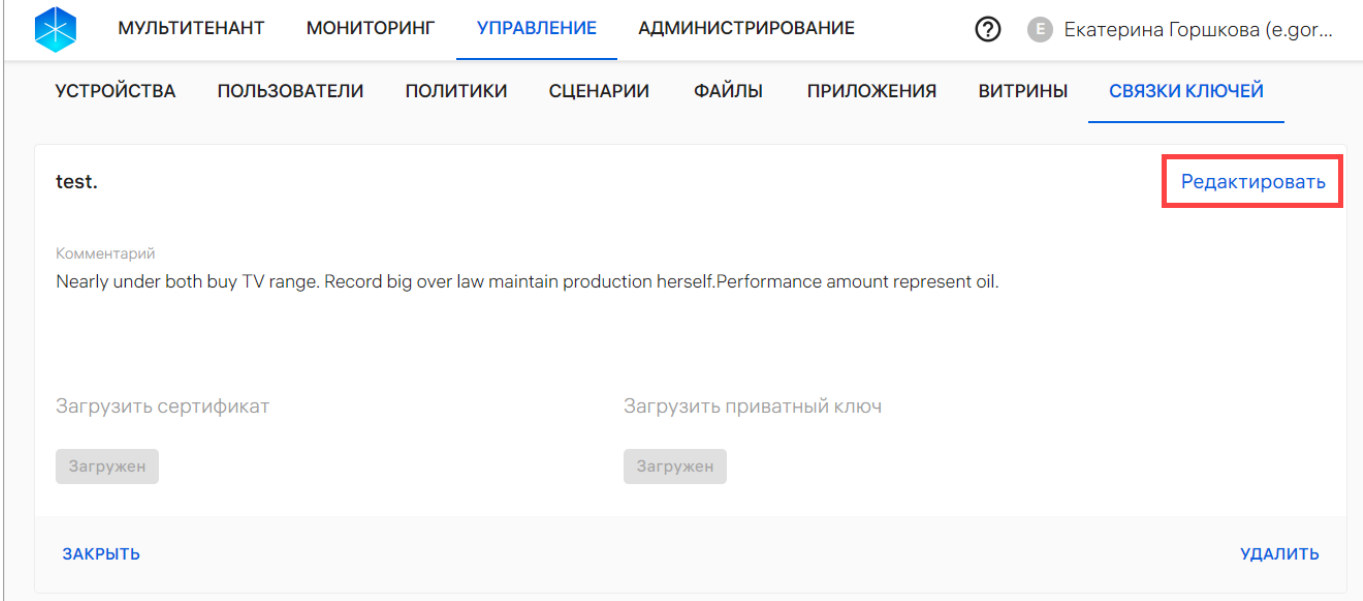

Рисунок 39

- <span id="page-46-1"></span>ввести необходимые изменения;
- сохранить либо отменить действие [\(Рисунок](#page-47-0) 40).

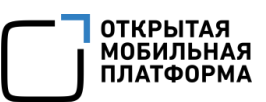

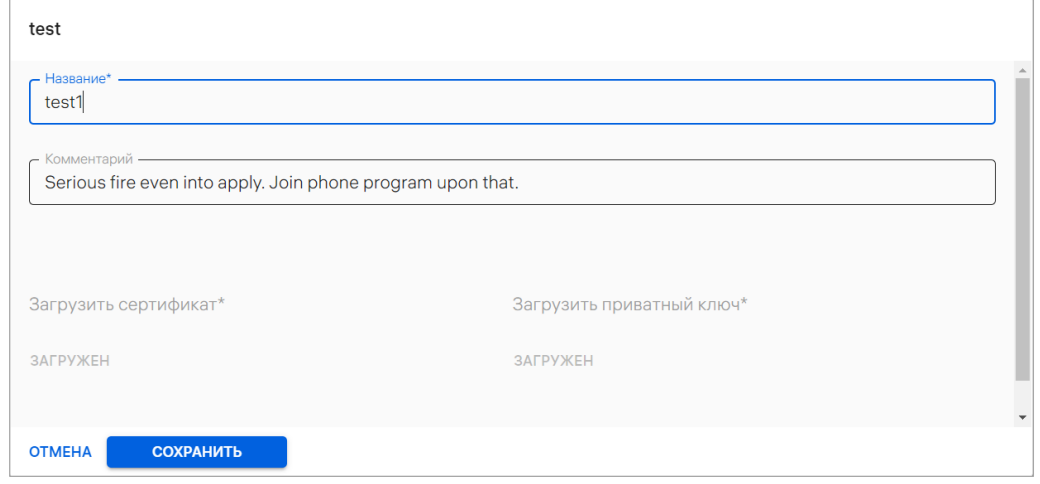

### Рисунок 40

<span id="page-47-0"></span>В результате успешного редактирования связки ключей отобразится соответствующее сообщение.

Для выхода из карточки «Связки ключей» необходимо нажать кнопку «Закрыть» [\(Рисунок](#page-47-1) 41).

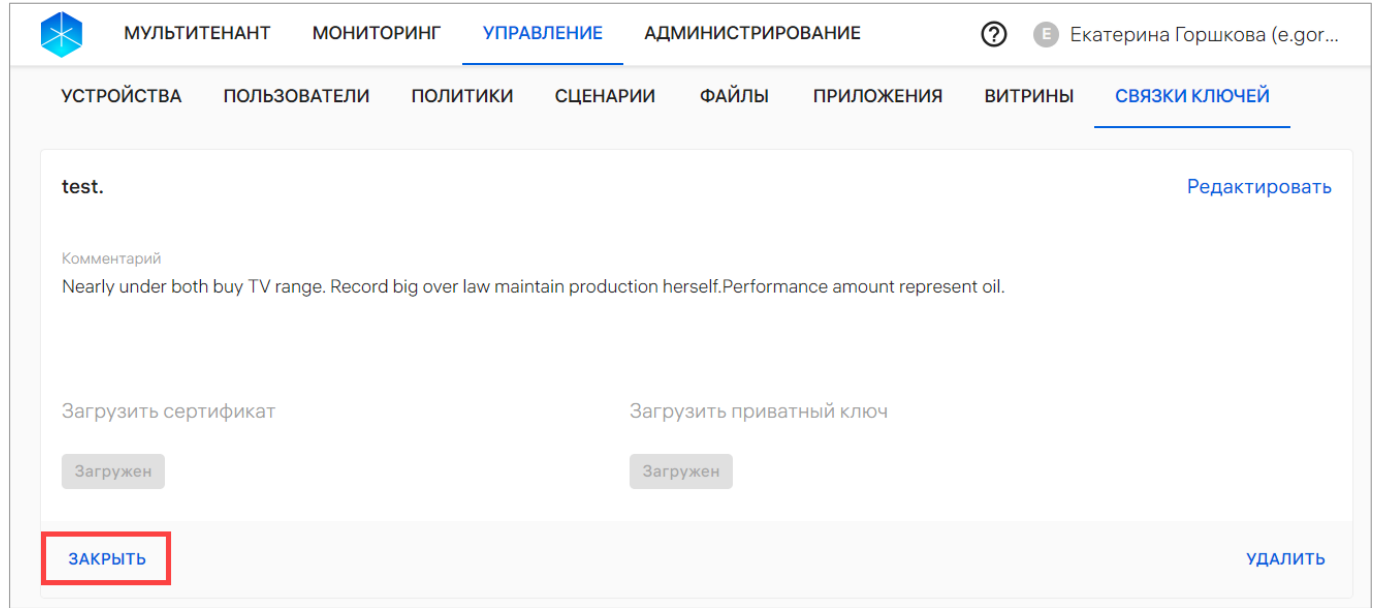

<span id="page-47-1"></span>Рисунок 41

### <span id="page-48-0"></span>2.3.3. Удаление связки ключей

Для удаления связки ключей необходимо выполнить следующие действия:

- открыть карточку «Связки ключей»;
- нажать кнопку «Удалить» [\(Рисунок](#page-48-1) 42);

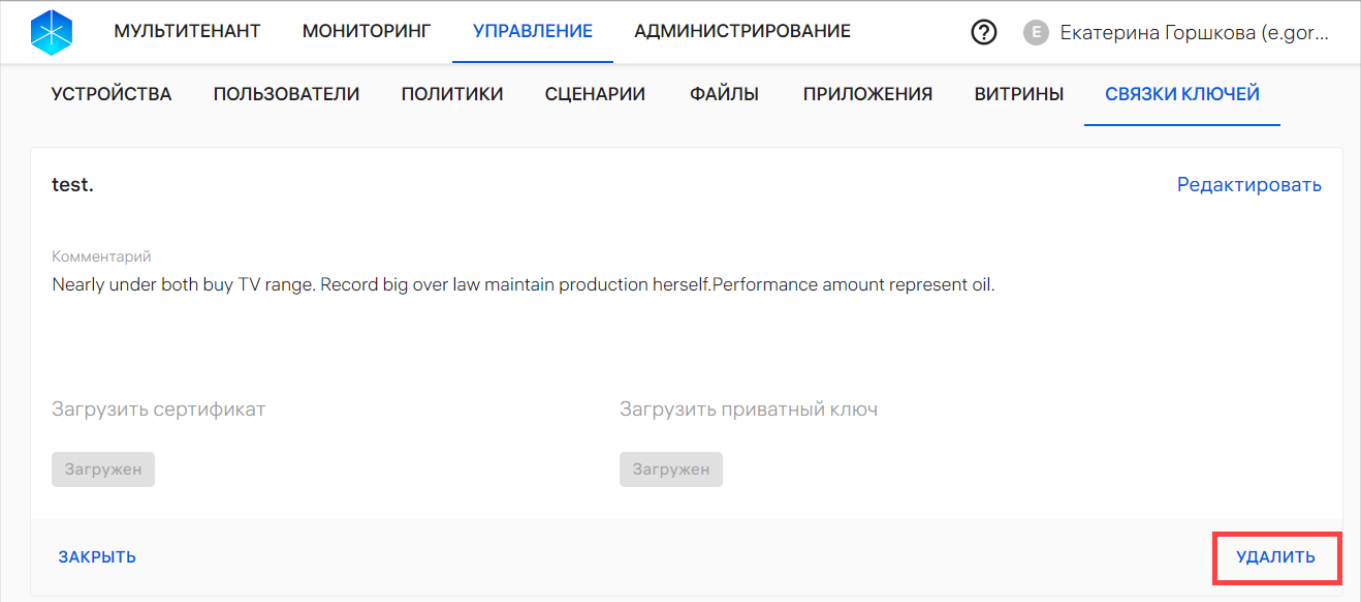

Рисунок 42

<span id="page-48-1"></span>в отобразившемся окне [\(Рисунок](#page-48-2) 43) подтвердить или отменить действие.

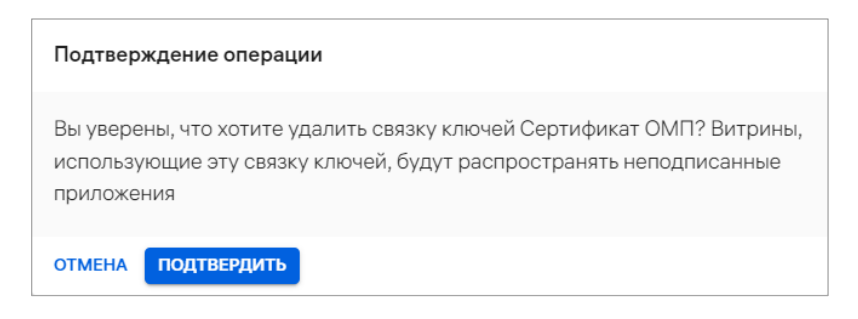

Рисунок 43

<span id="page-48-2"></span>В результате успешного удаления отобразится соответствующее сообщение.

# 3. РАБОТА В РАЗДЕЛЕ «АДМИНИСТРИРОВАНИЕ» КОНСОЛИ АДМИНИСТРАТОРА ПМ

# 3.1. Подраздел «Версии ОС»

<span id="page-49-1"></span>Подраздел «Версии ОС» Консоли администратора ПМ предназначен для добавления, активации и отключения версий ОС. Список версий ОС используется в Консоли разработчика ПМ для задания совместимости файла сборки с версиями ОС.

Для перехода в подраздел необходимо выбрать в верхней панели раздел «Администрирование», подраздел «Версии ОС». В результате отобразится список версий ОС.

Интерфейс Консоли администратора ПМ подраздела «Версии ОС» отображает следующую информацию (см. [Рисунок](#page-13-0) 7):

версия;

 $-$  статус.

Статусы, в которых могут находиться версии ОС, и всплывающие значки приведены в таблице (см. [Таблица](#page-14-1) 1, [Таблица](#page-14-0) 2).

В ходе работы в подразделе «Версии ОС» Администратор Аврора Маркета имеет возможность:

добавить версию ОС (п. [3.1.1\)](#page-49-0);

отключить версию ОС (п. [3.1.2\)](#page-51-0);

активировать версию ОС (п. [3.1.3\)](#page-51-1).

<span id="page-49-0"></span>3.1.1. Добавление версии ОС

Для добавления версии ОС необходимо выполнить следующие действия:

нажать кнопку «Добавить версию ОС» [\(Рисунок](#page-50-0) 44);

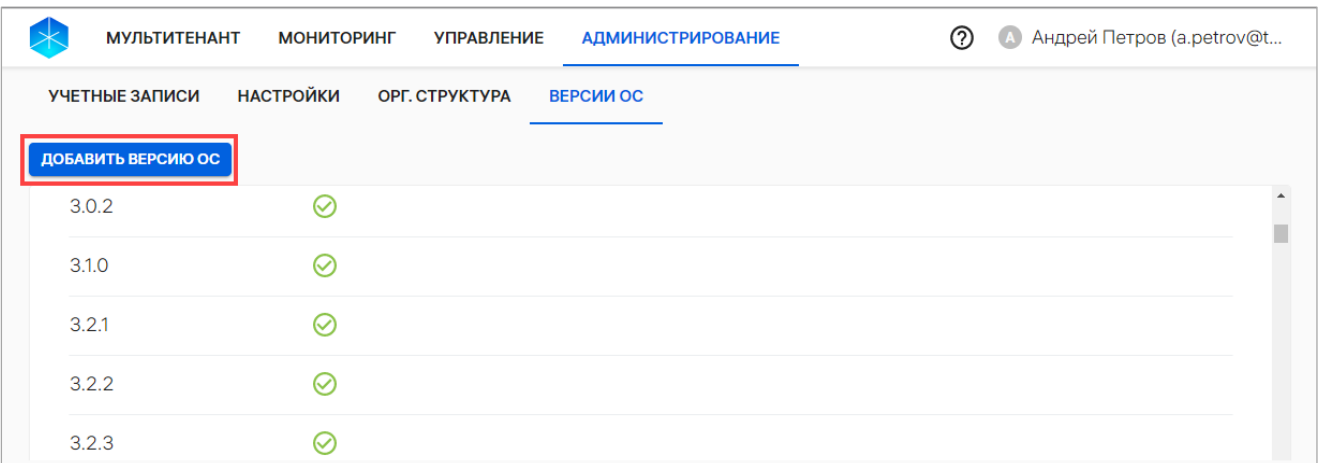

#### Рисунок 44

<span id="page-50-0"></span>в открывшемся окне в поле ввода ввести значение [\(Рисунок](#page-50-1) 45).

ПРИМЕЧАНИЕ. Версия должна состоять из 3 числовых групп, разделенных точками, и не содержать спецсимволы. Первая числовая группа не должна начинаться с нуля;

сохранить либо отменить действие;

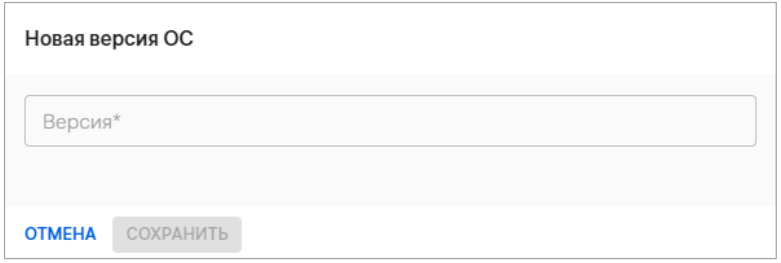

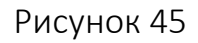

<span id="page-50-1"></span>– в отобразившемся окне [\(Рисунок](#page-50-2) 46) подтвердить или отменить действие.

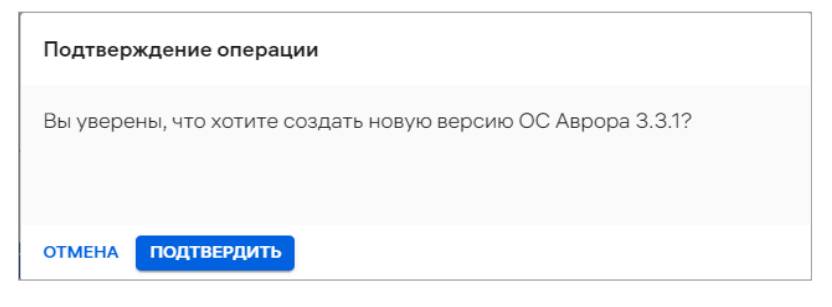

Рисунок 46

<span id="page-50-2"></span>При успешном создании новой версии ОС отобразится соответствующее сообщение. В результате список версий ОС будет обновлен.

ПРИМЕЧАНИЕ. Добавление существующей версии ОС невозможно.

**ОТКРЫТАЯ МОБИЛЬНАЯ ΙΠΑΤΦΟΡΜΑ** 

### <span id="page-51-0"></span>3.1.2. Отключение версии ОС

Для отключения версии ОС необходимо выполнить следующие действия:

– навести курсор на строку с номером версии ОС в статусе  $\bigcirc$  «Активна» для

отображения значка <sup>•</sup> «Отключить» [\(Рисунок](#page-51-2) 47);

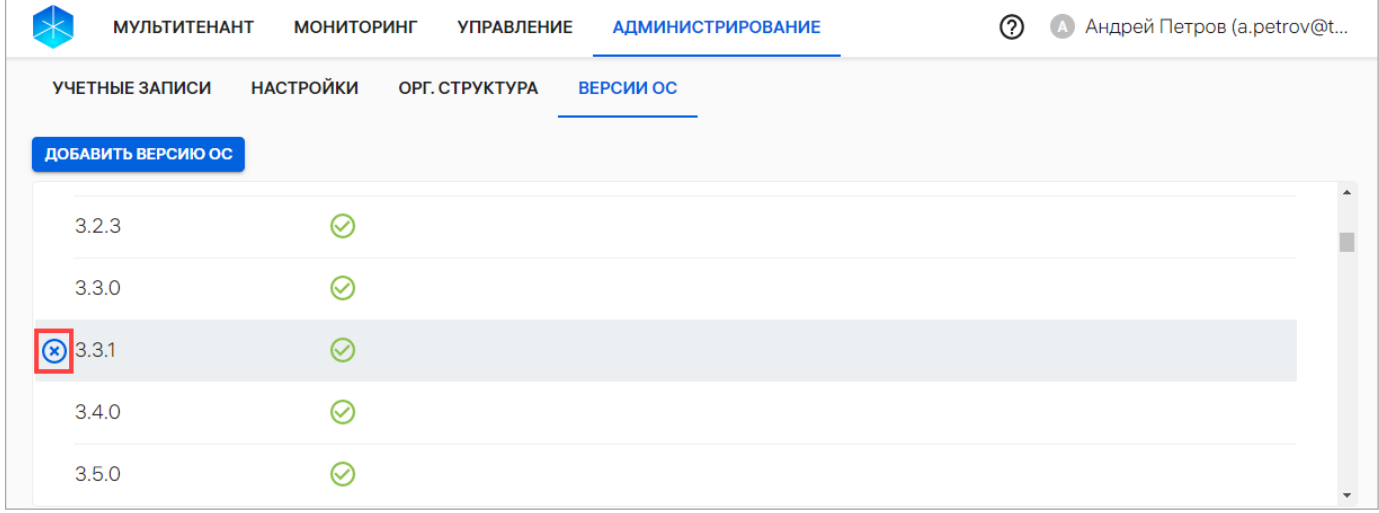

### Рисунок 47

<span id="page-51-2"></span>– нажать на значок <sup>8</sup> «Отключить»;

– в отобразившемся окне [\(Рисунок](#page-51-3) 48) подтвердить или отменить действие.

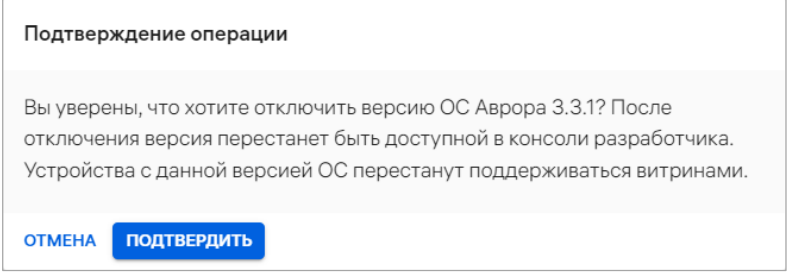

### Рисунок 48

<span id="page-51-3"></span>При успешном отключении версии ОС отобразится соответствующее сообщение. Версия ОС из статуса  $\bigotimes$  «Активна» переходит в статус  $\bigotimes$  «Неактивна».

### <span id="page-51-1"></span>3.1.3. Активация версии ОС

Для активации версии ОС необходимо выполнить следующие действия:

– навести курсор на строку с номером версии ОС со статусом

 $\otimes$  «Неактивна» для отображения значка  $\otimes$  «Активировать» [\(Рисунок](#page-52-0) 49);

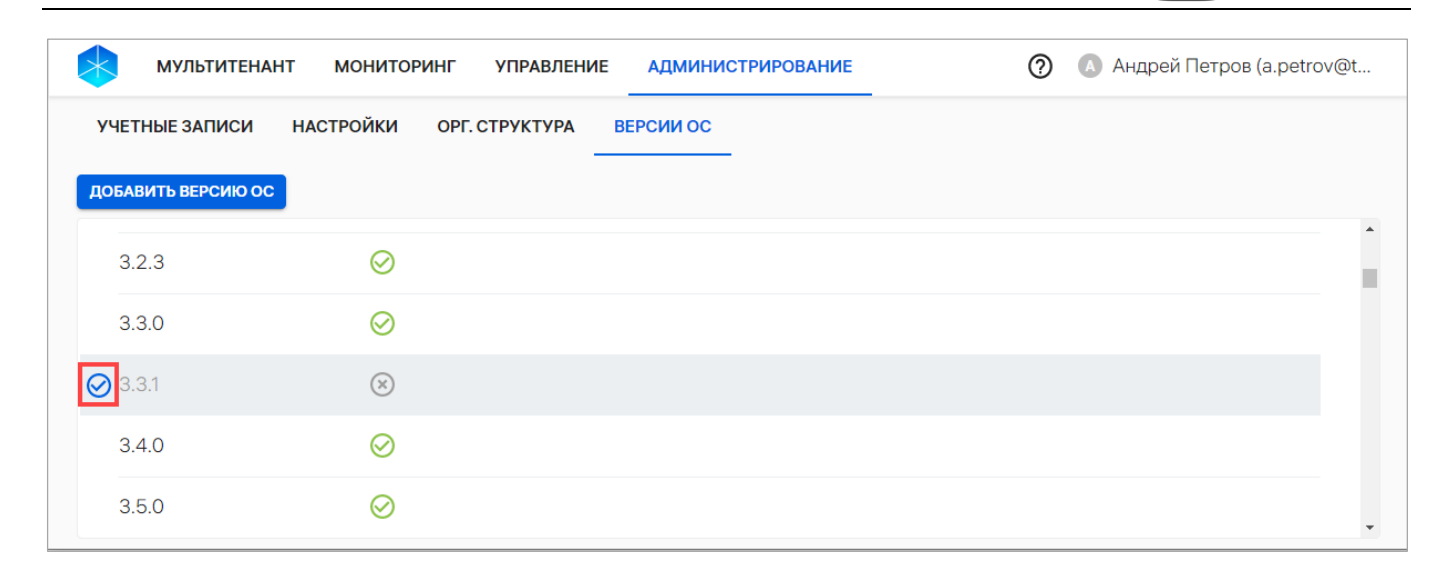

# Рисунок 49

- <span id="page-52-0"></span>– нажать на значок  $\bigotimes$  «Активировать»;
- в отобразившемся окне [\(Рисунок](#page-52-1) 50) подтвердить или отменить действие.

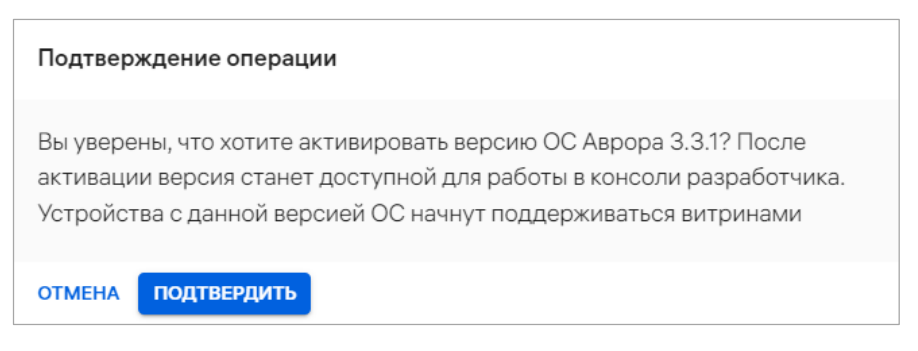

### Рисунок 50

<span id="page-52-1"></span>При успешной активации отобразится соответствующее сообщение. Версия

ОС из статуса  $\otimes$  «Неактивна» переходит в статус  $\bigcirc$ «Активна».

ОТКРЫТАЯ<br>МОБИЛЬНАЯ **ПЛАТФОРМА** 

# 4. РАБОТА В КОНСОЛИ РАЗРАБОТЧИКА ПМ

В настоящем разделе описан процесс создания приложений, функционирующих под управлением ОС Аврора, ОС Android, ОС Альт Linux, ОС Astra Linux и ОС Ubuntu (далее – ОС семейства Linux).

ПРИМЕЧАНИЕ. При создании приложения в зависимости от выбранной ОС некоторые поля ввода будут отсутствовать.

### <span id="page-53-0"></span>4.1. Основные правила заполнения полей

В процессе работы в Консоли разработчика ПМ необходимо заполнять различные поля ввода, удовлетворяющие требованиям, приведенным в таблице ([Таблица](#page-55-0) 10).

### ПРИМЕЧАНИЯ:

 $\checkmark$  Поля, обязательные для заполнения, отмечены звездочкой «\*»;

 При настройке системы могут быть заданы обязательные поля, которые необходимо заполнять для публикации релиза приложения. Для этого в конфигурационном файле требуется задать определенные значения напротив соответствующих полей, обратившись к системному администратору либо иному лицу, ответственному за установку и настройку системы. Описание параметров конфигурационных файлов сценариев установки ППО приведены в конфигурационных файлах в виде комментариев;

 Если обязательные поля не заполнены, то отобразятся соответствующие сообщения. В интерфейсе Консоли разработчика ПМ незаполненные обязательные поля выделены красным цветом, а также отображается надпись, предупреждающая о необходимости добавления информации в данные поля ([Рисунок](#page-54-0) 51).

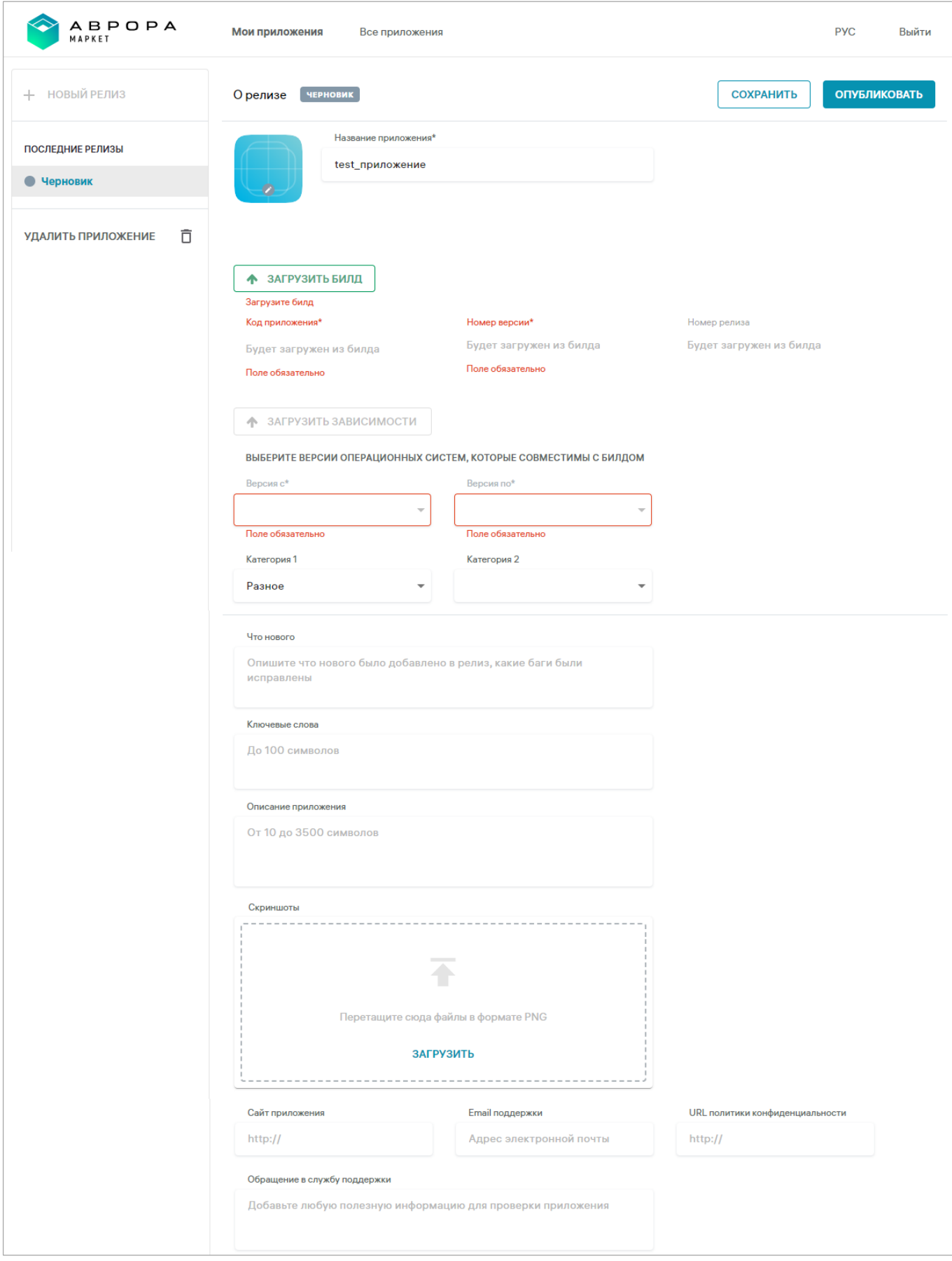

<span id="page-54-0"></span>Рисунок 51

ОТКРЫТАЯ<br>МОБИЛЬНАЯ<br>ПЛАТФОРМА

### Таблица 10

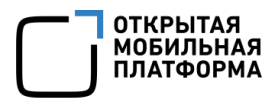

# Информационное сообщение

2) При введении некорректного тичества символов:

1) При введении недопустимых символов: *«Должно содержать только русские или латинские буквы, цифры, спец. символы. В названии должна быть хотя бы одна буква или цифра»;* 

# *«Должно содержать от 3 до 50 символов»*

и поле «Иконка приложения» является зательным для заполнения, а при .<br>5ликации релиза иконка не загружена:

# *«Загрузите иконку»*

Если при публикации релиза файл рки не загружен:

<span id="page-55-0"></span>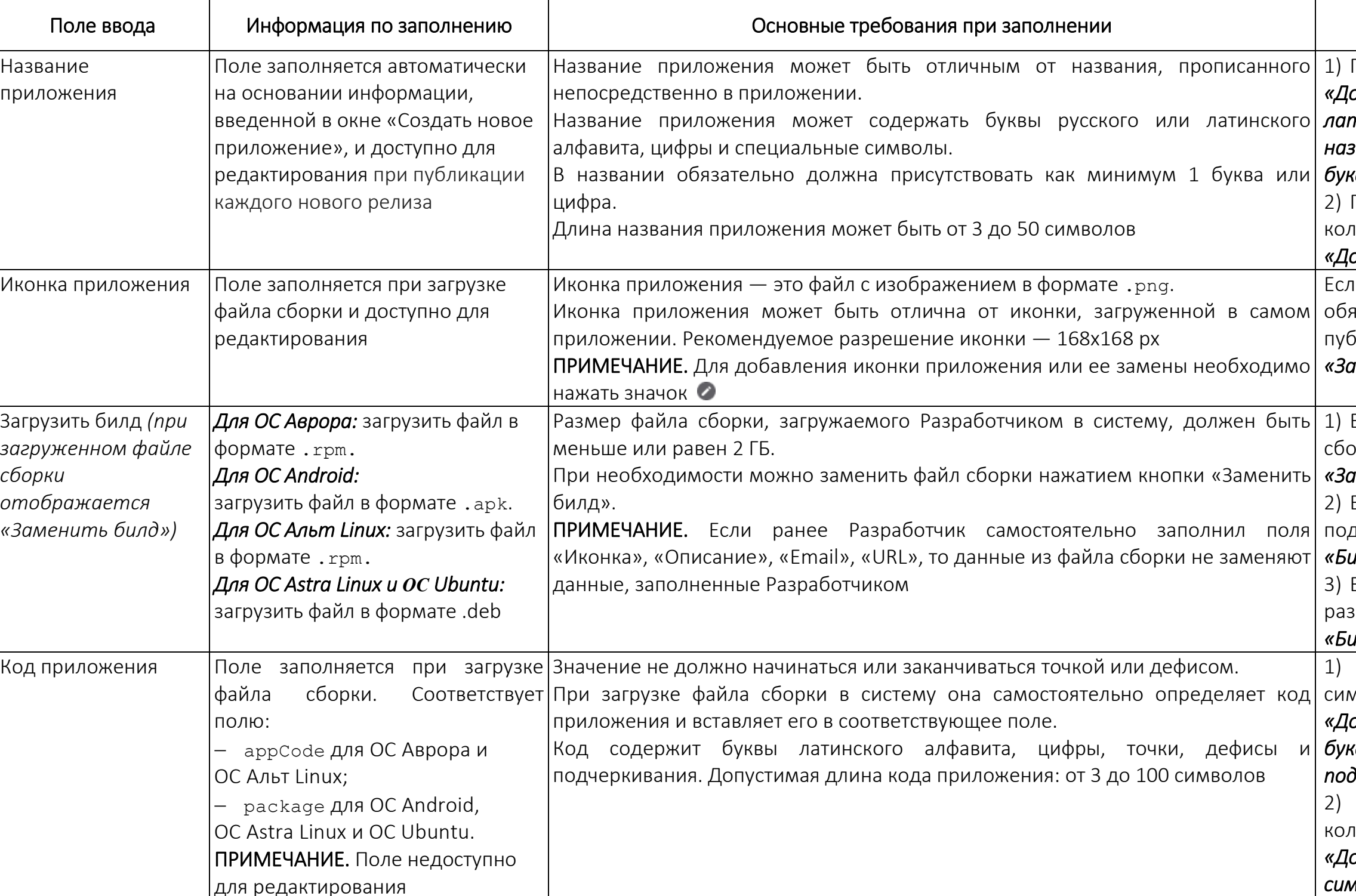

# *«Загрузите билд»;*

Если файл сборки не подписан

дписью разработчика:

# *«Билд не подписан»;*

3) Если файл сборки подписан подписью разработчика:

# *«Билд подписан»*

1) При введении недопустимых символов:

# *«Должно содержать только латинские буквы, цифры, точки, дефисы и*

*подчеркивания»;*  2) При введении некорректного

# количества символов:

# *«Должно содержать от 3 до 100*

*символов»*

Если введенное значение меньше версии предыдущего согласованного релиза:

*«Номер версии и релиза должны быть больше, чем в предыдущем релизе»* 

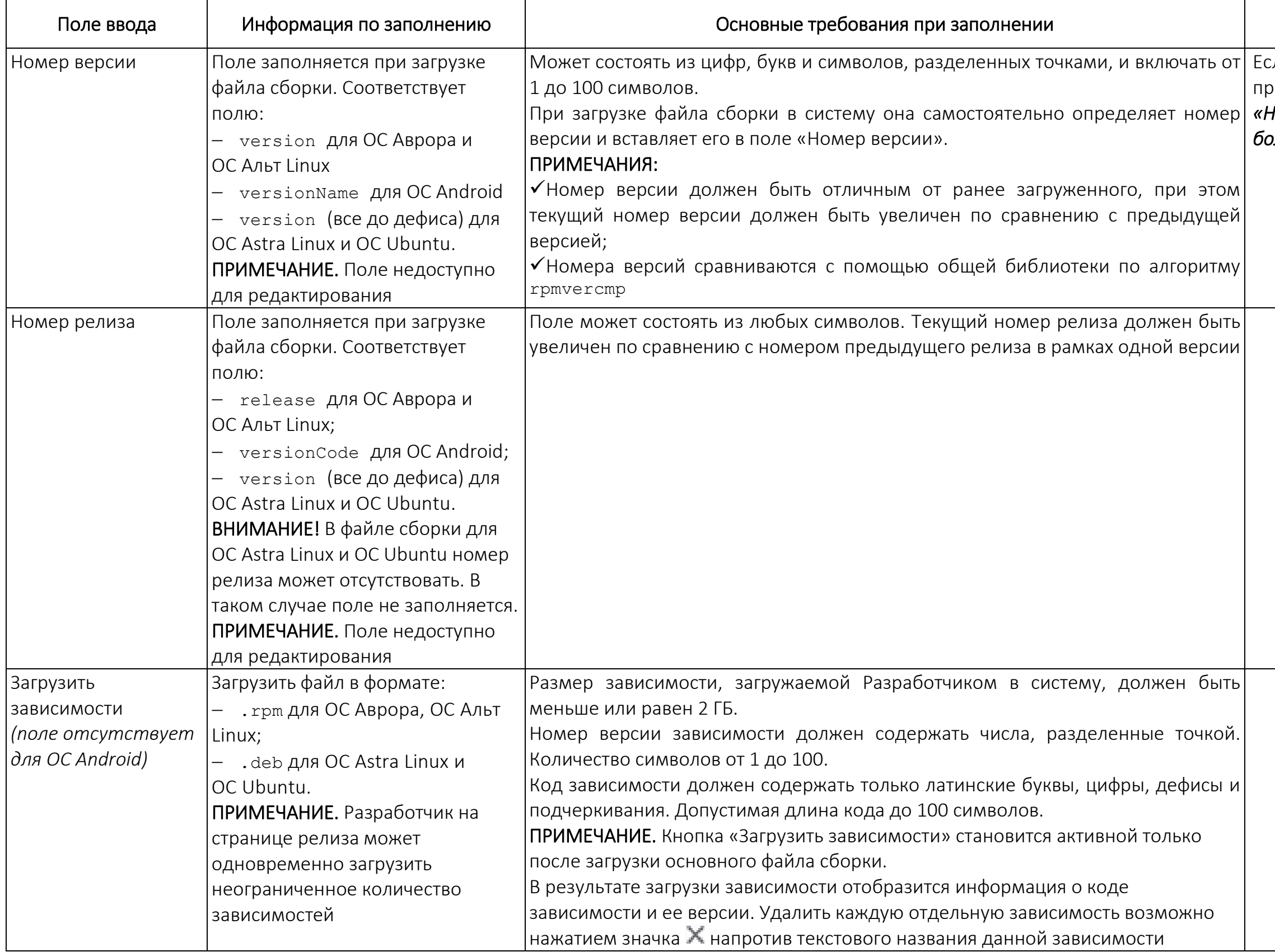

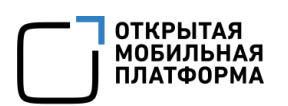

# Информационное сообщение

2) При неактивности указанной версии ОС алогичное сообщение при наведении  $\alpha$ ора на строку в списке):

При наведении курсора на версии ОС, совместимые с версией подписи сборки, гут отобразиться следующие сообщения:

1) При выборе версии ОС Аврора 5.1.0 и выше:

### *«Для ОС Аврора 5.1.0 и выше*

*отсутствует возможность установки приложений с зависимостями через* 

## *Аврора Маркет»;*

# *«Данная версия ОС недоступна. Выберите другую»;*

*«Для текущей подписи билда версия ОС должна быть < 4.0.1»;* 

и выборе категории «Сервисные приложения»:

*«Для текущей подписи билда версия ОС должна быть ≥ 4.0.1»;* 

*«Для текущей подписи билда версия ОС должна быть ≥ 4.0.2»*

и выборе категории «Сервисные приложения»:

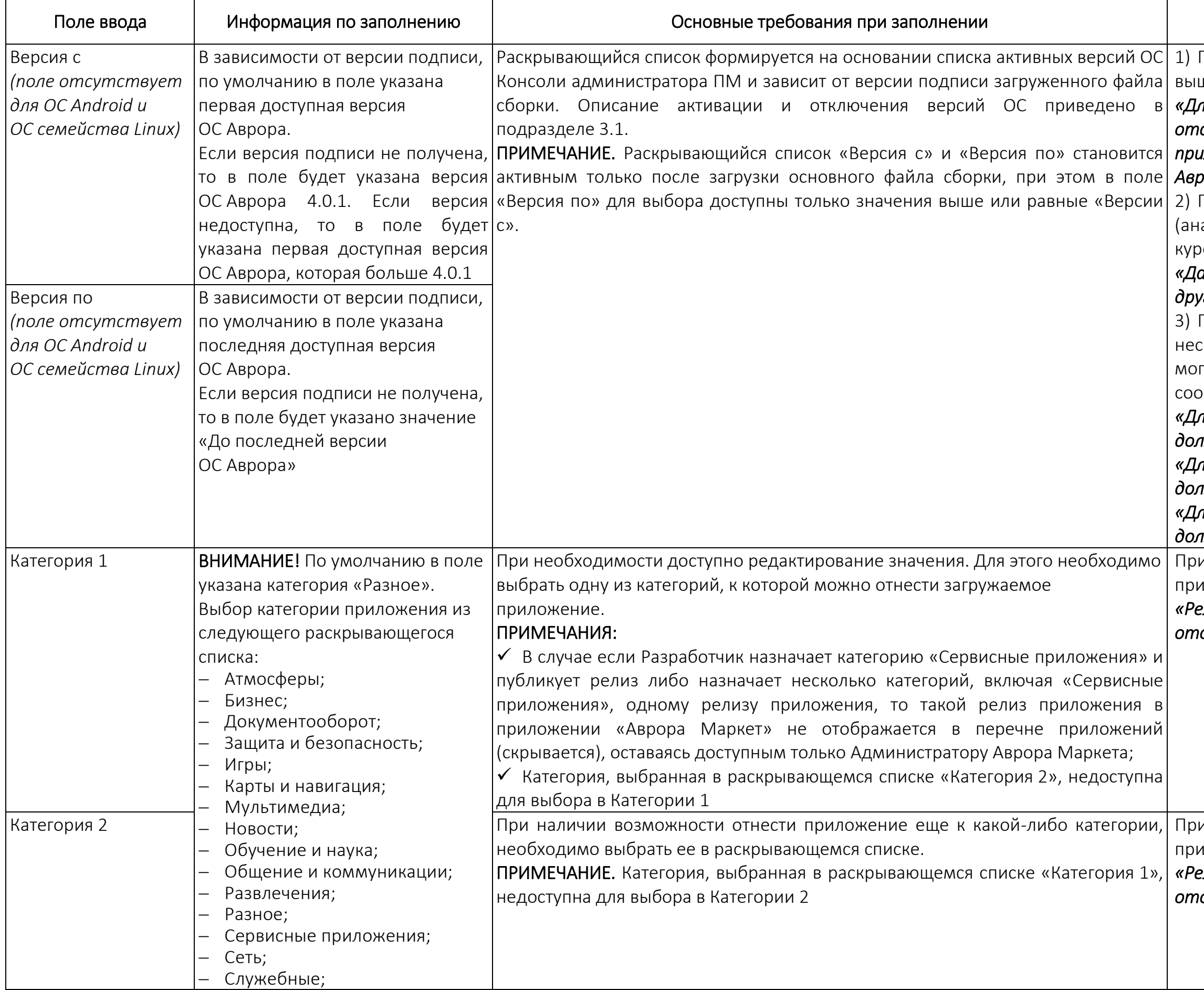

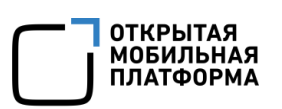

# Информационное сообщение

*«Релиз с данной категорией не* 

*отобразится на мобильном клиенте»* 

*«Релиз с данной категорией не* 

*отобразится на мобильном клиенте»*

# *«Должно содержать от 3 до 500*

*символов»*

и введении некорректного количества мволов:

*«Должно содержать до 100 символов»*

и введении некорректного количества мволов:

*«Загрузите минимум # скриншотов png»*  е:

полученное значение параметра;

2) При невозможности загрузить снимок рана:

*«Должно содержать от 10 до 3500 символов»* 

Если поле обязательно для заполнения, 1ри публикации релиза снимок экрана не гружен:

2) При введении некорректного личества символов:

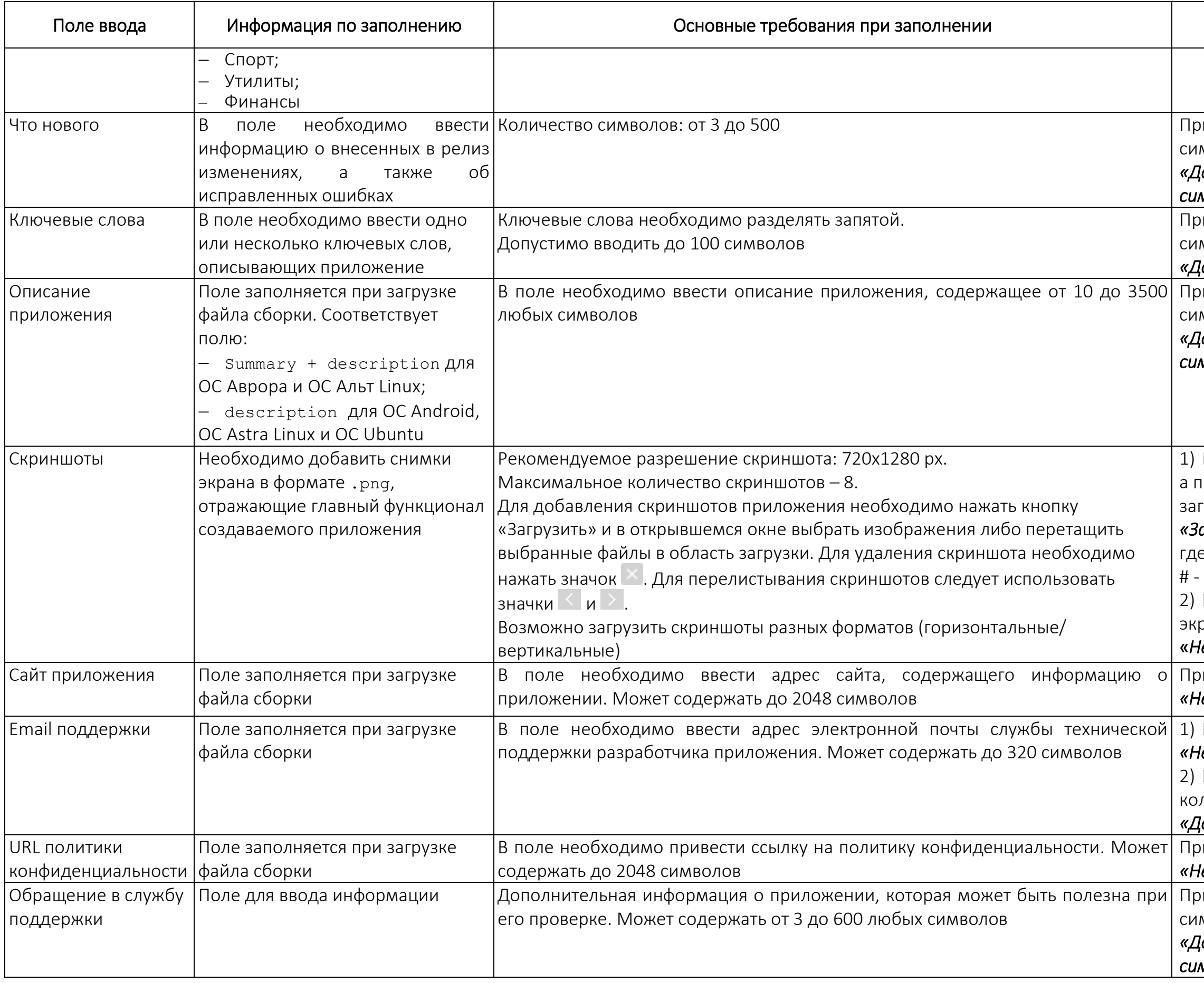

# Информационное сообщение

ОТКРЫТАЯ<br>МОБИЛЬНАЯ<br>ПЛАТФОРМА

и введении некорректного количества мволов:

«*Не удалось загрузить файл*»

и некорректном заполнении поля:

### *«Неправильный формат URL»*

1) При некорректном заполнении поля:

# *«Неправильный формат Email»;*

*«Должно содержать до 320 символов»*

и некорректном заполнении поля:

# *«Неправильный формат URL»*

и введении некорректного количества мволов:

# *«Должно содержать от 3 до 600*

*символов»*

### <span id="page-59-1"></span>4.2. Создание нового приложения

ПРИМЕЧАНИЕ. Создание нового приложения возможно только во вкладке «Мои приложения».

Для добавления нового приложения необходимо выполнить одно из следующих действий:

1) Нажать кнопку «Создать приложение», которая отображается, если список приложений пуст [\(Рисунок](#page-71-0) 63);

2) Нажать кнопку «Новое приложение», которая отображается, если на странице со списком приложений Консоли разработчика ПМ уже имеются приложения (см. [Рисунок](#page-16-0) 9 [5]):

– в открывшемся окне [\(Рисунок](#page-59-0) 52) ввести название приложения, которое может содержать буквы русского или латинского алфавита, цифры, специальные символы. Длина может быть от 3 до 50 символов и должна содержать одну букву или цифру;

– выбрать ОС, для которой создается приложение

ПРИМЕЧАНИЕ. При создании приложения для ОС Ubuntu необходимо выбрать значение Astra Linux;

– нажать кнопку «Ок» для подтверждения;

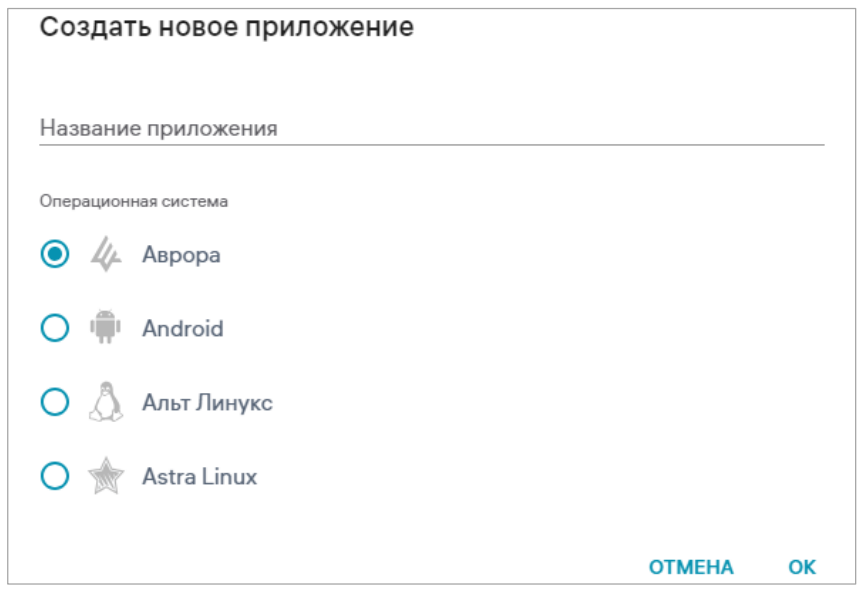

<span id="page-59-0"></span>Рисунок 52

– на открывшейся странице «О релизе» (см. [Рисунок](#page-54-0) 51) добавить информацию о релизе приложения и заполнить ряд полей ввода. Информация вносится в соответствии с правилами, приведенными в таблице (см. [Таблица](#page-55-0) 10);

– далее нажать кнопку «Сохранить» ([Рисунок](#page-60-0) 53 [1]) для сохранения введенных данных о релизе приложения. При успешном сохранении релиза приложения отобразится соответствующее сообщение и в результате на странице со списком приложений Консоли разработчика ПМ отобразится добавленное приложение со статусом «Черновик»;

– нажать кнопку «Опубликовать» ([Рисунок](#page-60-0) 53 [2]) для отправки релиза приложения Администратору Аврора Маркета на согласование.

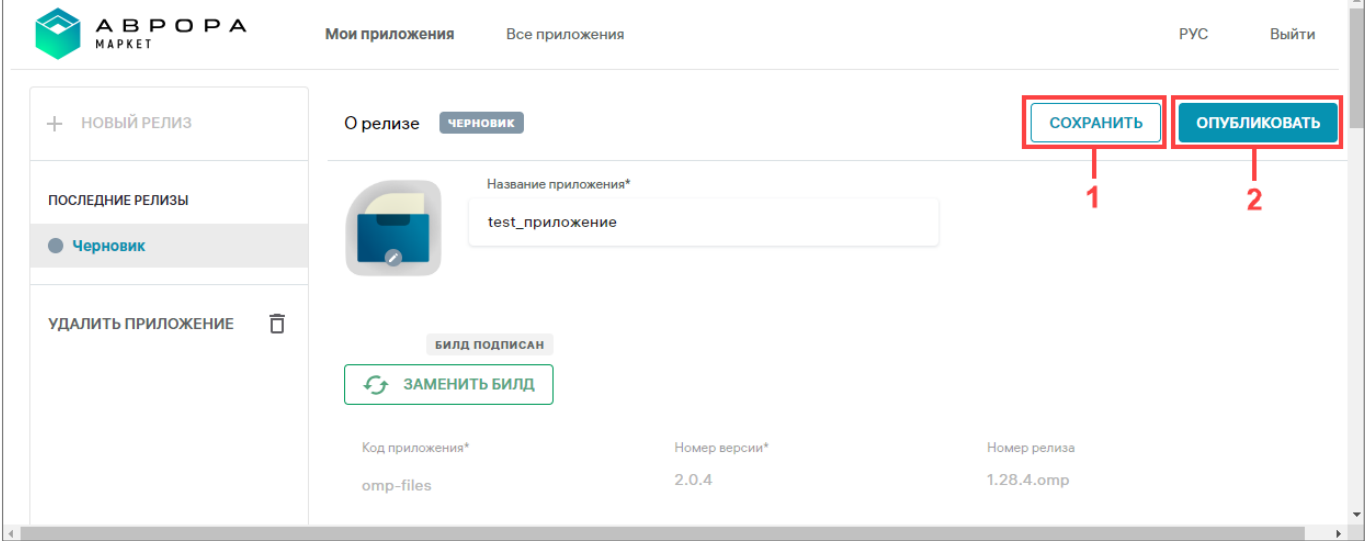

### Рисунок 53

<span id="page-60-0"></span>В результате отобразится сообщение об отправке релиза на проверку.

На странице со списком приложений Консоли разработчика ПМ добавленное приложение отобразится со статусом «На проверке».

Релиз приложения, находящийся в статусе • «На проверке», возможно отредактировать, выполнив действия, приведенные в подразделе [4.4.](#page-62-0)

### 4.3. Создание релиза приложения

В Консоли разработчика ПМ предусмотрена возможность создания новых релизов приложения, которая доступна только для последних релизов приложений, имеющих статус • «Опубликован» или • «Отклонен».

Для создания нового релиза приложения необходимо выполнить следующие действия:

– выбрать приложение на странице со списком приложений Консоли разработчика ПМ, в результате чего откроется страница «О релизе»;

– нажать кнопку «Новый релиз» [\(Рисунок](#page-61-0) 54).

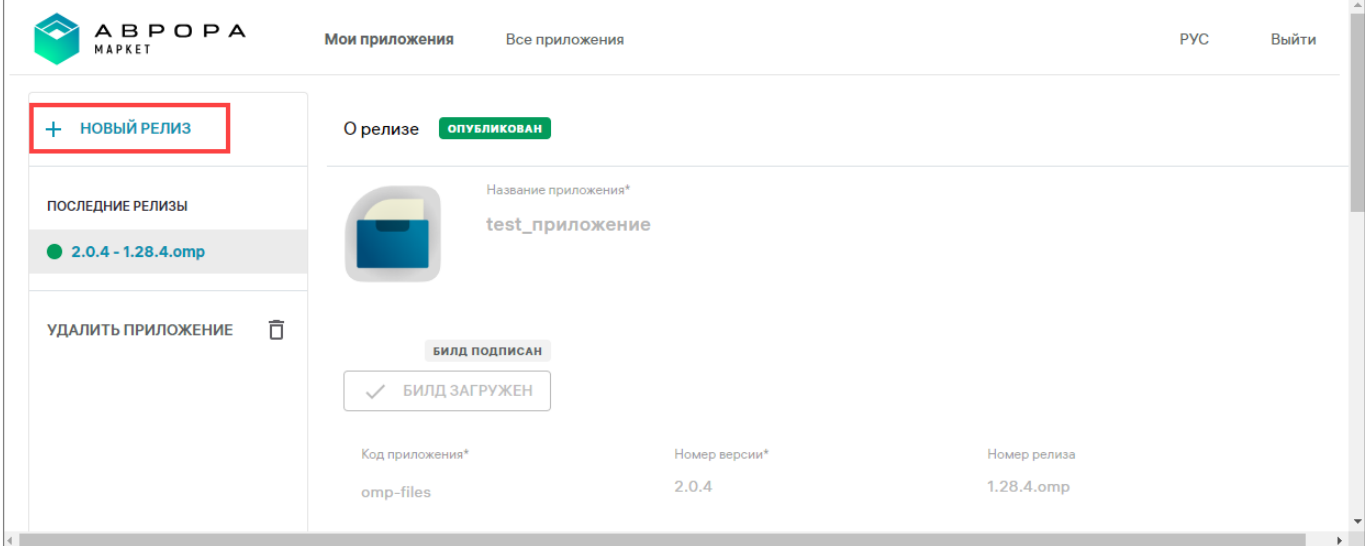

### Рисунок 54

<span id="page-61-0"></span>В результате отобразится сообщение об успешном создании релиза и откроется страница нового релиза, где необходимо выполнить следующие действия:

– отредактировать поля ввода в соответствии с требованиями, приведенными в таблице (см. [Таблица](#page-55-0) 10) и подразделе [4.2.](#page-59-1)

ПРИМЕЧАНИЕ. При создании нового релиза некоторые поля ввода по умолчанию заполнены данными из предыдущего релиза;

– нажать кнопку «Сохранить» (см. [Рисунок](#page-60-0) 53 [1]).

При успешном сохранении релиза приложения отобразится соответствующее сообщение. В Консоли разработчика ПМ приложение отобразится со статусом • «Черновик».

Для публикации релиза приложения необходимо выполнить действия, описанные в подразделе [4.5.](#page-64-0)

### <span id="page-62-0"></span>4.4. Редактирование данных релиза приложения

Редактирование данных релиза приложения доступно для приложений со статусами: «Черновик», «Возвращен на доработку» и «На проверке».

Для редактирования данных релиза приложения со статусами «Черновик» и «Возвращен на доработку» необходимо выполнить следующие действия:

– перейти на страницу «О релизе», нажав значок приложения;

– отредактировать данные в полях в соответствии с требованиями, приведенными в таблице (см. [Таблица](#page-55-0) 10);

– нажать кнопку «Сохранить» (см. [Рисунок](#page-60-0) 53 [1]).

ПРИМЕЧАНИЕ. При сохранении изменений статус релиза приложения не изменится.

В случае если после редактирования данных релиза приложения Разработчик не сохранил изменения и решил покинуть страницу, отобразится окно с информационным сообщением «Изменения будут утеряны. Все равно покинуть страницу?» [\(Рисунок](#page-62-1) 55), где предоставляется возможность подтверждения либо отмены операции.

<span id="page-62-1"></span>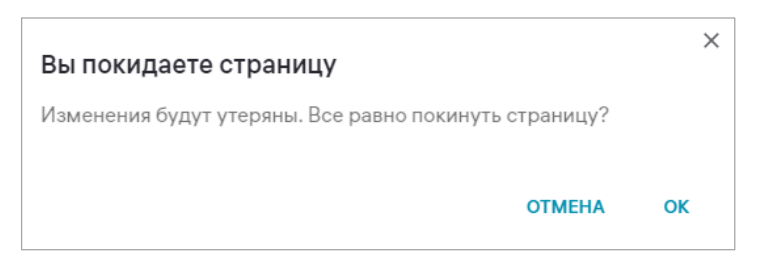

# Рисунок 55

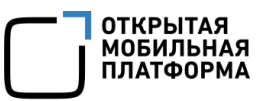

Для редактирования данных релиза приложения со статусом • «На проверке», необходимо выполнить следующие действия:

– перейти на страницу «О релизе», нажав значок приложения;

– нажать кнопку «Вернуть на доработку» ([Рисунок](#page-63-0) 56);

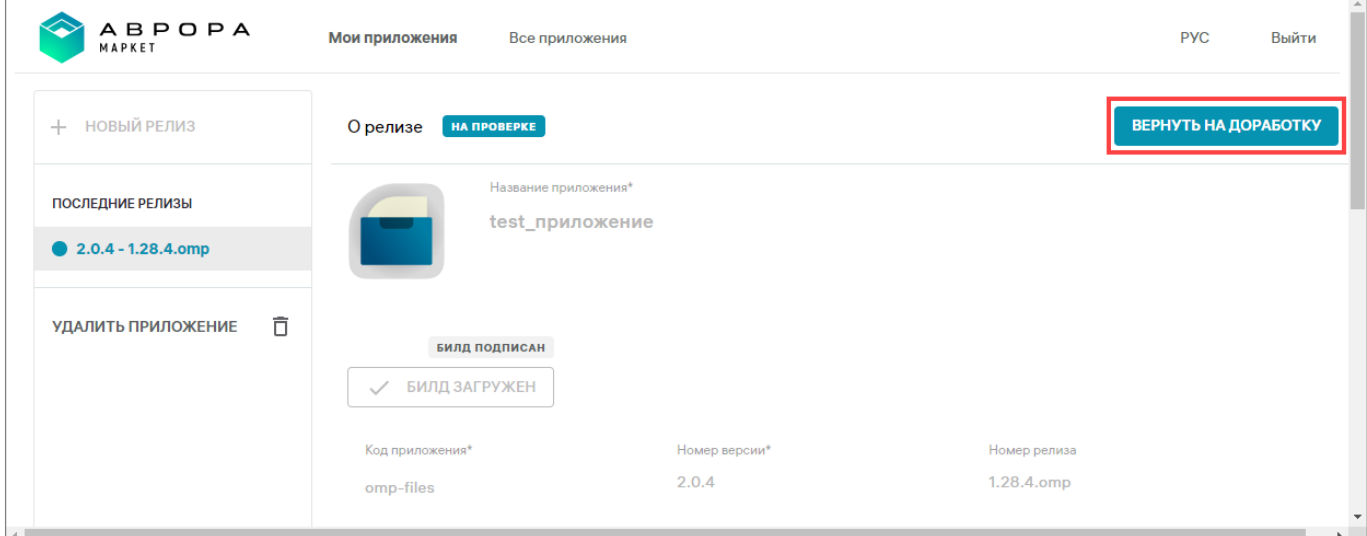

Рисунок 56

<span id="page-63-0"></span>– в отобразившемся окне ([Рисунок](#page-63-1) 57) подтвердить или отменить действие.

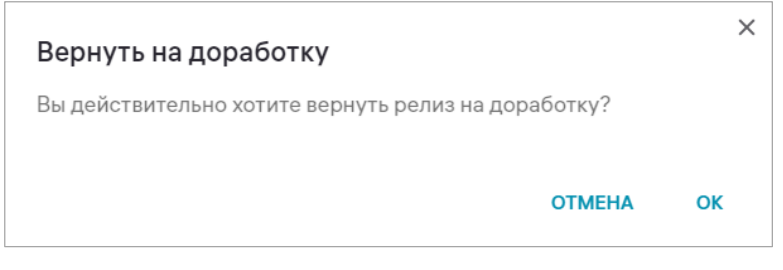

### Рисунок 57

<span id="page-63-1"></span>В результате данные релиза приложения будут доступны для редактирования в соответствии с требованиями, приведенными в таблице (см. [Таблица](#page-55-0) 10) и релиз будет переведен в статус «Возвращен на доработку».

## <span id="page-64-0"></span>4.5. Публикация релиза приложения

Публикация релиза приложения доступна для приложений со статусами «Черновик» или «Возвращен на доработку». Для этого необходимо выполнить следующие действия:

– перейти на страницу «О релизе»;

– отредактировать поля ввода согласно подразделу [4.1;](#page-53-0)

– нажать кнопку «Опубликовать» (см. [Рисунок](#page-60-0) 53 [2]) для отправки релиза приложения Администратору Аврора Маркета на согласование;

 в результате отобразится сообщение об отправке релиза на проверку. На странице со списком приложений Консоли разработчика ПМ релиз приложения будет переведен из статуса «Черновик» или «Возвращен на доработку» в статус «На проверке».

В случае отправки релиза на согласование Администратор Аврора Маркета может получить оповещение о выходе нового релиза приложения на Email.

В письме содержится ссылка для перехода в Консоль администратора ПМ и на страницу приложения, а также информация о новом релизе приложения.

ПРИМЕЧАНИЕ. Оповещение о необходимости согласования нового релиза приложения приходит только Администратору Аврора Маркета, если системным администратором либо иным лицом, ответственным за установку и настройку системы, в конфигурационном файле были заданы параметры об отправке. Описание параметров конфигурационных файлов сценариев установки ППО приведены в конфигурационных файлах в виде комментариев.

В результате проверки релиза приложения статус обновится в соответствии с решением Администратора Аврора Маркета. При положительном решении релиз приложения будет переведен в статус «Опубликован», при отрицательном — в статус «Возвращен на доработку». Релиз приложения в статусе «Возвращен на доработку» доступен для редактирования в соответствии с подразделом [4.4](#page-62-0). Релиз приложения в статусе «Опубликован» недоступен для редактирования.

Администратор Аврора Маркета также имеет возможность отклонить опубликованный релиз приложения. Данная опция доступна для релиза со статусом «Опубликован». В результате релиз приложения будет переведен в статус «Отклонен» и недоступен для изменения.

ПРИМЕЧАНИЕ. Процесс проверки приложений и релизов описан в подразделе [2.1.](#page-19-0)

Если релиз приложения включает 3 и более версий, на боковой панели отобразится раскрывающийся список «Все релизы» [\(Рисунок](#page-65-0) 58), состоящий из всех ранее опубликованных и отклоненных релизов, кроме текущего. По умолчанию этот список свернут. Для раскрытия списка релизов необходимо нажать на раскрывающийся список «Все релизы».

<span id="page-65-0"></span>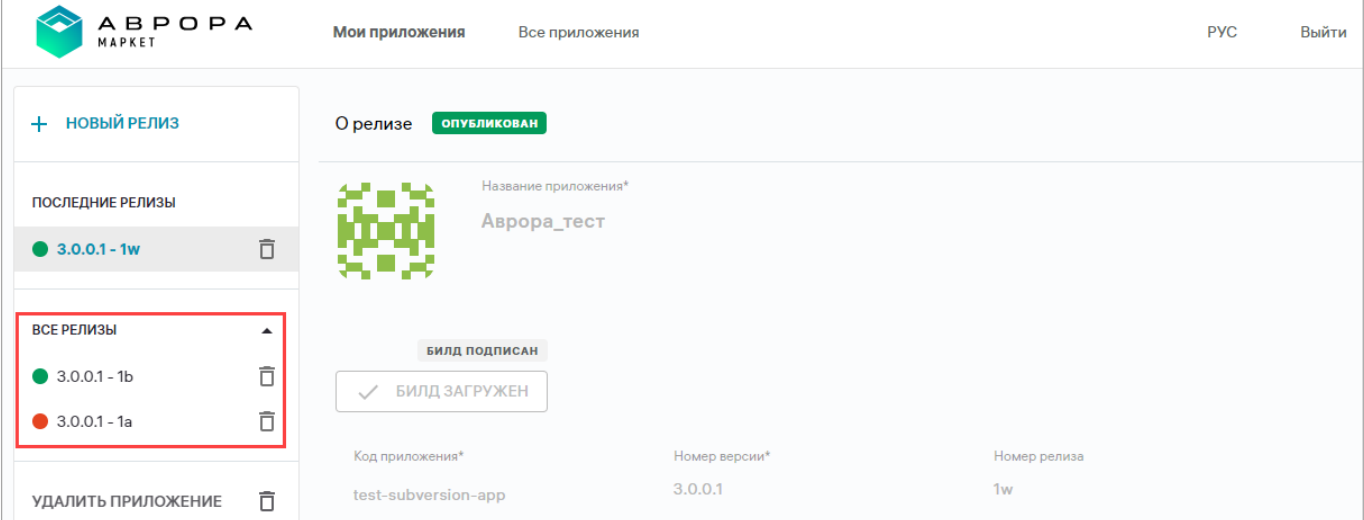

Рисунок 58

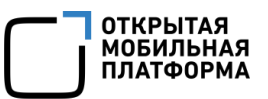

Для просмотра информации о релизе из свернутого списка необходимо нажать на строку с номером релиза [\(Рисунок](#page-66-0) 59), после чего в рабочей области отобразится информация о релизе приложения, а его номер на боковой панели будет выделен соответствующим цветом.

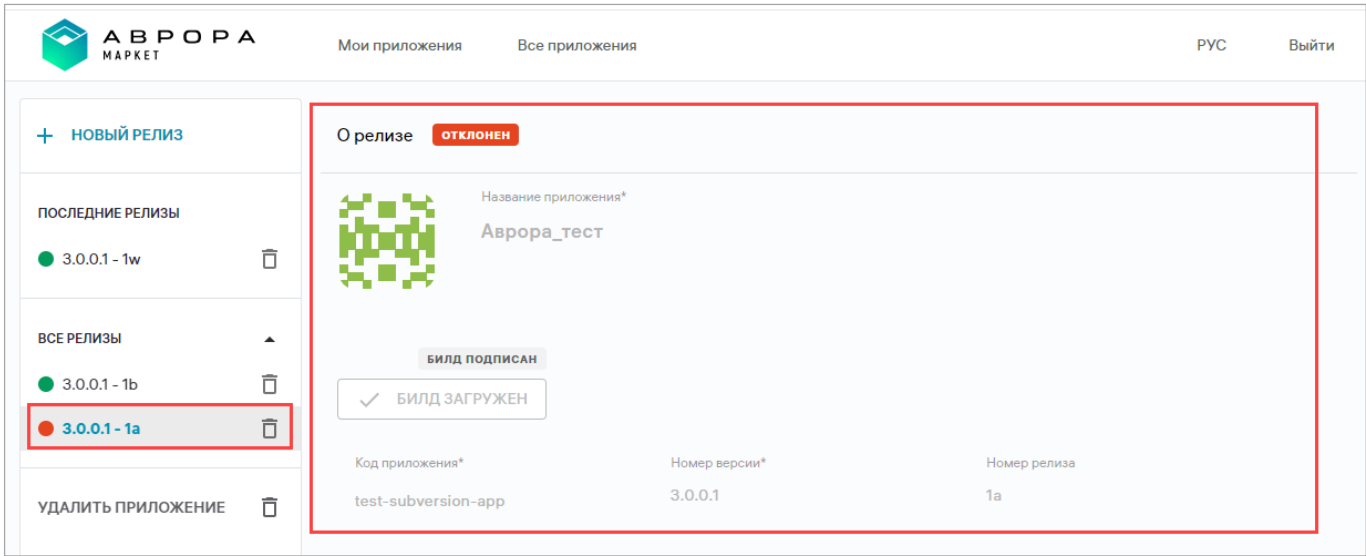

Рисунок 59

# <span id="page-66-0"></span>4.6. Удаление приложения и его релизов

Для удаления приложения и его релизов необходимо выполнить следующие действия:

– в Консоли разработчика ПМ выбрать приложение, которое необходимо удалить (см. [Рисунок](#page-16-0) 9 [6]);

– в открывшейся форме «О релизе» на боковой панели нажать значок:

 «Удалить релиз» [\(Рисунок](#page-67-0) 60 [1]) для удаления необходимого релиза приложения;

 «Удалить приложение» ([Рисунок](#page-67-0) 60 [2]) для удаления приложения со всеми его релизами;

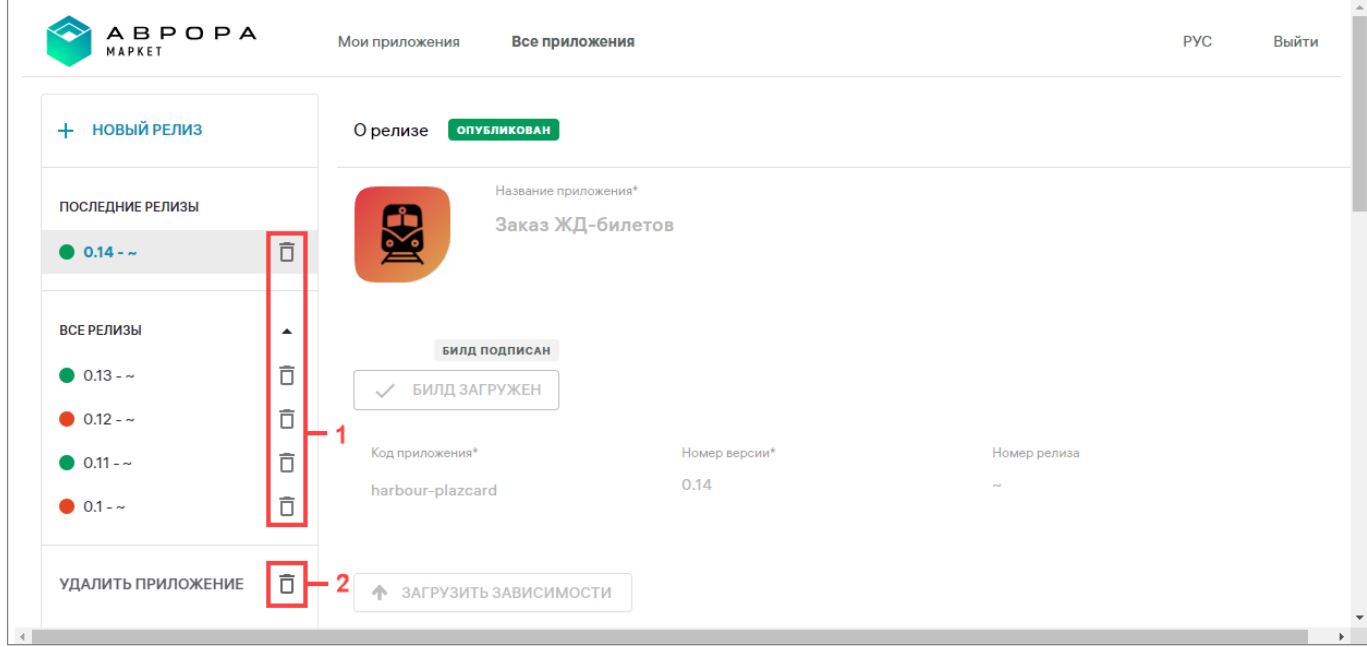

# Рисунок 60

<span id="page-67-1"></span><span id="page-67-0"></span>– в отобразившемся окне [\(Рисунок](#page-67-1) 61 или [Рисунок](#page-67-2) 62) необходимо подтвердить удаление либо отменить действие.

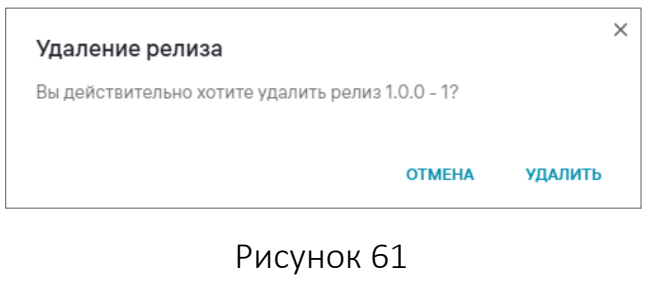

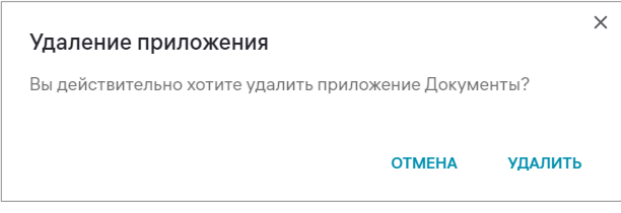

# Рисунок 62

<span id="page-67-2"></span>В результате успешного удаления отобразится соответствующее сообщение и выбранное приложение/релиз приложения будет исключено из Консоли разработчика ПМ и Консоли администратора ПМ.

ОТКРЫТАЯ<br>МОБИЛЬНАЯ<br>ПЛАТФОРМА

# 4.7. Окончание сеанса работы в Консоли разработчика ПМ

Для окончания сеанса работы в Консоли разработчика ПМ необходимо нажать кнопку «Выйти» на верхней панели (см. [Рисунок](#page-16-0) 9 [4]).

В результате откроется окно для входа в Консоль разработчика ПМ (см. [Рисунок](#page-8-0) 1).

# 5. СООБЩЕНИЯ ПОЛЬЗОВАТЕЛЮ И ОГРАНИЧЕНИЯ

# 5.1. Сообщения об ошибках

В ходе работы с ПМ пользователю могут выдаваться сообщения об ошибках, приведенные в таблице (Таблица 11), а также информационные сообщения, приведенные в таблице (см. [Таблица](#page-55-0) 10).

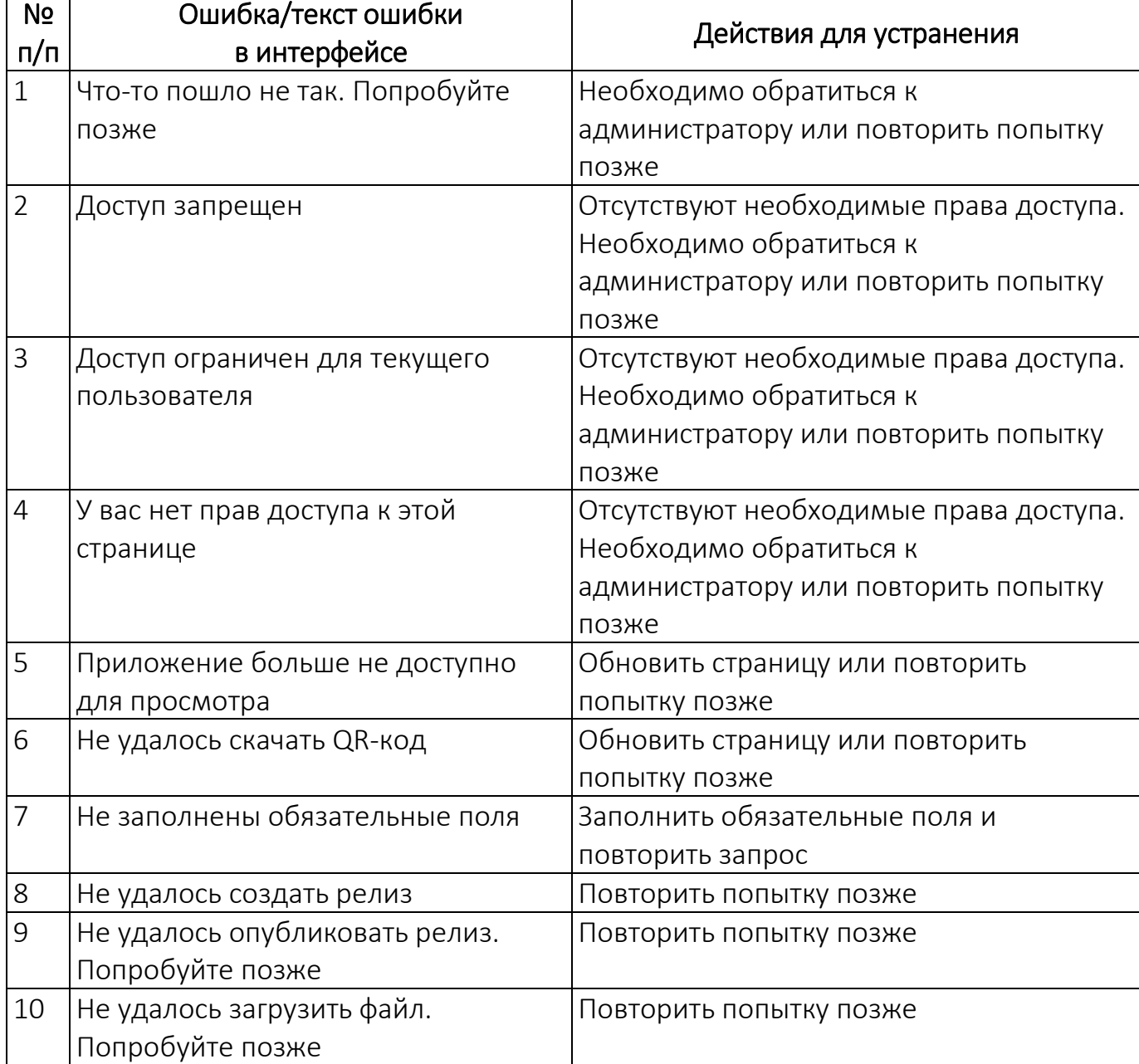

Таблица 11

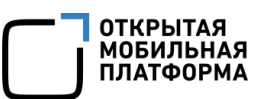

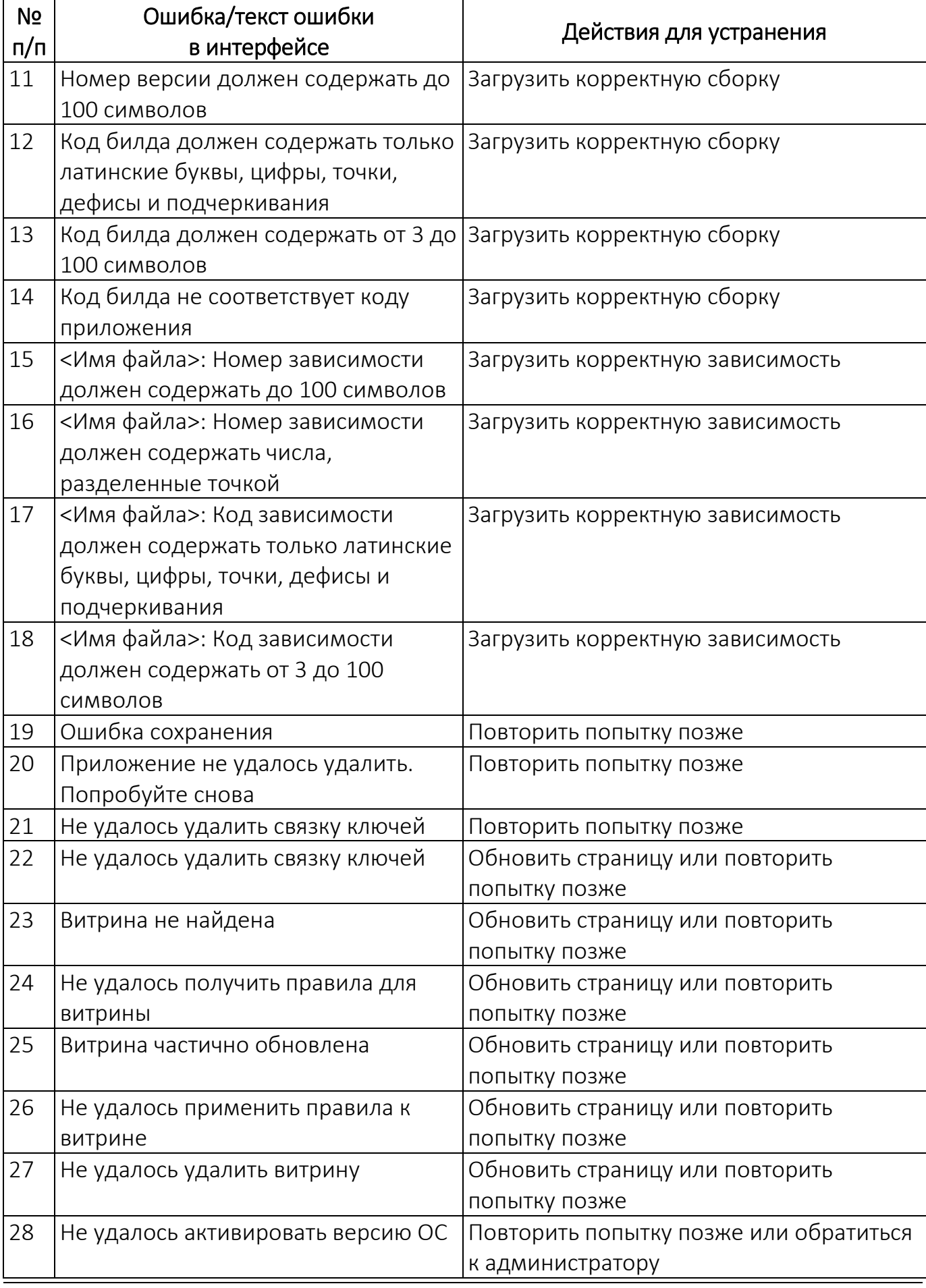

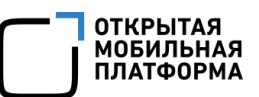

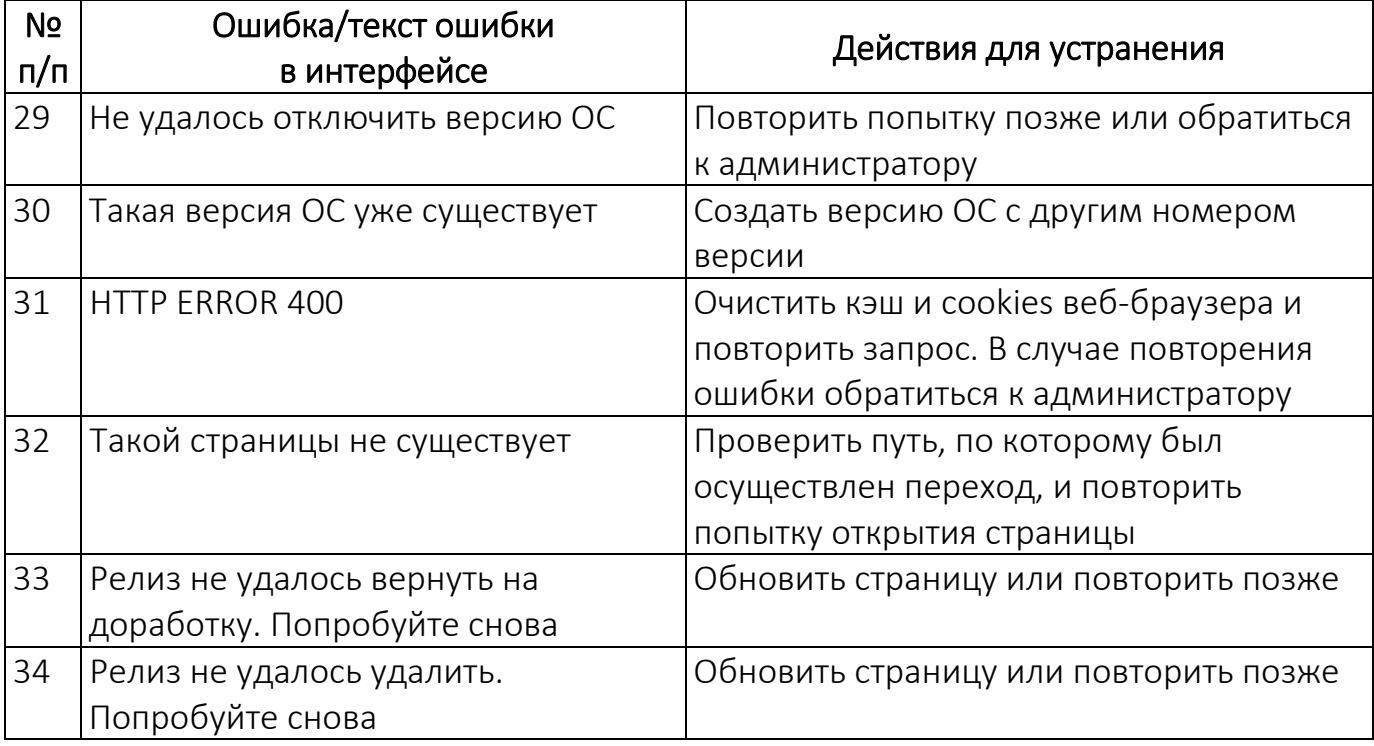

# 5.2. Информационные сообщения

В ходе работы с ПМ пользователю могут выдаваться следующие информационные сообщения:

1) У вас нет ни одного загруженного приложения ([Рисунок](#page-71-0) 63) – сообщение выдается, если список приложений во вкладке «Мои приложения» Консоли разработчика ПМ отсутствует. Для создания приложения необходимо выполнить действия, описанные в подразделе [4.2;](#page-59-1)

<span id="page-71-0"></span>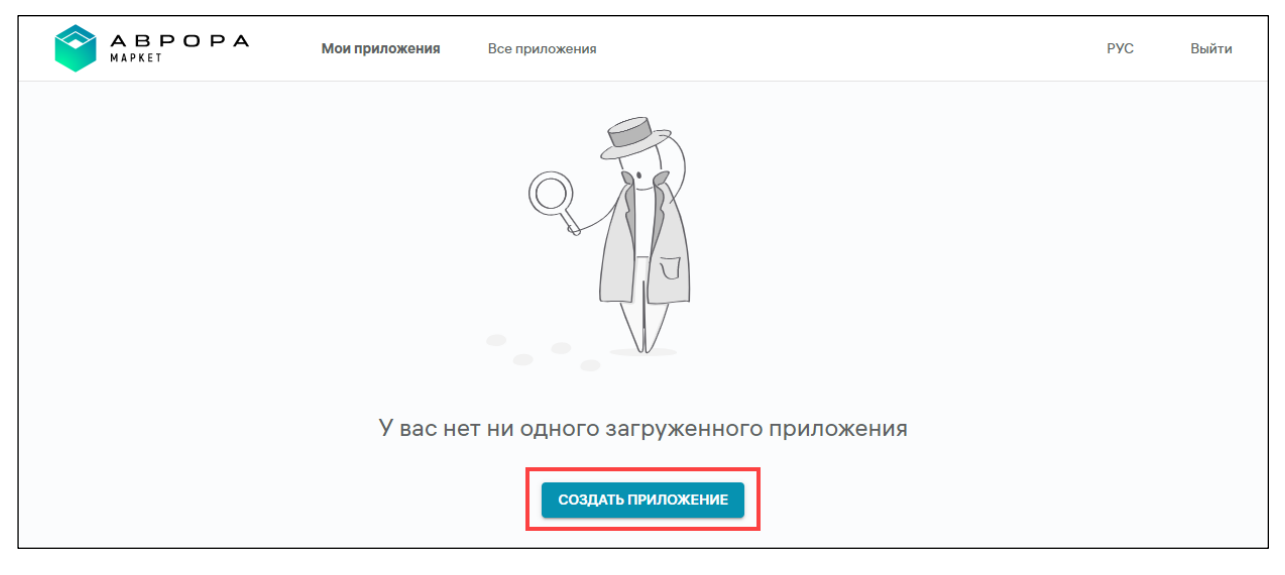

Рисунок 63
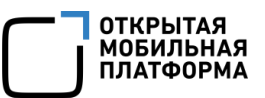

2) В системе нет приложений ([Рисунок](#page-72-0) 64) – сообщение выдается, если список приложений во вкладках «Все приложения» и «Мои приложения» Консоли разработчика ПМ отсутствуют;

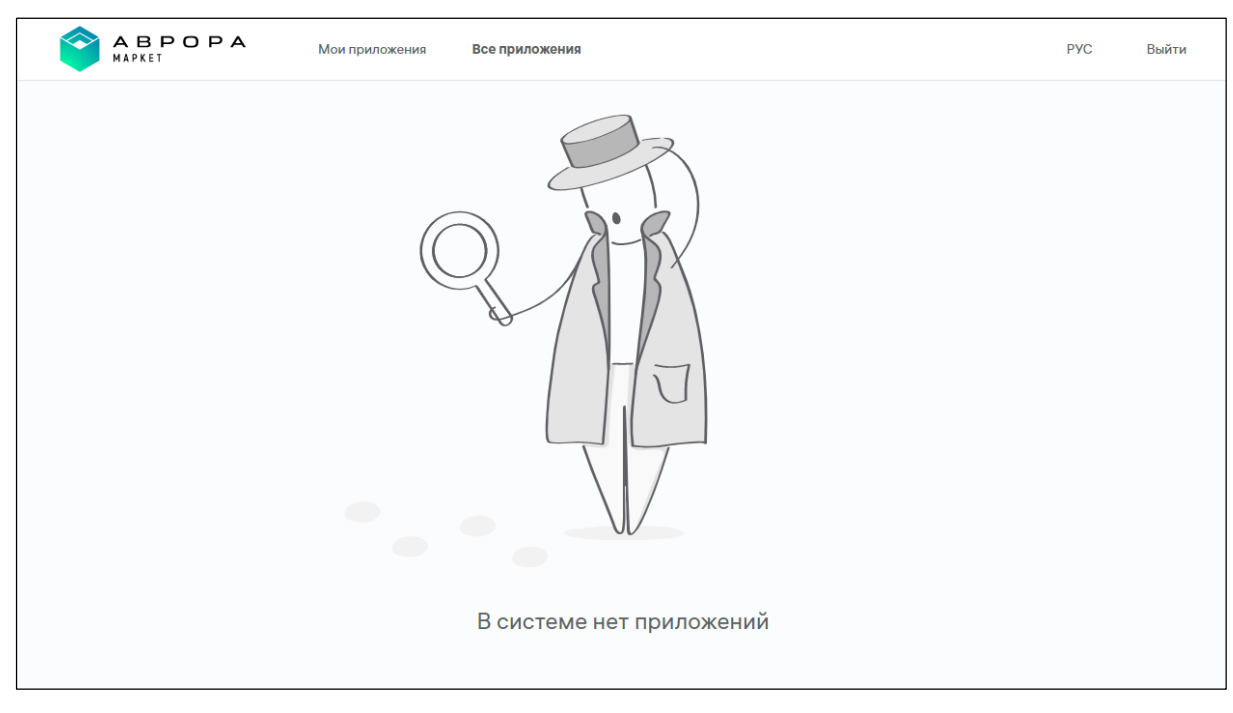

Рисунок 64

<span id="page-72-0"></span>3) Данных нет ([Рисунок](#page-72-1) 65) – сообщение выдается, если данные подраздела

отсутствуют;

<span id="page-72-1"></span>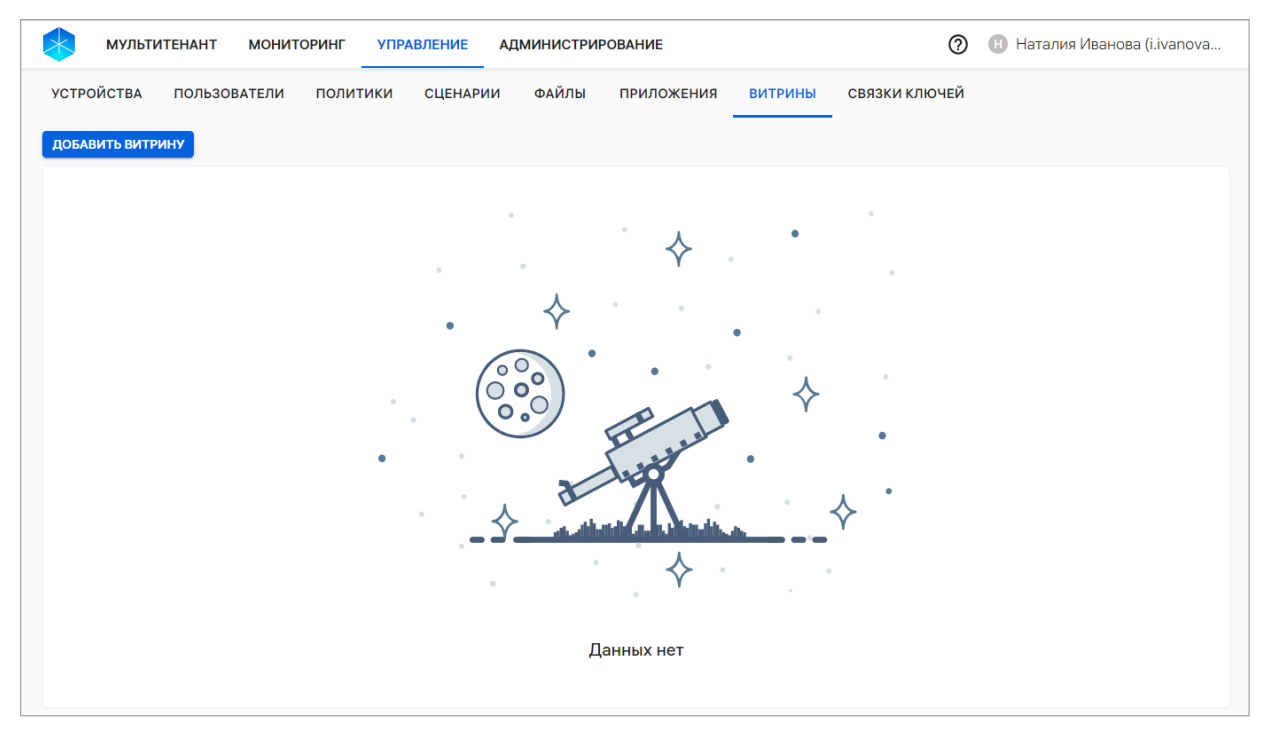

Рисунок 65

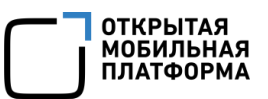

4) Такой страницы не существует (404) ([Рисунок](#page-73-0) 66) – сообщение выдается, если пользователь допустил ошибку в адресной строке браузера либо запрашиваемая страница больше не существует;

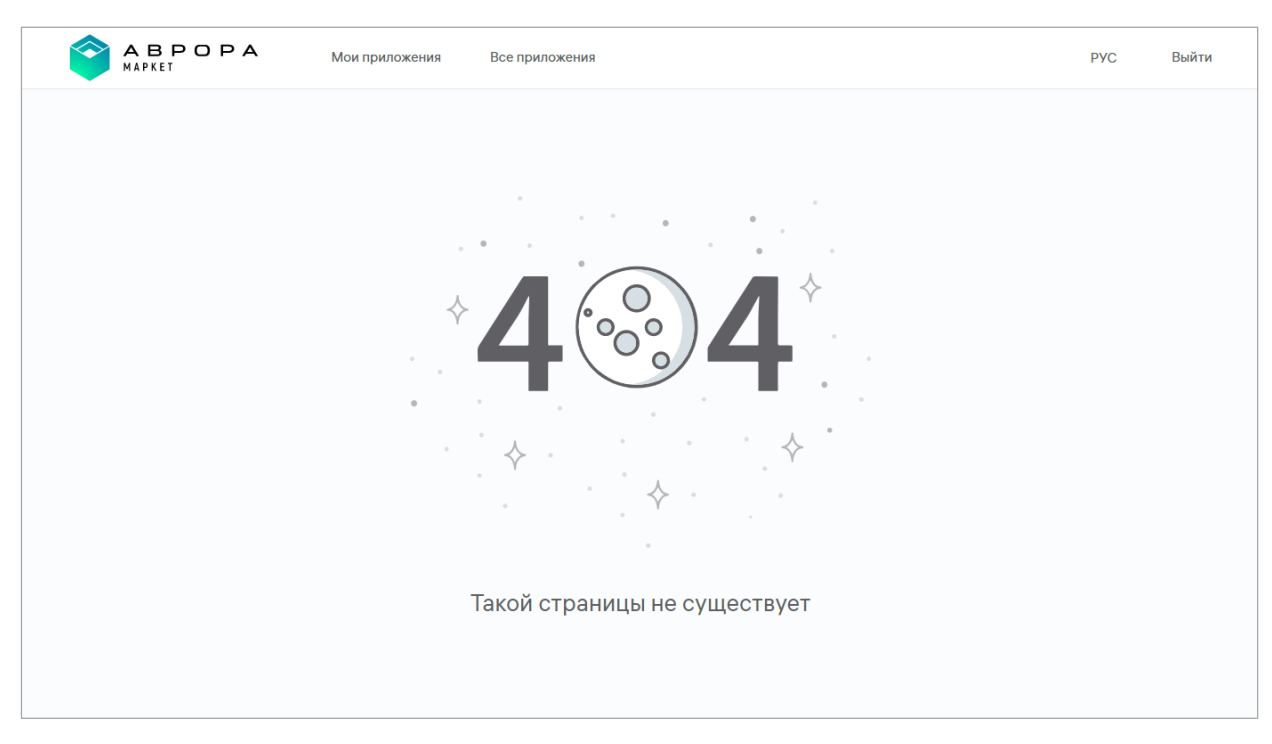

#### Рисунок 66

### <span id="page-73-0"></span>5) У вас нет прав доступа к этой странице. Обратитесь к администратору (403)

([Рисунок](#page-73-1) 67) – сообщение выдается, если у пользователя недостаточно прав доступа к выбранной подсистеме.

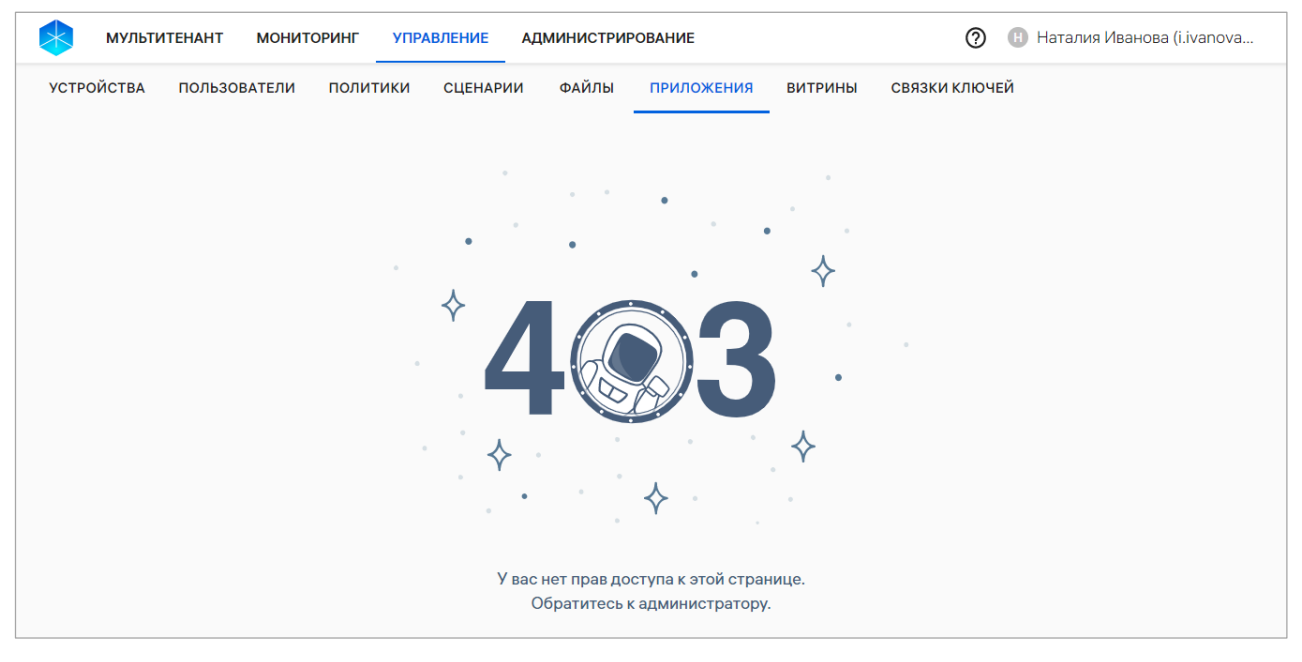

<span id="page-73-1"></span>Рисунок 67

### 5.3. Ограничения

В ходе работы с ПМ выделяют следующие ограничения, приведенные в таблице [\(Таблица](#page-74-0) 12).

Таблица 12

<span id="page-74-0"></span>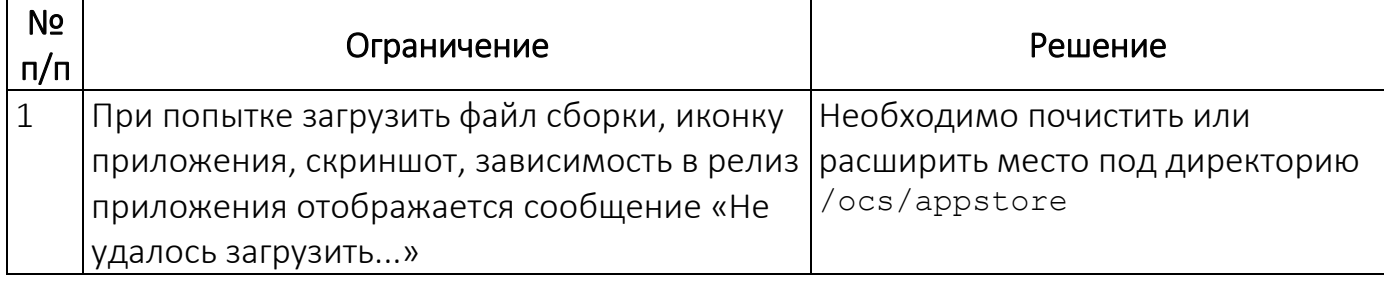

## ПЕРЕЧЕНЬ ТЕРМИНОВ И СОКРАЩЕНИЙ

Используемые в настоящем документе термины и сокращения приведены в таблице (Таблица 13).

### Таблица 13

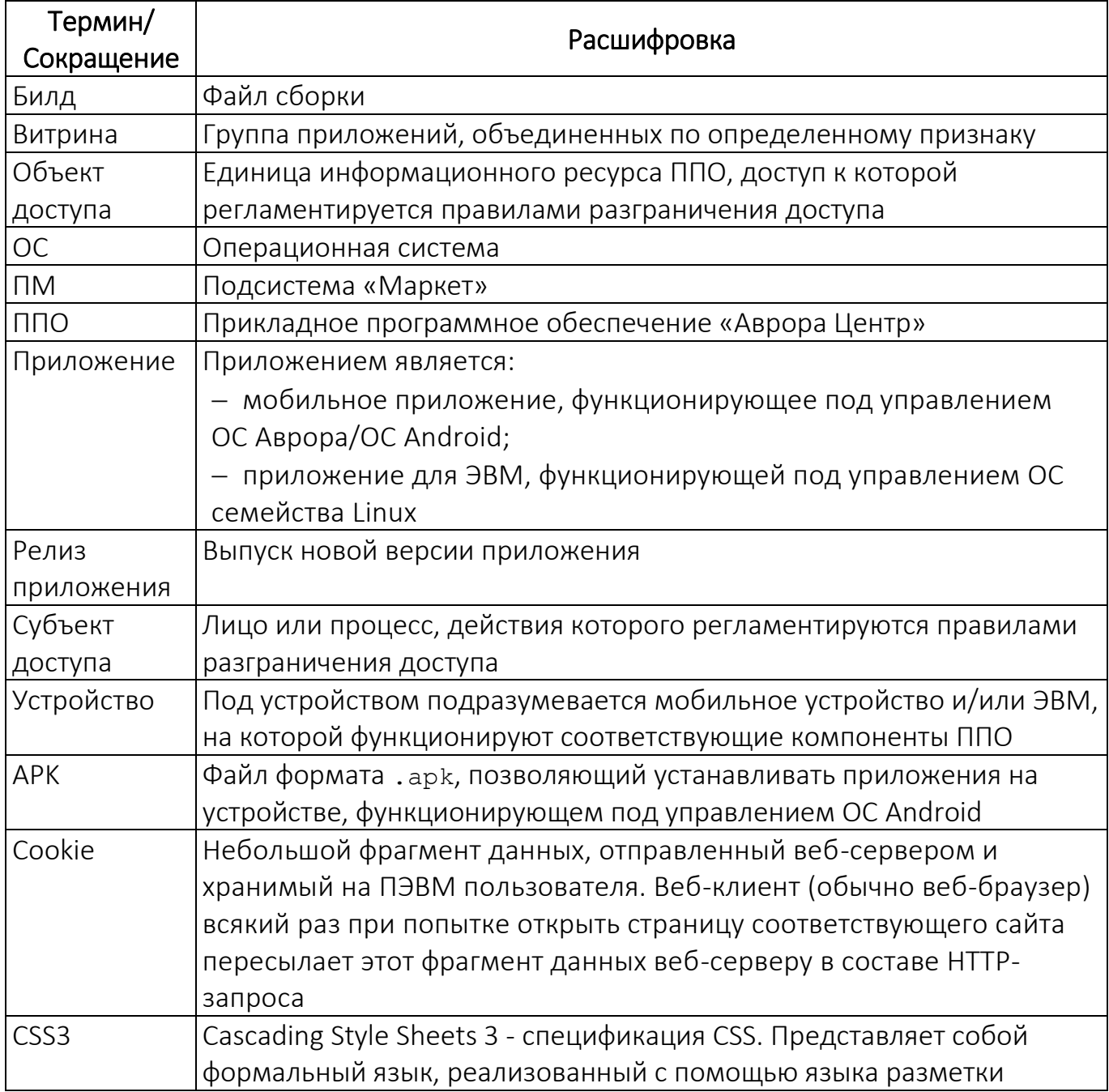

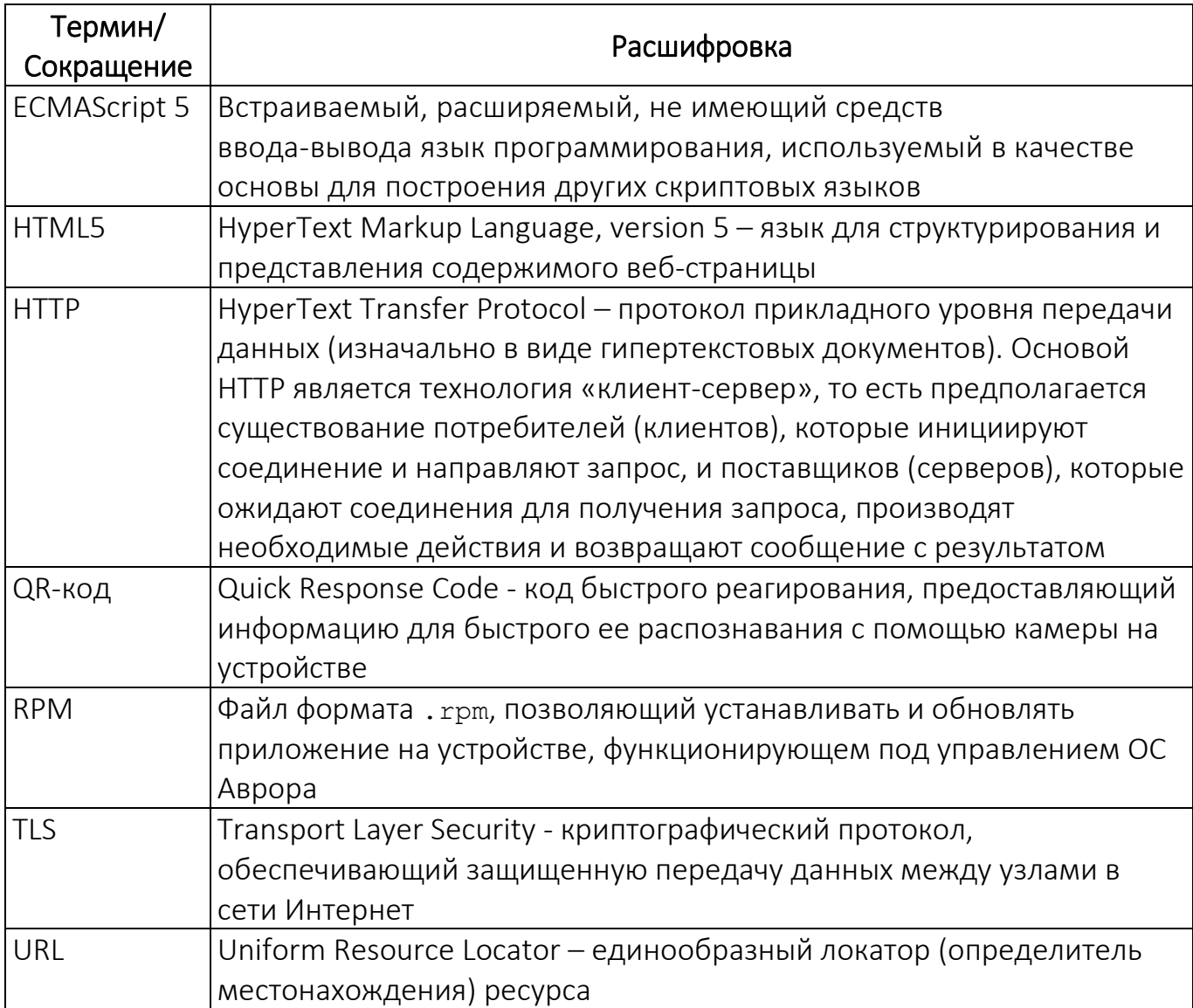

# ЛИСТ РЕГИСТРАЦИИ ИЗМЕНЕНИЙ

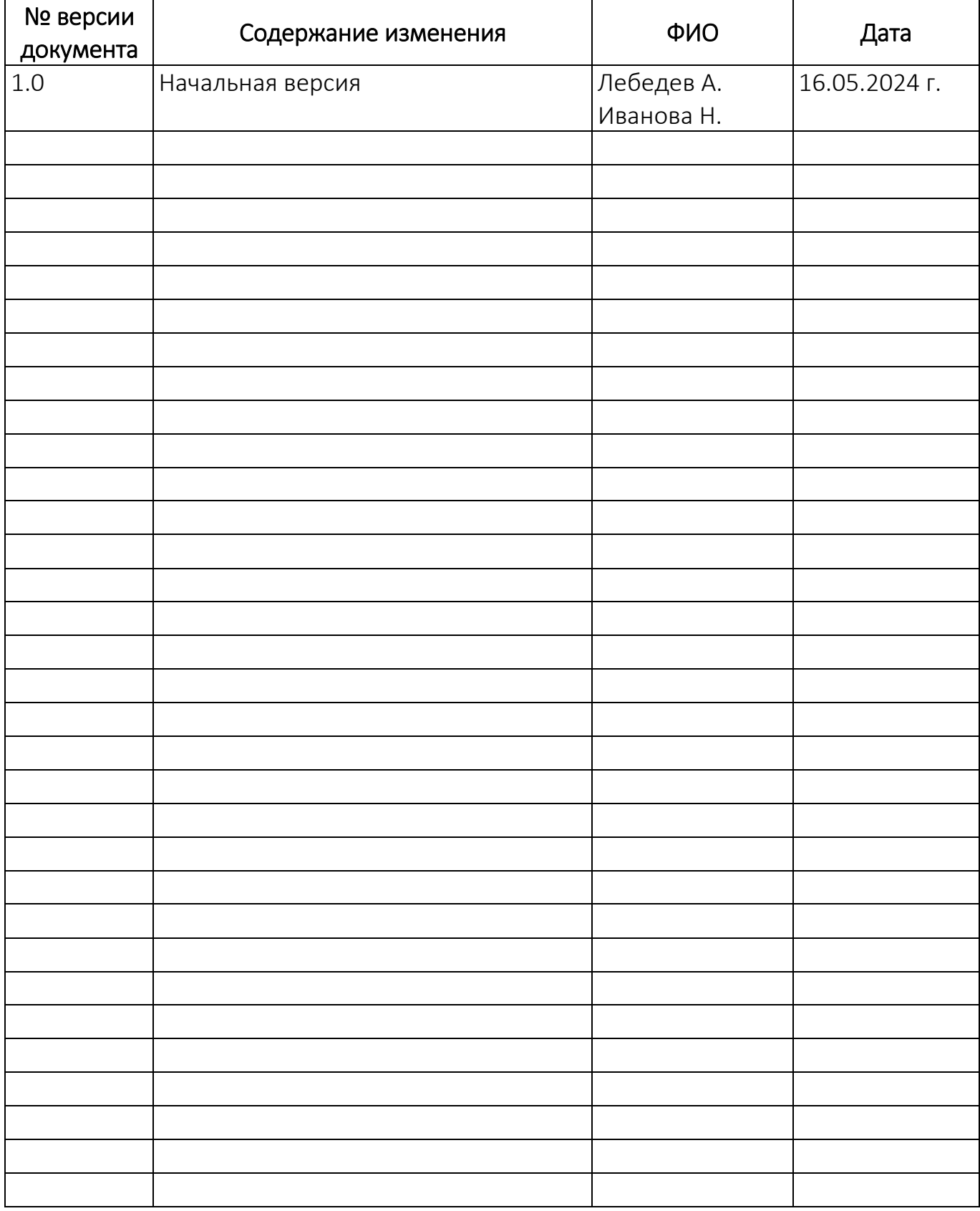